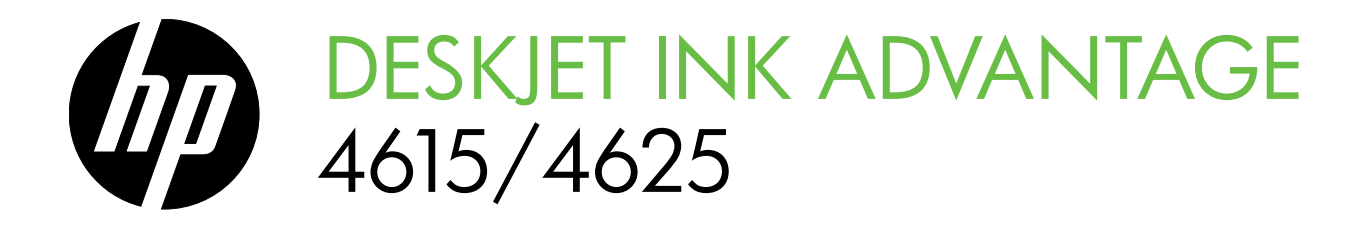

Начално ръководство Vodič za početak rada Ghid cu noțiuni de bază Priročnik za prvo uporabo

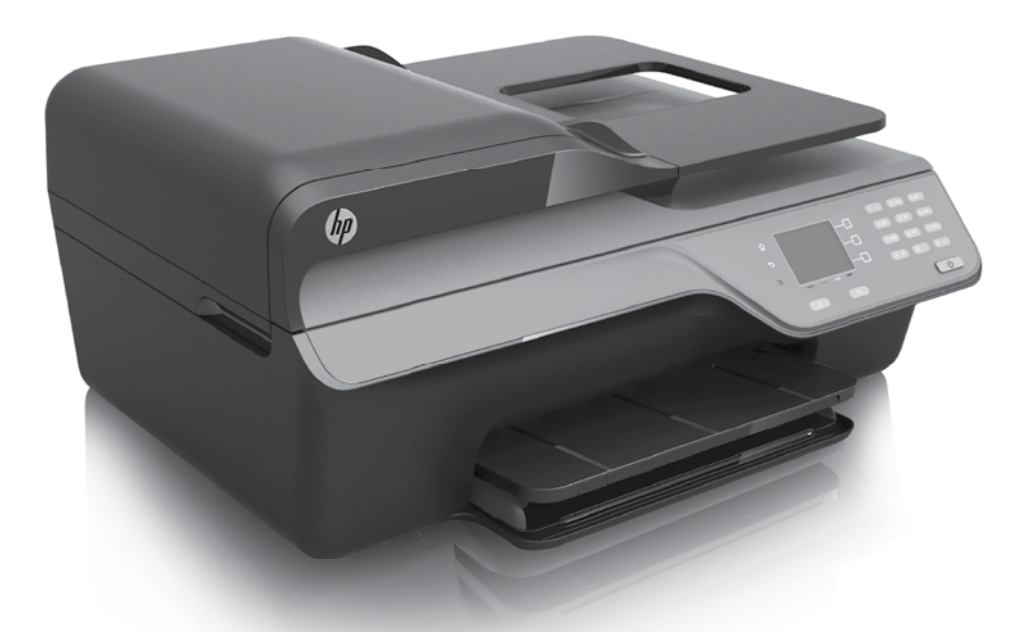

HP Deskjet Ink Advantage 4615

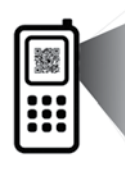

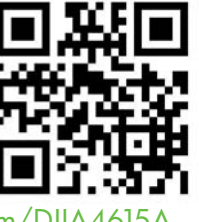

www.hp.com/eu/m/DJIA4615A

HP Deskjet Ink Advantage 4625

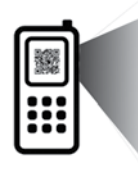

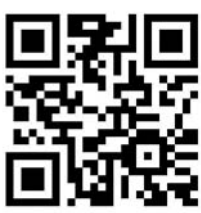

www.hp.com/eu/m/DJIA462

#### **ВО Сканирайте, за да откриете повече!**

Може да се прилагат стандартни скорости за данни. Може да не е налично на всички езици.

#### $\textcolor{red}{\blacksquare}$  Skenirajte da biste doznali više!

Možda se naplaćuju standardne cijene prijenosa podataka. Možda nije dostupno na svim jezicima.

#### CO Scanați pentru a afla mai multe!

Se pot aplica tarife standard pentru transmisia de date. Este posibil să nu fie disponibile în toate limbile.

#### $^\circledR$   $^\circ$  Ce želite izvedeti več, zaženite optično branje.

Morda boste morali doplačati za standardno podatkovno hitrost. Morda ni na voljo v vseh jezikih.

#### Copyright Information

© 2012 Copyright Hewlett-Packard Development Company, L.P.

Edition 1, 6/2012

Reproduction, adaptation or translation without prior written permission is prohibited, except as allowed under the copyright laws.

The information contained herein is subject to change without notice.

The only warranties for HP products and services are set forth in the express warranty statements accompanying such products and services. Nothing herein should be construed as constituting an additional warranty. HP shall not be liable for technical or editorial errors or omissions contained herein.

#### Trademark credits

Microsoft and Windows are U.S. registered trademarks of Microsoft Corporation.

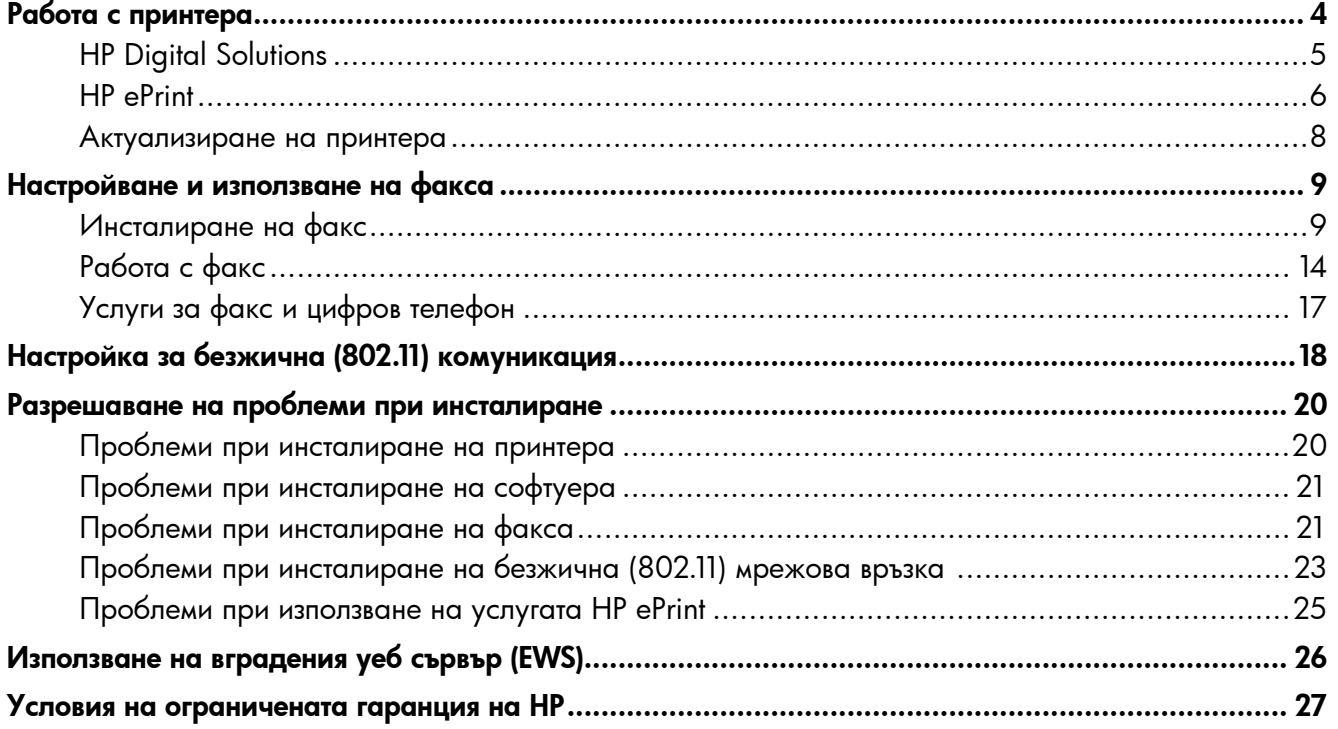

#### Информация за безопасност

Когато използвате този принтер, винаги спазвайте основните мерки за безопасност, за да намалите риска от нараняване при пожар или електрически удар.

- 1. Прочетете и разберете всички инструкции в документацията, придружаваща принтера.
- 2. Спазвайте всички предупреждения и указания, означени върху принтера.
- 3. Преди почистване изключвайте принтера от електрическите контакти.
- 4. Не инсталирайте и не използвайте принтера в близост до вода или когато сте мокри.
- 5. Поставете принтера надеждно върху стабилна повърхност.
- 6. Поставяйте принтера на защитено място, където никой не може да настъпи или да се спъне в захранващия кабел, както и където захранващият кабел не може да се повреди.
- 7. Ако принтерът не работи нормално, вж. ръководството на потребителя. За информация относно откриването на ръководството за потребителя вж. ["Къде е ръководството за](#page-3-0)  [потребителя?" на страница 4.](#page-3-0)
- 8. За сервиз се обръщайте към квалифицирани сервизни специалисти. В продукта няма части, които да се подменят от потребителя.
- Забележка: Мастилото в касетите се  $\frac{1}{2}$ използва по време на печат по няколко различни начина, включително по време на процеса на инициализиране, който подготвя принтера и касетите за печатане, както и при поддръжката на печатащите глави, която пази мастилените дюзи чисти и мастилото преминава безпроблемно. Освен това, след използване на печатащите касети в тях остава известно количество мастило. За допълнителна информация вж. <www.hp.com/go/inkusage>.

<span id="page-3-1"></span>Благодарим ви за закупуването на този принтер! С този принтер можете да отпечатвате документи и снимки, да сканирате документи към свързан компютър, да правите копия и да изпращате и получавате факсове.

За сканиране, копиране и изпращане на факсове може да използвате контролния панел на принтера. Също така можете да използвате контролния панел, за да променяте настройки, да отпечатвате отчети или да получите помощ за принтера.

 $-\dot{\bigcirc}$ : Съвет: Можете също да промените настройките на принтера, като използвате неговия софтуер или вградения уеб сървър (EWS). За повече информация относно използването на тези инструменти вж. ръководството за потребителя. За информация относно откриването на ръководството за потребителя вж. ["Къде е ръководството за](#page-3-0)  [потребителя?" на страница 4](#page-3-0) на тази страница.

#### <span id="page-3-0"></span>Къде е ръководството за потребителя?

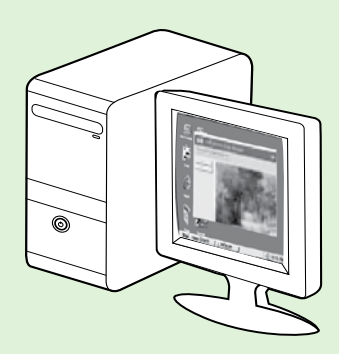

Ръководството за потребителя за този принтер (наричано още "Помощ") се добавя към компютъра ви при инсталирането на препоръчителния софтуер на HP.

В това ръководство се съдържа информация за следните теми:

- Информация за отстраняване на неизправности
- Информация относно поддържаните консумативи и аксесоари за печат (ако са налични за принтера)
- Подробни указания за ползване на принтера
- Важни бележки, информация за околната среда и нормативна информация

Можете да отворите това ръководство от софтуера за печат на HP (Microsoft® Windows®) или от менюто "Помощ" (Mac OS X):

- Windows: Щракнете върху Start (Старт), изберете Programs (Програми) или All Programs (Всички програми), изберете HP, след това изберете папката за вашия принтер HP, след което изберете Help (Помощ).
- **Mac OS X:** Във Finder щракнете върху **Help** (Помощ) > **Mac Help** (Помощ за Мас). В прозореца на Help Viewer (Преглед на помощ) изберете вашия принтер от изскачащото меню на помощта за Mac.

Освен това, версията за Adobe Acrobat на това ръководство е достъпна на уебсайта за поддръжка на HP ([www.hp.com/go/customercare\)](www.hp.com/go/customercare).

- Съвет: Ако не можете да намерите ръководството за потребителя на компютъра си, то вероятно не е копирано на компютъра, когато сте инсталирали софтуера на HP. За повече информация вж. ["Как се инсталира ръководството за потребителя?" на страница 20.](#page-19-1)
- С Є Ф Нормативната информация и информацията за съответствие за Европейския съюз е налична в раздела "Техническа информация" на ръководството за потребителя (наричано още "Помощ"). Също така можете да намерите декларацията за съответствие на следния уебсайт: [www.hp.eu/certificates.](http://www.hp.eu/certificates)

# <span id="page-4-0"></span>HP Digital Solutions

Принтерът включва комплект цифрови решения, които могат да ви помогнат да опростите и ускорите работата си.

#### ДА Научете повече!

За повече информация относно настройването и използването на тези цифрови решения вж. ръководството на потребителя. За информация относно откриването на ръководството за потребителя вж. ["Къде е ръководството за](#page-3-0)  [потребителя?" на страница 4](#page-3-0).

### Сканиране в компютъра

Можете да отидете до принтера, да натиснете бутона на контролния панел и да сканирате документите директно към компютъра. След това можете да прикачите сканираните документи към имейл и да ги споделите с вашите бизнес партньори.

<u>ээ</u> $\!\mathscr{D}$  **Забележка:** Ако използвате компютър, който работи с Microsoft® Windows® и ако този компютър не се показва в списъка с местоназначения на дисплея на контролния панел на принтера, ще е необходимо да рестартирате функцията за сканиране на софтуера на HP на съответния компютър.

За рестартиране на функцията за сканиране, щракнете върху Start (Старт) на работния плот на компютъра, изберете Programs (Програми) или All Programs (Всички програми), изберете HP, изберете папката за вашия принтер HP, след което изберете самия принтер HP. В появилия се прозорец изберете Print, Scan & Fax (Печат, сканиране и факс), след което изберете опцията Manage Scan to Computer (Управление на сканиране към компютър) под Scan (Сканиране).

### HP Digital Fax (функция за получаване на факсове на компютър и на Mac)

Никога повече не си позволявайте да загубите важни факсове, поставени погрешно в купчина листа!

Използвайте функцията за получаване на факсове на компютър и на Mac, за да получавате факсове автоматично и да ги записвате директно на компютъра. С помощта на функцията за получаване на факсове на компютър и на Mac можете по-лесно да съхранявате цифрови копия на факсовете, както и да елиминирате проблемите при работа с файлове на хартия с голям обем.

Освен това, можете изобщо да изключите разпечатването на факсове – ще пестите пари от хартия и мастило, а също ще спомогнете за намаляването на потреблението на хартия и замърсяването.

# <span id="page-5-0"></span>HP ePrint

לַ<del>יַיַ</del> 3**абележка:** Функцията HP ePrint се поддържа единствено от серията HP Deskjet Ink Advantage 4625 e-All-in-One.

HP ePrint е безплатна услуга на HP, която позволява печатането на принтер с активирана функция HP ePrint от всяко място, от което може да се изпрати имейл. Просто изпратете документите и снимките на имейл адреса, присвоен към принтера, когато сте разрешили Уеб услугите. Не са необходими допълнителни драйвери или софтуер.

След като регистрирате акаунт в ePrintCenter (<www.eprintcenter.com>), можете да влезете, за да прегледате състоянието на заданията в HP ePrint, да управлявате опашката за печат в HP ePrint, да управлявате кой може да използва имейл адреса на принтера за печатане и да получите помощ от HP ePrint.

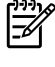

לַ<del>יַיַ</del>ן **Забележка:** За да използвате функцията HP ePrint, принтерът трябва да е свързан към интернет безжично. Не може да използвате тези уеб функции, ако принтерът е свързан чрез USB кабел.

#### Научете повече!

За да научите повече за условията за ползване на уеб услугите, посетете сайта на ePrintCenter [\(www.eprintcenter.com](www.eprintcenter.com)).

### <span id="page-5-1"></span>Настройка на HP ePrint.

за настройки.

За да настроите HP ePrint, изпълнете стъпките подолу.

**Забележка:** Ако вече сте инсталирали софтуера на HP за принтера, вж. ръководството на потребителя за инструкции

1. Поставете компактдиска със софтуера на HP в компютъра, след което следвайте инструкциите на екрана.

раду **Забележка:** Ако защитната стена на<br>|- компютьра покаже съобщения по вре компютъра покаже съобщения по време на инсталирането, изберете опцията "винаги позволявай/разреши" в съобщенията. Изборът на тази опция позволява успешното инсталиране на софтуера на компютъра.

- 2. Следвайте инструкциите, отнасящи се за вашата операционна система:
	- Windows: Когато получите подканващо съобщение, щракнете върху Network (Ethernet/Wireless) (Мрежа (Ethernet/ Безжична)), след което изпълнете инструкциите на екрана.
	- Mac OS X: Щракнете двукратно върху иконата на HP Installer в компактдиска със софтуера, след което следвайте инструкциите на екрана.

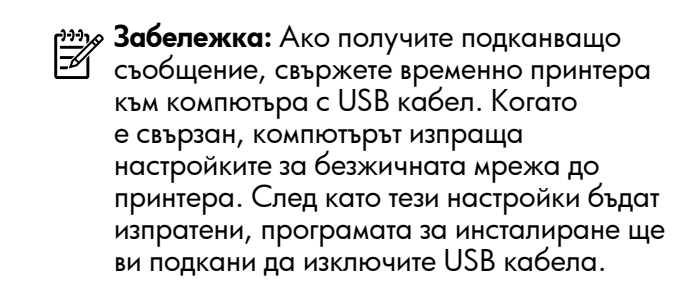

- 3. Ако се свързвате към безжична мрежа, въведете паролата и името на безжичната мрежа (ако се покаже подкана).
- 4. Когато бъдете подканени, направете следното:
	- Приемете условията за ползване на уеб услугите.
	- Разрешете на принтера да проверява автоматично за актуализации на продукти, които да инсталира.
	- Ако вашата мрежа използва прокси настройки при връзка с интернет, въведете ги.
- 5. След като принтерът отпечата информационната страница, следвайте инструкциите, за да завършите настройките.

#### ДА Научете повече!

За повече информация относно управлението и конфигурирането на настройките на HP ePrint и за да научите най-новите функции, посетете ePrintCenter [\(www.eprintcenter.com\)](www.eprintcenter.com).

### Използване на HP ePrint

За да печатате документи с помощта на функцията HP ePrint, изпълнете следните стъпки:

1. Отворете имейл приложението на вашия компютър или мобилно устройство.

 $\mathcal{P}$ эа**бележка:** За информация относно използването на имейл приложението на вашия компютър или мобилно устройство, вижте документацията на приложението.

- 2. Създайте ново имейл съобщение, после прикачете файла, който желаете да отпечатате. За списъка с файлове, които могат да бъдат отпечатани с помощта на функцията HP ePrint, както и за насоките, които трябва да се следват при използването й, вж[."Указания за HP ePrint"](#page-6-0)  [на страница 7](#page-6-0) на тази страница.
- 3. Въведете имейл адреса на принтера в полето "До" на имейл съобщението, след което изберете опцията за изпращане на имейл съобщението.

**Забележка:** Сървърът на услугата ePrint не приема задачи за печат по имейл, ако в полетата "До" или "Як" има повече от един имейл адрес. В полето "До" въведете единствено имейл адреса на принтера си

от HP. Не въвеждайте никакви допълнителни имейл адреси в останалите полета.

#### Откриване на вашия имейл адрес за функцията HP ePrint

За да научите имейл адреса на принтера си за функцията HP ePrint, натиснете бутона  $\Box$ (HP ePrint) в контролния панел на принтера.

#### <span id="page-6-0"></span>**ДА Указания за HP ePrint**

- Максимален размер на имейл и приложения: 5 МБ
- Максимален брой приложения: 10
- Поддържани типове файлове:
	- PDF
	- HTML
	- Стандартни формати за текстови файлове
	- Microsoft Word, PowerPoint
	- Файлове с изображения, като PNG, JPEG, TIFF, GIF, BMP

**Забележка:** Възможно е да можете да използвате и други типове файлове с HP ePrint. HP обаче не може да гарантира, че принтерът ще печата тези дргуги типове файлове, тъй като въпросните не са изцяло тестванеи.

### <span id="page-7-0"></span>Премахване на Уеб услуги

За да премахнете Уеб услугите, изпълнете следните стъпки:

- 1. От контролния панел натиснете бутона  $\Box$  $(HP$  ePrint), след което натиснете бутона (Настройка).
- 2. С помощта на бутоните отдясно превъртете до опцията Remove Web Services (Премахване на уеб услуги) и я изберете, след което натиснете бутона отдясно на OK.

פּ<del>ינין)</del> **Забележка:** Ако премахнете уеб услугите, HP **Вилия в прес**тании пре да работи. За да използвате услугата HP ePrint отново, трябва да я настроите. За допълнителна информация вж. ["Настройка на HP ePrint." на страница 6](#page-5-1).

### <span id="page-7-1"></span>Актуализиране на принтера

 $\mathbb{P}$ אַריי $\beta$  Забележка: Този раздел съдържа информация, приложима единствено за серията HP Deskjet Ink Advantage 4625 e-All-in-One.

HP работи непрекъснато за подобряване на производителността на своите принтери и да ви предостави най-новите функции. Ако принтерът е свързан към мрежа и Уеб услугите са разрешени, можете да проверите и да инсталирате актуализации на принтера.

За да актуализирате принтера, изпълнете следните стъпки:

- 1. От контролния панел на принтера натиснете бутона  $\Box$  (HP ePrint), натиснете бутона (Настройка), след което чрез бутоните отдясно изберете Printer Update (Актуализация на принтера).
- 2. Натиснете бутона отдясно на Check for Update Now (Проверка за актуализации сега), след което следвайте инструкциите на екрана.

Разрешаване на опцията принтерът автоматично да проверява за актуализации:

- 1. От контролния панел натиснете бутона  $\mathbb{C}^{\mathbb{J}}$ (HP ePrint), след което натиснете бутона (Настройка).
- 2. С помощта на бутоните отдясно изберете Printer Update (Актуализиране на принтера), след което изберете Auto Update (Автоматично актуализиране): **Off** (Изкл.), след което изберете  $\mathbf{O}$ n (Вкл.).

<span id="page-8-1"></span><span id="page-8-0"></span>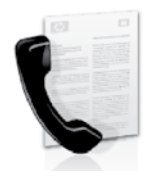

Този принтер ви позволява да изпращате и получавате чернобели и цветни факсове.

#### Научете повече!

За повече информация относно наличните за работа с принтера факс функции вж. ръководството за потребителя. За информация относно откриването на ръководството за потребителя вж. ["Къде е ръководството за](#page-3-0)  [потребителя?" на страница 4](#page-3-0).

# Инсталиране на факс

Поставете отметка в квадратчето "Намиране на информация за инсталиране на факса" за вашата страна или регион. Ако вашите страна или регион са включени в списъка, посетете уеб сайта за информация относно инсталирането. Ако вашите страна или регион не са в списъка, следвайте инструкциите, предоставени в настоящото ръководство.

Австрия

#### Откриване на информация за настройка на факса

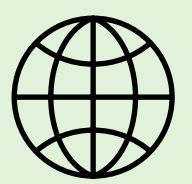

Ако се намирате в една от следните държави или региони, посетете съответния уеб сайт за информация относно настройването на факса.

<www.hp.com/at/faxconfig>

Белгия Холандски Френски Дания Финландия Франция Германия Ирландия Италия Норвегия Холандия Португалия Испания Швеция Швейцария Френски Немски Великобритания

<www.hp.be/nl/faxconfig> <www.hp.be/fr/faxconfig> <www.hp.dk/faxconfig> <www.hp.fi/faxconfig> <www.hp.com/fr/faxconfig> <www.hp.com/de/faxconfig> <www.hp.com/ie/faxconfig> <www.hp.com/it/faxconfig> <www.hp.no/faxconfig> <www.hp.nl/faxconfig> <www.hp.pt/faxconfig> <www.hp.es/faxconfig> <www.hp.se/faxconfig>

<www.hp.com/ch/fr/faxconfig> <www.hp.com/ch/de/faxconfig> <www.hp.com/uk/faxconfig>

### Стъпка 1: Свързване на принтера към телефонната линия

#### $\mathcal{R}$  Преди да започнете...

Преди да започнете, се уверете, че сте изпълнили следното:

- Инсталиране на касетите с мастило
- Поставяне на хартия с размер A4 или Letter в тавата
- Телефонният кабел и адаптерът (ако са предоставени с принтера) са в готовност.

За повече информация вж. листовката с указания за настройка, предоставена в кутията с принтера.

- 1. Свържете единия край на телефонния кабел, доставен в комплект с принтера, към телефонната розетка, а другия – към порта, означен с 1-LINE на гърба на принтера.
- 1<del>22</del> да **Забележка:** Може да се наложи да<br>Голизаратористо от използвате предоставения за вашата страна/ регион адаптер за свързване на принтера към телефонната розетка.
- эээр **Забележка:** Ако телефонният кабел,<br>Ебропелостовон в контронт с принтепе предоставен в комплект с принтера, не е достатъчно дълъг, можете да го удължите с помощта на телефонен съединител, който може да се закупи от магазините за електротехника. Ще ви е необходим и още един телефонен кабел (може и стандартен), с какъвто вероятно вече разполагате в дома или офиса. За повече информация вж. ръководството за потребителя.
	- $2-EXT$ 1-LINE IT  $\mathbf 1$ 2
- ВНИМАНИЕ: Използването на телефонен /I кабел, различен от предоставения с принтера такъв, може да попречи на правилната работа на факса. Тъй като е възможно кабелът за телефон, който използвате у дома или в офиса, да се различава от предоставения с принтера, HP препоръчва използването на предоставения с принтера телефонен кабел.
- 2. Свържете и останалото телефонно оборудване. За повече информация относно свързването и инсталирането на допълнителни устройства или услуги към принтера вж. полетата в този раздел или ръководството за потребителя.
- разу Забележка: Ако срещнете проблеми при настройването на принтера за работа с друго оборудване или услуги, се свържете със съответния доставчик на услуги или с телефонната компания.
	- Съвет: Ако се абонирате за услуга за гласова поща на същата телефонна линия, която ще използвате за изпращане и получаване на факсове, няма да можете да приемате факсове автоматично. Тъй като трябва да можете да отговаряте лично на входящи факсови повиквания, задължително изключете функцията **Auto Answer** (Автоматичен отговор).

Ако искате все пак да получавате факсовете автоматично, свържете се с вашата телекомуникационна компания, за да се абонирате за услугата за разграничително позвъняване или да получите отделна телефонна линия само за факс повиквания.

1 Телефонна розетка 2 Порт 1-LINE на принтера

#### Какво представлява услугата за разграничително позвъняване?

Много телелекомуникационни компании предлагат функцията за разграничително позвъняване, която позволява да имате няколко телефонни номера на една телефонна линия. Когато се абонирате за тази услуга, на всеки номер ще бъде назначен различен тип на звънене. Можете да настроите принтера, така че той да отговаря на входящи повиквания с точно определен тип на звънене. Ако свържете принтера към линия с разграничително позвъняване, помолете телефонната си компания да назначи един тип на звънене за гласовите повиквания и друг – за факс повикванията. HP препоръчва да поискате двукратно или трикратно позвъняване за даден факс номер. Когато принтерът открие конкретния тип на звънене, той отговаря на повикването и получава факса. За информация относно настройването на разграничително позвъняване вж ["Стъпка 3:](#page-11-0)  [Конфигуриране на настройките на факса" на страница 12](#page-11-0).

#### $\hat{R}$  Свързване към DSL/ADSL линия

Ако се абонирате за DSL/ADSL услуга, следвайте тези стъпки, за да свържете факса.

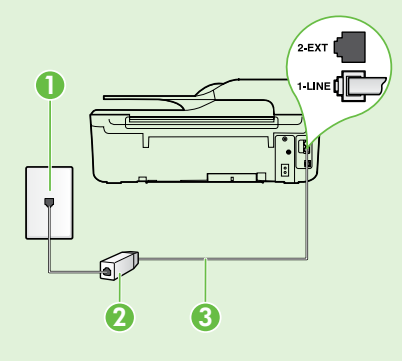

1. Свържете DSL/ADSL филтъра и розетката на стената посредством телефонния кабел, предоставен от доставчика на DSL/ADSL услуги.

2. Свържете DSL/ADSL филтъра и порта 1-Line на принтера посредством телефонния кабел, доставен с принтера.

1 Телефонна розетка

2 DSL/ADSL филтър и телефонен кабел (предоставени от вашия доставчик на DSL/ ADSL услугата)

3 Телефонен кабел, предоставен в кутията на принтера, свързан към порта "1-LINE" на принтера

#### Свързване на допълнително оборудване

Отделете белия предпазител от означения с 2-EXT порт от задната страна на принтера, след което свържете телефон към този порт.

Ако свързвате допълнително оборудване, като например комутируем компютърен модем или телефон, ще е необходимо да закупите паралелен разпределител. Паралелният разпределител има

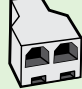

един RJ-11 порт отпред и два RJ-11 порта отзад. Не използвайте телефонен разпределител за две линии, както и сериен или паралелен разпределител, който имат два RJ-11 порта отпред и щепсел отзад.

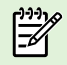

לַ<del>יִייַ</del> Забележка: Ако се абонирате за DSL/ADSL услуга, свържете DSL/ADSL филтъра към паралелния разпределител, след което с помощта на предоставения от HP телефонен кабел свържете другия край на филтъра към порта 1-Line на принтера. Отделете белия предпазител от означения с 2-EXT порт от задната страна на принтера, след което свържете телефонен апарат или телефонен секретар към порта 2-EXT. След това свържете втория порт на паралелния разпределител към DSL/ADSL модема, който се свързва към компютъра.

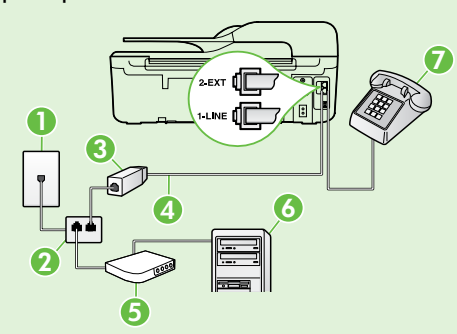

<sup>7</sup> 1 Телефонна розетка

- 2 Паралелен разпределител
- 3 DSL/ADSL филтър (предоставя се от доставчика на DSL/ADSL услугата)
- 4 Телефонен кабел, доставен в комплект с принтера, свързан към порта "1-LINE" на принтера
- 5 DSL/ADSL модем
- 6 Компютър
- 7 Телефон, свързан с порта "2-EXT" на принтера

### <span id="page-11-1"></span>Стъпка 2: Тестване на настройките на факса

Тествайте настройката на факса, за да проверите състоянието на принтера и да се уверите, че той е настроен правилно за работа с факсове.

Тестът на факса изпълнява следните неща:

- Проверява хардуера на факса
- Проверява дали към принтера е свързан правилният тип телефонен кабел
- Проверява дали телефонният кабел е включен в правилния порт
- Проверява за сигнал "свободно"
- Проверява за наличие на активна телефонна линия
- Тества състоянието на връзката на телефонната линия
- 1. От началния екран на контролния панел на принтера натиснете бутона (Настройка).
- 2. С помощта на бутоните отдясно превъртете до Tools (Инструменти), след което изберете Run Fax Test (Стартиране на тест на факс).

Принтерът показва състоянието на теста на дисплея, след което отпечатва отчет с резултата от теста. Ако тестът е неуспешен, разгледайте отчета за информация как да отстраните откритите проблеми, направете предложените промени, след което тествайте отново.

За допълнителна информация за отстраняване на неизправности вж. темата ["Проблеми при](#page-19-2)  [инсталиране на принтера" на страница 20](#page-19-2).

### <span id="page-11-0"></span>Стъпка 3: Конфигуриране на настройките на факса

Променете настройките на факса според нуждите си, след като свържете принтера към телефонната линия.

` () : Съвет: За да използвате едни и същи настройки

за по-светло/по-тъмно и разделителна способност за всички факсове, изпратени от принтера, конфигурирайте настройките според нуждите си, след което изберете Set as Defaults (Задаване като настройка по подразбиране).

#### Къде мога да променям настройките на факса?

Можете да конфигурирате настройките на факса с помощта на следните инструменти:

#### Контролен панел на принтера

От началния екран натиснете бутона отдясно на **Fax** (Факс), натиснете бутона  $\blacktriangleleft$  (Настройка), след което изберете настройката, която искате да конфигурирате.

#### Софтуер на HP

Ако сте инсталирали софтуера на HP на компютъра, можете да конфигурирате настройките на факса с помощта на софтуера, инсталиран на компютъра.

За повече информация относно тези инструменти или настройки вж. ръководството на потребителя.

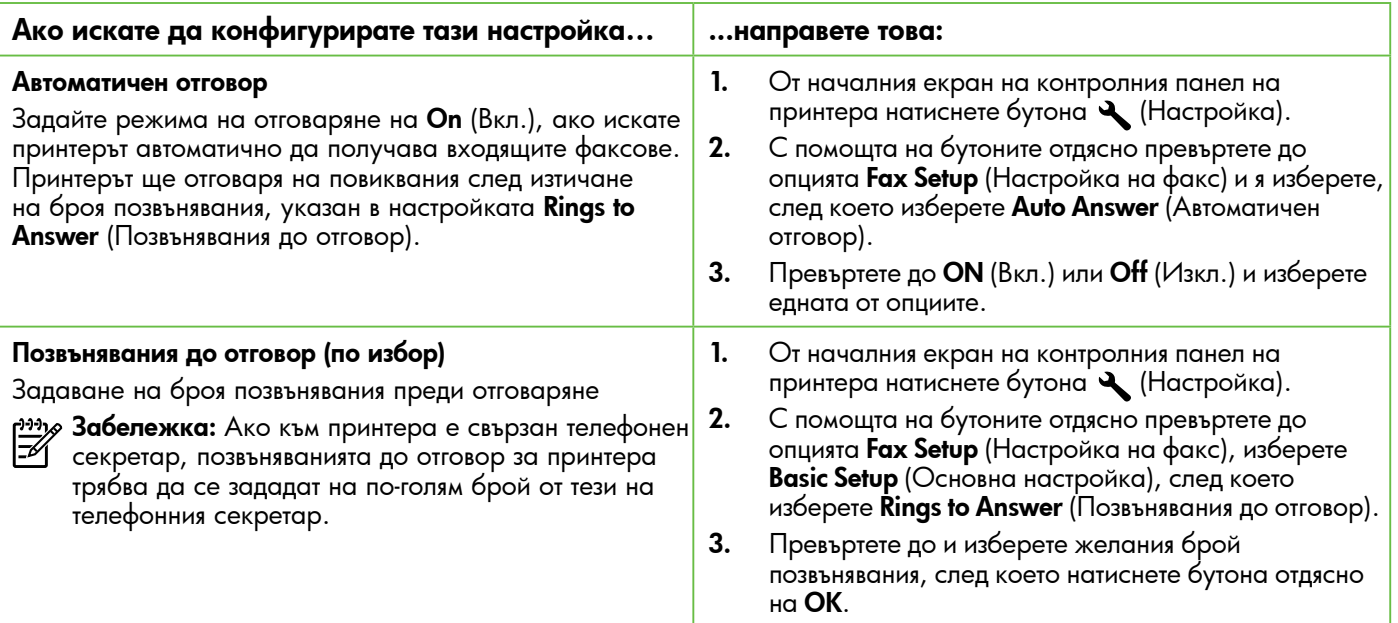

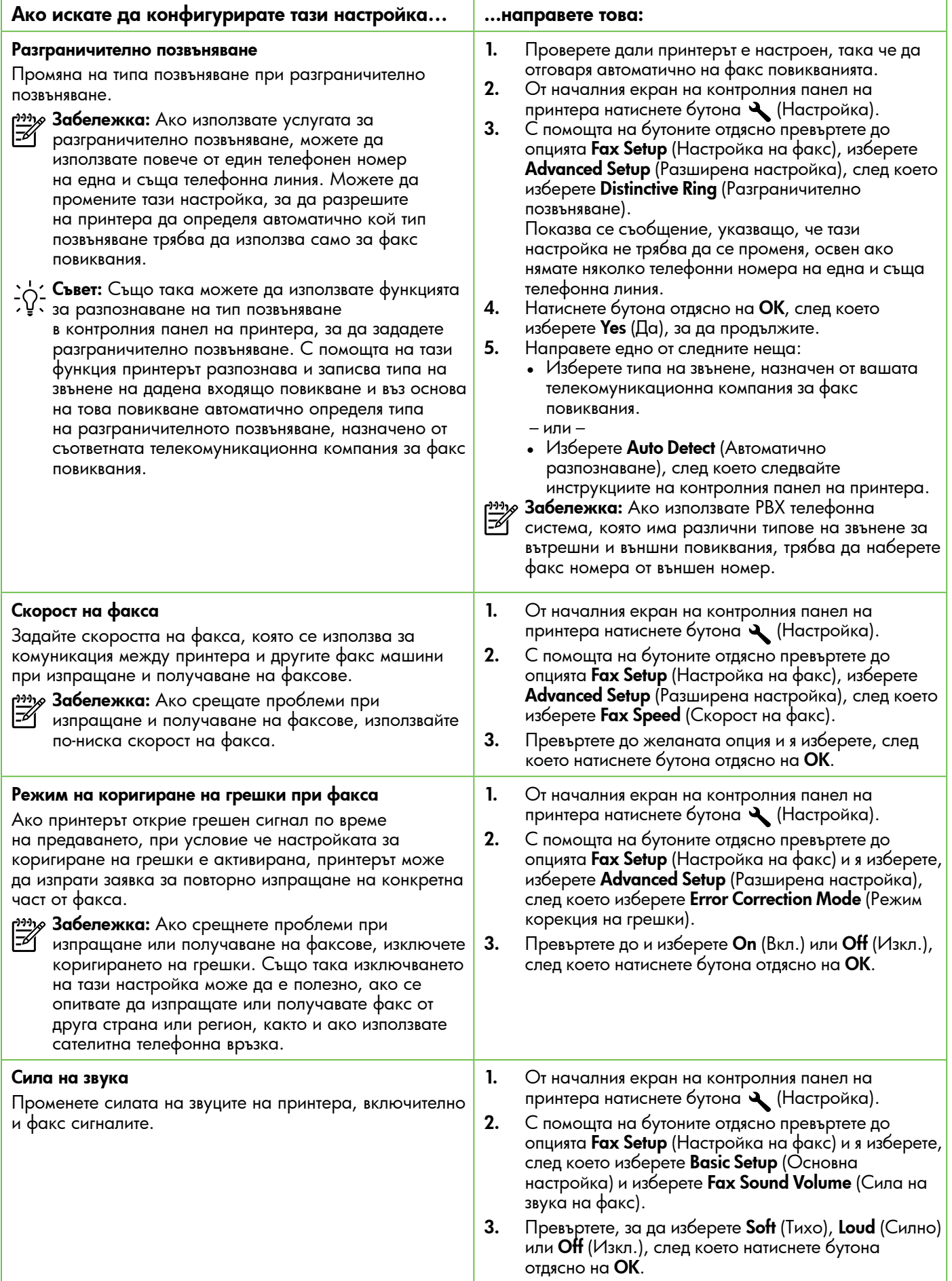

# <span id="page-13-0"></span>Работа с факс

В този раздел ще научите как да изпращате и получавате факсове.

### Изпращане на факсове

Можете да изпращате факсове по няколко начина. С помощта на контролния панел на принтера можете да изпращате както черно-бели, така и цветни факсове. Можете също така да изпращате факсове ръчно от свързан телефон, което ви позволява да разговаряте с получателя, преди да изпратите факса.

Можете също така да изпращате документи от компютъра, като например факсове, без преди това да ги отпечатвате.

#### Научете повече!

Вж. ръководството за потребителя за повече информация относно следните теми:

- Изпращане на факс с контролиране на набирането
- Изпращане на факс от компютър
- Изпращане на факс от паметта
- Планиране на по-късно изпращане на факс
- Изпращане на факс до няколко получателя

За информация относно откриването на ръководството за потребителя вж. ["Къде е](#page-3-0)  [ръководството за потребителя?" на страница 4.](#page-3-0)

#### Изпращане на факс от контролния панел на принтера

- 1. Заредете документа със страната за печат надолу в предния десен ъгъл на стъклото на скенера или със страната за печат нагоре в автоматичното подаващо устройство (АПУ).
- 2. На началния екран натиснете бутона отдясно на Fax (Факс).
- 3. Въведете номера на факса от клавиатурата.

 $\sim$  **Съвет:** За да добавите пауза в номера на  $\frac{1}{2}$   $\frac{1}{2}$  неколкократно, докато на дисплея се покаже тире (-).

#### Изпращане на факс от вътрешен телефон

- 1. Заредете документа със страната за печат надолу в предния десен ъгъл на стъклото на скенера или със страната за печат нагоре в АПУ.
- 2. На началния екран натиснете бутона отдясно на  $Fax$  (Факс).
- 3. Наберете номера с помощта на цифровата клавиатурата на телефона, свързана към принтера.
- <u>Э</u>» Забележка: Не използвайте клавиатурата |∌∕ на контролния панел на принтера, когато изпращате факс ръчно. Необходимо е да използвате клавиатурата на телефона, за да наберете номера на получателя.
- 4. Ако получателят отговори на повикването, можете да проведете разговор, преди да изпратите факса.
- 4. Натиснете бутона отдясно на **Start Fax** (Старт факс), след което натиснете бутона отдясно на **Black** (Черно-бяло) или **Color** (Цветно).
	- **Съвет:** Ако получателят съобщи за
	- проблеми с качеството на изпратения факс, можете да опитате да смените разделителната способност или контраста на факса.
- разу Забележка: Ако на повикването отговори факс устройство, ще чуете неговите факс сигнали. Продължете към следващата стъпка, за да предадете факса.
- 5. Когато сте готови да изпратите факса, натиснете бутона отдясно на OK, след което натиснете бутона отдясно на Black (Черно-бяло) или Color (Цветно).

Ако говорите с получателя преди да изпратите факса, информирайте го, че след като чуе факс сигнала, трябва да натисне Start (Старт) от факс апарата си. Телефонната линия няма да издава звуци, докато факсът се изпраща. В този момент може да затворите телефона. Ако искате да продължите да говорите с получателя, останете на линията, докато предаването на факса завърши.

### Получаване на факсове

Може да получавате факсове автоматично или ръчно.

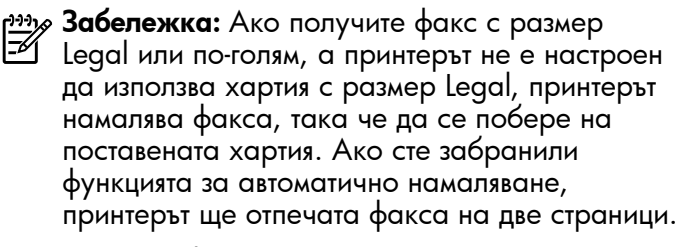

Ако получите факс, докато копирате документ, факсът ще се съхрани в паметта на принтера до приключване на копирането. В резултат на това броят на страниците на факса, които могат да се съхраняват в паметта, може да се намали.

#### Научете повече!

Вж. ръководството за потребителя за повече информация относно следните теми:

- Повторно отпечатване на получени факсове в паметта
- Запитване за получаване на факс
- Препращане на факсове на друг номер
- Задаване на размера на хартията за получаваните факсове
- Задаване на автоматично намаляване на входящите факсове
- Блокиране на нежеланите номера на факсове

За информация относно откриването на ръководството за потребителя вж. ["Къде](#page-3-0)  [е ръководството за потребителя?" на страница 4.](#page-3-0)

#### Автоматично получаване на факс

Ако включите опцията Auto Answer (Автоматичен отговор) (настройката по подразбиране) от контролния панел на принтера, принтерът автоматично отговаря на входящи повиквания и получава факсове след броя позвънявания, указан от настройката Rings to Answer (Позвънявания до отговор). За информация относно конфигурирането на тази настройка вж. ["Стъпка 3: Конфигуриране](#page-11-0)  [на настройките на факса" на страница 12.](#page-11-0)

#### Факсове и услуга за гласова поща

Ако се абонирате за услуга за гласова поща на същата телефонна линия, която ще използвате за изпращане и получаване на факсове, няма да можете да приемате факсове автоматично. Вместо това дезактивирайте настройката "Auto Answer" (Автоматичен отговор), ако желаете да получавате факсове ръчно. Задължително стартирайте ръчния факс, преди гласовата поща да поеме линията.

Ако искате все пак да получавате факсовете автоматично, се свържете с вашата телекомуникационна компания, за да се абонирате за услугата за разграничително позвъняване или да получите отделна телефонна линия само за факс повиквания.

#### Ръчно получаване на факс

Когато разговаряте по телефона, лицето, с което разговаряте, може да ви изпрати факс, докато все още сте свързани (т. нар. ръчно получаване на факс).

Можете да получавате факсове ръчно от телефон, който е свързан към принтера (чрез порта 2-EXT), както и от телефон, който е на същата телефонна линия (но не е директно свързан към принтера).

- 1. Уверете се, че принтерът е включен, както и че е поставена хартия в главната тава.
- 2. Отстранете всички оригинали от тавата за подаване на документи.
- 3. Задайте висока стойност на настройката Rings to Answer (Позвънявания до отговор), за да можете да отговаряте на входящите повиквания преди принтера. Също така можете да изключите настройката Auto Answer (Автоматичен отговор), така че принтерът да не отговаря автоматично на повикванията.
- 4. Ако в момента разговаряте по телефона с подателя, кажете му да натисне Start (Старт) на факс апарата си.
- 5. Когато чуете факс сигналите на изпращащия факс апарат, направете следното:
	- а. От началното меню на контролния панел на принтера натиснете бутона отдясно на Fax (Факс), натиснете бутона отдясно на OK, след което натиснете бутона отдясно на Receive Fax Manually (Ръчно получаване на факс).
	- б. След като принтерът започне да получава факса, можете да затворите телефона или да останете на линия. Телефонната линия няма да издава звуци по време на предаването на факса.

#### Повторно отпечатване на получени факсове в паметта

Ако включите опцията Backup Fax Reception (Резервно копие при получаване на факс), получените факсове се съхраняват в паметта, независимо дали принтерът е в състояние на грешка или не.

**Забележка:** Ако зададете опцията **Backup Fax** Reception (Резервно копие при получаване на факс) на On Error Only (Само при грешка), факсовете няма да се съхраняват в паметта, ако мастилото на принтера свърши, докато получава факсове.

 $\frac{1}{2}$ Забележка: След като изключите устройството, всички факсове, съхранени в паметта, ще се изтрият. За повече информация относно използването на тази функция вж. ръководството за потребителя. За информация относно откриването на ръководството за потребителя вж. ["Къде е ръководството за потребителя?" на](#page-3-0)  [страница 4](#page-3-0).

Работа с отчети и регистри

Можете да отпечатвате няколко различни типа отчети за факс:

- Отчети за потвърждение на факс
- Отчети за грешки във факс
- Регистър на факса
- Други отчети

Тези отчети съдържат полезна системна информация за принтера.

#### Отпечатване на отчет

- 1. От началния екран на контролния панел на принтера натиснете бутона (Настройка).
- 2. С помощта на бутоните отдясно превъртете до опцията Fax Setup (Настройка на факс) и я изберете, след което изберете **Fax Reports** (Факс отчети).

#### Изтриване на регистъра на факса

- Забележка: При изтриване на факс регистъра се изтриват също така всички факсове, съхранени в паметта.
- 1. От началния екран на контролния панел на принтера натиснете бутона (Настройка).
- 2. С помощта на бутоните отдясно направете едно от следните неща:
- 1. Проверете дали в главната тава има заредена хартия.
- 2. От началния екран на контролния панел на принтера натиснете бутона (Настройка).
- 3. С помощта на бутоните отдясно превъртете до опцията Fax Setup (Настройка на факс) и я изберете, след което изберете **Fax Tools** (Факс инструменти) и изберете Reprint Faxes in Memory (Повторен печат на факсове от паметта).

Факсовете ще се отпечатат в обратен ред на тяхното получаване (т.е. последно полученият факс ще се отпечата пръв и т. н).

4. Ако искате да спрете повторното отпечатване на факсовете от паметта, натиснете бутона  ${\mathsf X}$ (Отказ).

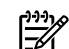

<sup>233</sup>/2<sup>33</sup>/2 З**абележка:** Също така можете да прегледате хронологията на обажданията на контролния панел на принтера. За да прегледате хронологията на обажданията, от началния екран на контролния панел на принтера натиснете бутона отдясно на **Fax** (Факс), натиснете бутона отдясно на Quick Contacts (Бързи контакти), след което превъртете до **Call History** (Хронология на обажданията) и я изберете. Този списък обаче не може да се отпечата.

- 3. Превъртете до факс отчета, който искате да отпечатате, след което натиснете бутона отдясно на OK.
	- Превъртете до опцията **Tools** (Инструменти) и я изберете.

– или –

- Превъртете до опцията **Fax Setup** (Настройка на факс) и я изберете, след което изберете **Fax** Tools (Факс инструменти).
- 3. Превъртете до опцията Clear Fax Log (Изчистване на факс регистъра) и я изберете.

# <span id="page-16-0"></span>Услуги за факс и цифров телефон

Много телефонни компании предоставят на своите клиенти услуги за цифров телефон, като например следните:

- DSL: Услуга за цифрова абонатна линия (DSL) от вашата телекомуникационна компания. (Във вашата страна/регион DSL услугата може да се нарича ADSL).
- PBX: Телефонна система учрежденска телефонна централа (PBX)
- ISDN: Система за цифрова мрежа за интегрирани услуги (ISDN)
- FoIP: Нескъпоструваща телефонна услуга, която позволява изпращане и получаване на факсове чрез принтера през интернет. Този метод се нарича протокол "факс по интернет" (FoIP). За повече информация вж. ръководството за потребителя.

Принтерите на HP са създадени специално, за да бъдат използвани с традиционните аналогови телефонни услуги. Ако сте в цифрова телефонна среда (като DSL/ADSL, PBX или ISDN), може да се наложи да използвате преобразуватели или филтри от цифров към аналогов режим, когато настройвате принтера за факс функции.

дазу Забележка: HP не гарантира, че принтерът ще бъде съвместим с всички цифрови сервизни линии или доставчици, във всички цифрови среди или с всички конвертори от цифров към аналогов режим. Свържете се с телефонната си компания, за да разберете кои опции за настройване са налични за техните телефонни услуги.

<span id="page-17-0"></span> $(\Omega)$ 

Изпълнете стъпките по-долу по описания ред, за да установите безжична връзка с принтера.

יַ<del>ייַי)</del> Забележка: Този раздел съдържа информация, приложима единствено за серията HP Deskjet Ink Advantage 4625 e-All-in-One.

### Стъпка 1: Инсталиране на софтуер за вашия принтер

За да настроите безжична връзка, стартирайте инсталационната програма от компактдиска със софтуера на HP, предоставен с принтера. Програмата ще инсталира софтуера и ще създаде безжична комуникация.

<u>ээ</u>, **Забележка:** Преди да настроите безжичната 环 връзка, се уверете, че хардуерът на принтера е настроен. За допълнителна информация вж. листовката с указания за настройка, придружаваща принтера, или инструкциите на дисплея на контролния панел на принтера.

Следвайте инструкциите, отнасящи се за вашата операционна система.

- 1. Поставете компактдиска със софтуера на HP в компютъра, след което следвайте инструкциите на екрана.
	- 33 <mark>3абележка:</mark> Ако защитната стена на компютъра покаже съобщения по време на инсталирането, изберете опцията "винаги позволявай/разреши" в съобщенията. Изборът на тази опция позволява успешното инсталиране на софтуера на компютъра.
- 2. Следвайте инструкциите, отнасящи се за вашата операционна система.
	- Windows: Когато получите подканващо съобщение, щракнете върху Network (Ethernet/Wireless) (Мрежа (Ethernet/ Безжична)), след което изпълнете инструкциите на екрана.
	- Mac OS X: Щракнете двукратно върху иконата на HP Installer в компактдиска със софтуера, след което следвайте инструкциите на екрана.
- 3. Ако получите подкана, въведете името и паролата на безжичната мрежата.

#### Какви са моите име и парола за безжичната мрежата?

Докато инсталирате софтуера, ще получите подкана да въведете име на безжичната мрежа (известно още като "SSID") и парола за нея:

- Името на безжичната мрежа идентифицира безжичната мрежа.
- В зависимост от необходимото ниво на сигурност, вашата безжична мрежа може да използва WPA ключ или WEP парола.

Ако не сте променяли името на безжичната мрежа или паролата за нея от инсталирането на безжичната мрежа, можете да ги намерите отзад или отстрани на безжичния маршрутизатор.

Освен това, ако използвате компютър с Windows, HP предоставя инструмент, наречен "HP Home Network Diagnostic Utility" (Помощна програма на HP за диагностициране на домашната мрежа), който помага за възстановяването на тази информация при някои системи. За да използвате този инструмент,

посетете Центъра на HP за безжичен печат (<www.hp.com/go/wirelessprinting>), след което щракнете върху Network Diagnostic Utility (Програма за диагностика на мрежата) в секцията Quick Links (Бързи връзки). (В момента този инструмент може да не е наличен на всички езици.)

Ако не можете да намерите името и паролата на безжичната мрежа или не можете да си спомните тази информация, вж. документацията, налична на вашия компютър или на безжичния маршрутизатор. Ако все още не можете да откриете тази информация, се свържете с мрежовия администратор или лицето, конфигурирало безжичната мрежа.

За допълнителна информация относно типовете мрежова връзка, името на безжичната мрежа и нейната парола (WPA фразата за достъп/WEP ключа) вж. ръководството за потребителя.

### <span id="page-18-0"></span>Стъпка 2: Тест на безжичната връзка

За да тествате безжичната връзка и да се уверите, че работи правилно, изпълнете следните стъпки:

- 1. Проверете дали принтерът е включен и дали в тавата има хартия.
- 2. На контролния панел на принтера натиснете бутона (1) (Безжична).
- 3. С помощта на бутоните отдясно превъртете до Print Reports (Отчети за печат), след което изберете **Wireless Test Report** (Отчет от тест на безжична мрежа).

Принтерът отпечатва отчет с резултатите от теста. Ако тестът е неуспешен, прегледайте отчета за информация как да коригирате проблема и изпълнете отново теста.

За допълнителна информация за отстраняване на неизправности вж. темата ["Проблеми при](#page-22-1)  [инсталиране на безжична \(802.11\) мрежова връзка"](#page-22-1)  [на страница 23](#page-22-1).

### Промяна на начина на свързване

След като инсталирате софтуера на HP и свържете принтера към компютъра или в мрежата, можете да промените типа на свързване.

- За да преминете от безжична към USB връзка, свържете USB кабела към принтера.
- За да промените от USB връзка към безжична такава, следвайте инструкциите за операционната си система.

- 1. От работния плот на компютъра щракнете върху Start (Старт), изберете Programs (Програми) или All Programs (Всички програми), щракнете върху HP, изберете името на вашия принтер, след което щракнете върху Printer Setup & Software (Софтуер и настройка на принтера).
- 2. Щракнете върху Convert a USB connected **printer to wireless** (Преобразуване на свързан чрез USB принтер в безжично свързан принтер).
- 3. Следвайте инструкциите на екрана, за да завършите настройката.

#### Windows New York Contract of the Contract of the Mac OS X

- 1. Отворете HP Utility. HP Utility се намира в папка Hewlett-Packard в папката Applications (Приложения) в най-горното ниво на твърдия диск.)
- 2. Щракнете върху Application (Приложения) в лентата с инструменти.
- 3. Щракнете двукратно върху HP Setup Assistant (Помощник за инсталиране на HP), след което следвайте инструкциите на екрана.

<span id="page-19-0"></span>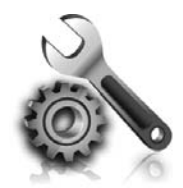

Следните раздели предоставят помощ при проблеми, които могат да възникнат по време на инсталиране на принтера.

Ако се нуждаете от допълнителна помощ вж ръководството за потребителя. За информация относно откриването на ръководството за потребителя вж. ["Къде е ръководството](#page-3-0)  [за потребителя?" на страница 4](#page-3-0).

## <span id="page-19-2"></span>Проблеми при инсталиране на принтера

- Уверете се, че всички опаковъчни лепенки и материали са отстранени от вътрешната и външна страна на принтера.
- Уверете се, че използвате SETUP касети, предоставени с принтера, когато за първи път го настройвате.
- Уверете се, че в принтера е поставена обикновена, бяла, неизползвана хартия с размер A4 или Letter (8,5 x 11 инча).
- Уверете се, че всички използвани кабели са изправни и работят.
- Уверете се, че захранващият кабел е правилно свързан и че източникът на захранване работи правилно.
- Уверете се, че индикаторът  $\bigcup$  (Захранване) свети и не мига. При първоначалното включване на принтера ще са необходими около 45 секунди, докато той загрее.
- Уверете се, че принтерът показва началния екран и нито един от индикаторите на контролния панел не свети и не мига.
- Уверете се, че хартията е поставена правилно в тавата и не е заседнала в принтера.
- Уверете се, че фиксаторите и капаците са правилно затворени.

#### <span id="page-19-1"></span> $\hat{R}$ . Как се инсталира ръководството за потребителя?

В зависимост от опцията, която избирате при инсталирането на софтуера на HP, ръководството за потребителя може да не бъде инсталирано на компютъра.

За да инсталирате ръководството за потребителя, изпълнете следните стъпки:

- 1. Поставете компактдиска със софтуера, предоставен с принтера, в компютъра и следвайте инструкциите на екрана.
- 2. От екрана, показващ препоръчителния софтуер, изберете опцията за вашата операционна система:
	- Windows: Изберете опцията с "Help" (Помощ) в името си.
	- Mac OS X: Изберете опцията HP Recommended Software (Препоръчан от HP софтуер)
- 3. Следвайте инструкциите на екрана, за да завършите инсталирането на ръководството за потребителя.
- Съвет: Ако не можете да намерите компактдиска със софтуера на HP или ако компютърът не разполага с DVD или CD устройство, може да изтеглите софтуера на HP от сайта за поддръжка на HP [\(www.hp.com/go/](www.hp.com/go/customercare) [customercare](www.hp.com/go/customercare)). На този уебсайт потърсете принтера си и изберете Software & Driver Downloads (Изтегляне на софтуер и драйвери). Изберете операционната си система, изберете опцията за изтегляне на драйвери, след което изберете опцията, която съдържа "Full Feature Software and Drivers" (Софтуер и драйвери с пълна функционалност) в името си.

## <span id="page-20-0"></span>Проблеми при инсталиране на софтуера

- Преди да инсталирате софтуера, се уверете, че всички останали програми са затворени.
- Ако използвате компютър с операционна система Windows, се уверете, че е посочена правилната буква на устройство, ако компютърът не разпознава пътя до въведеното CD-ROM устройство.
- Ако компютърът не може да разпознае компактдиска със софтуера на HP в CD

устройството, огледайте компактдиска на HP за повреди. Можете също така да изтеглите софтуера на HP от уеб сайта на HP [\(www.hp.com/go/customercare](www.hp.com/go/customercare)).

• Ако използвате компютър с Windows и се свързвате чрез USB кабел, се уверете, че USB драйверите не са забранени в диспечера на устройствата на Windows.

### Проблеми при инсталиране на факса

Този раздел съдържа информация относно решаването на проблеми, които могат да възникнат при инсталиране на факса за принтера.

<u>ээ</u>, З**абележка:** Ако принтерът не е настроен 序 правилно за работа с факсове, може да срещнете проблеми при изпращане или получаване на факсове, или при двете.

Ако имате проблеми при работата с факса, можете да отпечатате отчет на факса, за да проверите състоянието на принтера. Този тест няма да е успешен, ако принтерът не е настроен правилно за работа с факсове. Изпълнете този тест, след като завършите настройването на принтера за работа с факс. За повече информация вж. ["Стъпка 2:](#page-11-1)  [Тестване на настройките на факса" на страница 12.](#page-11-1)

### Стъпка 1: Проверка на настройката на принтера

Проверете състоянието на принтера и се уверете, че е настроен правилно за работа с факсове. За повече информация вж. ["Настройване и използване](#page-8-1)  [на факса" на страница 9](#page-8-1).

Съвет: Ако възникне грешка при комуникацията на факса, включваща код за грешка, можете да намерите обяснения за грешката с този код в уеб сайта за поддръжка на HP ([www.hp.com/go/customercare\)](www.hp.com/go/customercare). Ако получите подкана, изберете вашата страна/регион,

след което в полето за търсене въведете "fax error codes" (кодове за грешка с факса).

Ако не можете да разрешите проблемите,

### Стъпка 2: Проверка на списъка с възможни проблеми

Ако сте изпълнили теста на факса, но все още имате проблеми при инсталирането му, прегледайте следния списък с възможни проблеми и решения:

използвайки предложенията, предоставени в теста на факса, преминете към Стъпка 2.

### Има проблем при изпращането и получаването на факсове от принтера

- Уверете се, че използвате телефонния кабел или адаптера, предоставен с принтера. (Ако не използвате този телефонен кабел или адаптер, дисплеят може непрекъснато да показва Phone Off Hook (Вдигната слушалка на телефон).)
- Уверете се, че не се използват вътрешните телефони (телефоните, свързани към една и съща линия, които обаче не са свързани към принтера ) или друго оборудване, както и че не е вдигната някоя телефонна слушалка. Например, не може да използвате принтера за факсове, ако има вдигната слушалка на вътрешен телефон или ако използвате компютърния модем за комутируем достъп за изпращане на електронна поща или свързване към интернет.
- Ако използвате телефонен разпределител, това може да доведе до проблеми при работата с факсове. Опитайте да свържете принтера директно към телефонната розетка.
- Уверете се, че единият край на телефонния кабел е свързан към розетката, а другият – към означения с "1-LINE" порт в задната част на принтера.
- Опитайте да свържете работещ телефон директно към телефонната розетка, която използвате за принтера, и проверете за сигнал "свободно". Ако не чувате сигнал "свободно", се свържете с вашата телекомуникационна компания, за да проверят линията.
- Уверете се, че сте свързали принтера към аналогова телефонна линия, в противен случай няма да можете да изпращате или получавате

факсове. Можете да проверите дали вашата телефонна линия е цифрова, като свържете обикновен аналогов телефон към линията и проверите дали чувате сигнал "свободно". Ако не звучи като нормален сигнал "свободно", това може да е телефонна линия, настроена за цифрови телефони. Свържете принтера към аналогова телефонна линия и опитайте да изпратите или получите факс.

- Проверете качеството на звука на телефонната линия, като включите телефон в телефонната розетка и слушате за смущения или друг шум. Телефонни линии с лошо качество на звука (шум) може да предизвикат проблеми при работата с факсове. Ако чувате шум, изключете Error Correction Mode (Режим на корекция на грешките; ECM), след което опитайте да използвате факса отново.
- Ако използвате услуга на DSL/ADSL, се уверете, че разполагате със свързан DSL/ADSL филтър. Без този филтър факсът няма да работи правилно.
- Ако използвате телефонна централа (PBX) или конвертор/терминален адаптер за ISDN, проверете дали принтерът е свързан към правилния порт, както и дали терминалният адаптер е настроен за правилния тип връзка за вашата страна/регион.
- Ако използвате услуга от типа "Факс по IP", опитайте да използвате по-ниска скорост на връзката. Ако това не отстрани проблема, се свържете с вашия отдел за поддръжка на услугата за факс по IP.

### Принтерът може да изпраща, но не може да получава факсове

- Ако не използвате услугата за разграничително позвъняване, се уверете, че функцията Distinctive Ring (Разграничително позвъняване) на принтера е зададена на All Rings (Всички видове звънене).
- Ако функцията за автоматичен отговор е зададена на Off (Изкл.) или се абонирате за услуга гласова поща на същата телефонна линия, която ще използвате за изпращане и получаване на факсове, ще можете да получавате факсове само ръчно.
- Ако имате компютърен модем на една и съща телефонна линия с принтера, проверете дали софтуерът, приложен към модема, не е настроен да получава факсове автоматично.
- Ако имате телефонен секретар на една и съща телефонна линия като принтера:
	- Проверете дали телефонният секретар работи правилно.
	- Уверете се, че принтерът е настроен да получава факсове автоматично.
- Уверете се, че настройката Rings to Answer (Позвънявания до отговор) е зададена на по-голям брой позвънявания от телефонния секретар.
- Прекъснете връзката към телефонния секретар, а след това опитайте да получите факс.
- Запишете съобщение с времетраене около 10 секунди. Когато записвате съобщението, говорете бавно и с невисок глас. Оставете 5 секунди тишина в края на гласовото съобщение.
- Тестът на факса може да е неуспешен, ако използвате друго оборудване, свързано към същата телефонна линия. Може да изключите всички останали устройства, след което да изпълните теста отново. Ако тестът за откриване на сигнал "свободно" премине успешно, това означава, че някое от другите устройства създава проблеми. Опитайте да ги включите отново едно по едно, като всеки път изпълнявайте теста отново, докато откриете кое оборудване създава проблема.

### <span id="page-22-0"></span>Принтерът не може да изпраща, но може да получава факсове

- Принтерът може да набира твърде бързо или твърде скоро. Може да е необходимо да вмъкнете паузи в поредицата от цифри. Например, ако ви трябва външна линия преди набирането на телефонния номер, вмъкнете пауза след съответния номер за достъп. Ако вашият номер е 95555555, а 9 е за външна линия, поставете паузи, както следва: 9-555-5555. За да въведете пауза в номера на факса, който въвеждате, натиснете неколкократно бутона \*, докато на дисплея се появи тире (-).
- Ако имате проблеми с ръчното изпращане на факс от телефон, който е свързан директно към принтера (и ако се намирате в следните страни или региони), трябва да използвате клавиатурата на телефона, за да изпратите факса:

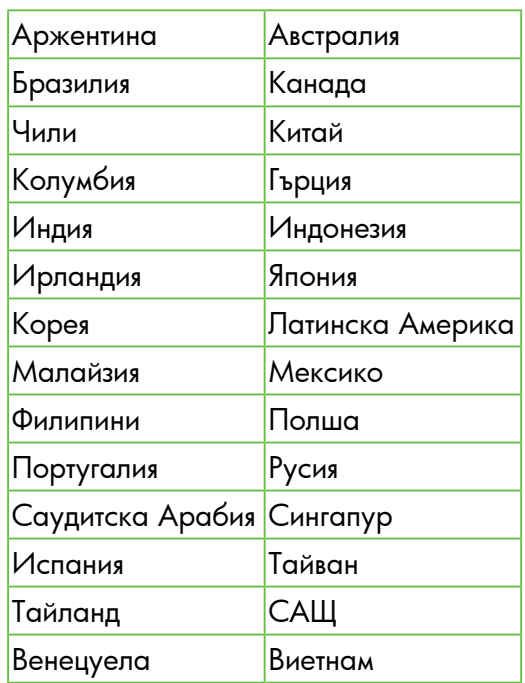

### <span id="page-22-1"></span>Проблеми при инсталиране на безжична (802.11) мрежова връзка

 $\mathcal{D}_{\!\mathscr{P}}$  Забележка: Този раздел съдържа информация, приложима единствено за серията HP Deskjet Ink Advantage 4625 e-All-in-One.

Тази секция предоставя информация относно решаване на проблеми, които може да срещнете при свързване на принтера към вашата безжична мрежа.

Следвайте тези инструкции в указания ред.

<u>199</u>у З**абележка:** Ако след това отново имате проблеми вж. информацията за решаване на проблеми в ръководството за потребителя. (За информация относно откриването на ръководството за потребителя вж. ["Къде](#page-3-0)  [е ръководството за потребителя?" на](#page-3-0)  [страница 4.](#page-3-0)) Или посетете центъра за безжичен печат на HP [\(www.hp.com/go/](www.hp.com/go/wirelessprinting) [wirelessprinting](www.hp.com/go/wirelessprinting)).

#### $\mathbb{R}$ . След решаването на проблемите...

След като решите всички проблеми и успешно свържете принтера към безжичната мрежа, изпълнете следните стъпки за вашата операционна система:

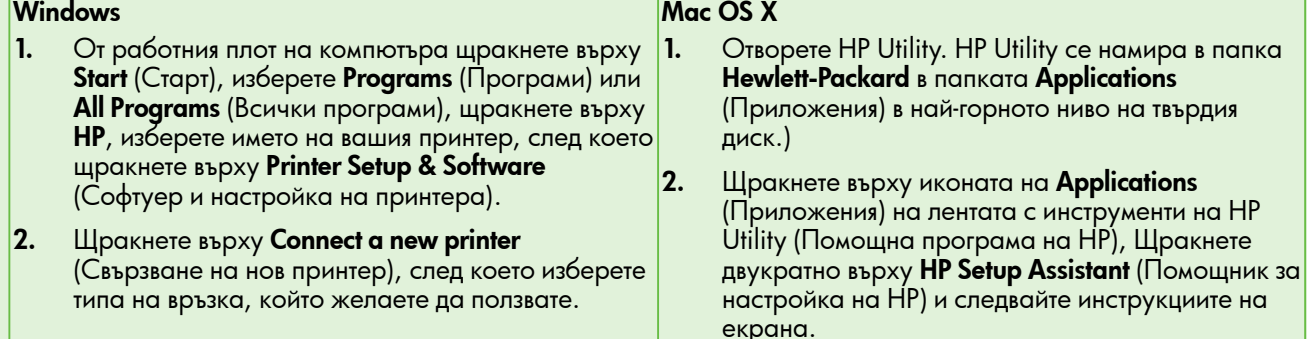

### Стъпка 1: Уверете се, че индикаторът за безжична връзка (802.11) свети

Ако синият индикатор близо до бутона за безжична връзка на принтера не свети, е възможно функциите за безжична връзка да не са активирани.

За да включите безжичната връзка, натиснете бутона (Безжична връзка) на контролния панел на принтера. Ако в списъка се вижда опцията Wireless is Off (Безжичната мрежа е изключена), чрез бутоните отдясно изберете Wireless Settings (Безжични настройки) и изберете Wireless: On/Off (Безжична мрежа: Вкл/Изкл.), след което изберете On (Вкл.).

### Стъпка 2. Уверете се, че компютърът е свързан към мрежата

Уверете се, че компютърът ви е свързан към вашата безжична мрежа. Ако компютърът не е свързан към мрежата, не можете да използвате принтера по мрежата. Ако не можете да свържете компютъра към мрежата, се обърнете към човека, който е настроил мрежата, или към производителя на маршрутизатора, тъй като е възможно да има хардуерен проблем с маршрутизатора или компютъра.

### Стъпка 3. Рестартиране на компоненти на безжичната мрежа

Изключете маршрутизатора и принтера, след което ги включете отново в следния ред: първо маршрутизатора, а след това принтера. Ако все още не можете да се свържете, изключете маршрутизатора, принтера и компютъра, след което ги включете отново в този ред: първо маршрутизатора, след това принтера и после компютъра. Понякога проблемите с мрежовата комуникация може да се отстранят чрез изключване и повторно включване на захранването.

### Стъпка 4. Стартиране на отчет за тест на безжичната мрежа

За проблеми с безжичната мрежа, стартирайте отчета за безжичната мрежа.

За повече информация вж. ["Стъпка 2: Тест на](#page-18-0)  [безжичната връзка" на страница 19.](#page-18-0)

 $-\hat{Q}$  Съвет: Ако отчетът за тест на безжичната мрежа покаже, че сигналът е слаб, опитайте да преместите принтера по-близо до безжичния маршрутизатор.

#### До Намаляване на смущенията

Следните съвети може да ви помогнат да намалите вероятността за възникване на смущения в безжичните мрежи:

- Поставете безжичните устройства на разстояние от големи метални обекти (като сейфове), както и от устройства, излъчващи електромагнитни вълни (като микровълнови печки и безжични телефонни), тъй като те предизвикват смущения в радиосигнала.
- Поставете безжичните устройства далеч от големи сгради, тъй като те могат да поемат радиовълните и по този начин да намалят силата на сигнала.
- Разположете точката за достъп или безжичния маршрутизатор на централно място с видимост към безжичните устройства в мрежата.
- Всички безжични устройства в мрежата трябва да имат обхват помежду си.

### <span id="page-24-0"></span>Стъпка 5. Уверете се, че компютърът не е свързан с мрежата чрез виртуална частна мрежа (VPN)

Виртуалната частна мрежа (VPN) е компютърна мрежа, която използва интернет за отдалечена защитена връзка към корпоративна мрежа. Но повечето VPN услуги не позволяват достъп до локални устройства (като принтер) в локалната мрежа, докато компютърът е свързан към VPN.

За да свържете принтера, откачете се от VPN.

 $-\dot{Q}$ . Съвет: За да използвате принтера, докато сте свързани към VPN, можете да свържете принтера към компютъра с помощта на USB кабел. Принтерът използва USB и мрежовите връзки едновременно.

За допълнителна информация се свържете с мрежовия администратор или лицето, настроило мрежата.

### Проблеми при използване на услугата HP ePrint

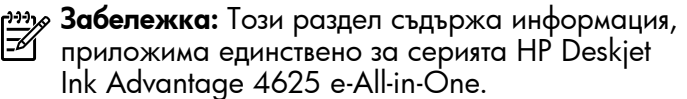

Ако имате проблеми с използването на HP ePrint, проверете следното:

- Уверете се, че принтерът е свързан към интернет чрез безжична връзка.
	- Забележка: Не може да използвате тези уеб функции, ако принтерът е свързан чрез USB кабел.
- Уверете се, че на принтера са инсталирани найновите продуктови актуализации. За повече информация вж. ["Актуализиране на принтера" на](#page-7-1)  [страница 8](#page-7-1).
	- Забележка: Ако за принтера се изисква задължителна актуализация, услугата HP ePrint ще се изключи и няма да бъде достъпна, докато актуализацията не бъде инсталирана. След като актуализацията бъде инсталирана, настройте отново услугата HP ePrint. За допълнителна информация вж. ["Настройка на HP ePrint."](#page-5-1)  [на страница 6.](#page-5-1)
- Уверете се, че функцията "HP ePrint" е активирана на принтера. За повече информация вж. ["Настройка на HP ePrint." на](#page-5-1)  [страница 6.](#page-5-1)
- Сървърът на услугата ePrint не приема задачи за печат по имейл, ако в полетата "До" или "Як" има повече от един имейл адрес. В полето "До" въведете единствено имейл адреса на принтера си от HP. Не въвеждайте никакви допълнителни имейл адреси в останалите полета.
- Проверете дали изпращате документи, които отговарят на изискванията на HP ePrint. За повече информация вж. ["Указания за HP ePrint"](#page-6-0)  [на страница 7](#page-6-0).
- Ако вашата мрежа използва прокси настройки за свързване към интернет, проверете дали прокси настройките, които въвеждате, са валидни:
	- Проверете настройките на уеб браузъра, който използвате (например Internet Explorer, Firefox, Safari).
	- Ако прокси сървърът изисква потребителско име и парола, се уверете, че информацията е въведена правилно.
	- Консултирайте се с IT администратора или лицето, настроило защитната стена.

Ако прокси настройките, използвани от защитната стена, са променени, трябва да ги актуализирате или в контролния панел на принтера, или във вградения уеб сървър (EWS). Ако не обновите настройките, няма да можете да използвате HP ePrint.

За повече информация вж. ["Настройка на HP](#page-5-1)  [ePrint." на страница 6.](#page-5-1)

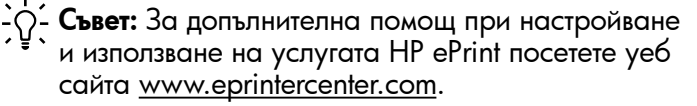

<span id="page-25-0"></span>рза**у Забележка:** Този раздел съдържа информация, приложима единствено за серията HP Deskjet Ink Advantage 4625 e-All-in-One.

Когато принтерът е свързан в мрежа, можете да използвате началната страница на принтера (вградения уеб сървър или EWS) за преглед на информация за състоянието на принтера, за промяна на настройки, както и за управление от компютъра. Не е необходимо да се инсталира или конфигурира специален софтуер на компютъра.

פ<del>ינין)</del> З**абележка:** Вграденият уеб сървър може да M се отвори и използва, без да е свързан към интернет, в който случай обаче няма да са налични някои функции.

За повече информация относно EWS вж. ръководството за потребителя. За информация относно откриването на ръководството за потребителя вж. ["Къде е ръководството за](#page-3-0)  [потребителя?" на страница 4.](#page-3-0)

#### Отваряне на EWS

- 1. Вижте IP адреса или името на хоста за принтера.
	- а. Натиснете бутона (1) (Безжична връзка) от контролния панел на принтера.
	- б. С помощта на бутоните отдясно превъртете до опцията View Wireless Summary (Преглед на резюме за безжичната мрежа) и я изберете.
- 2. Въведете зададения на принтера IP адрес или име на хост в поддържан уеб браузър на компютъра.

Ако например IP адресът e 123.123.123.123, въведете следния адрес в уеббраузъра:

<http://123.123.123.123>

 $\frac{1}{2}$ Съвет: След като отворите вградения уеб сървър (EWS), можете да го добавите към списъка с показалци за бърз достъп до него.  $\frac{1}{2}$  $\frac{1}{2}$  **Съвет:** Ако използвате уеб браузъра Safari в Mac OS X, можете също така да използвате показалеца Bonjour, за да отворите EWS, без да въвеждате IP адреса. За да използвате показалеца Bonjour, отворете Safari, след което от менюто Safari щракнете върху Preferences (Предпочитания). В раздела Bookmarks (Показалци), в секция Bookmarks **bar** (Лента с показалци) изберете **Include Bonjour** (Включване на Bonjour), след което затворете прозореца. Щракнете върху показалеца **Bonjour**, след което изберете мрежовия принтер, за да отворите EWS.

### <span id="page-26-0"></span>Условия на ограничената гаранция на Hewlett-Packard

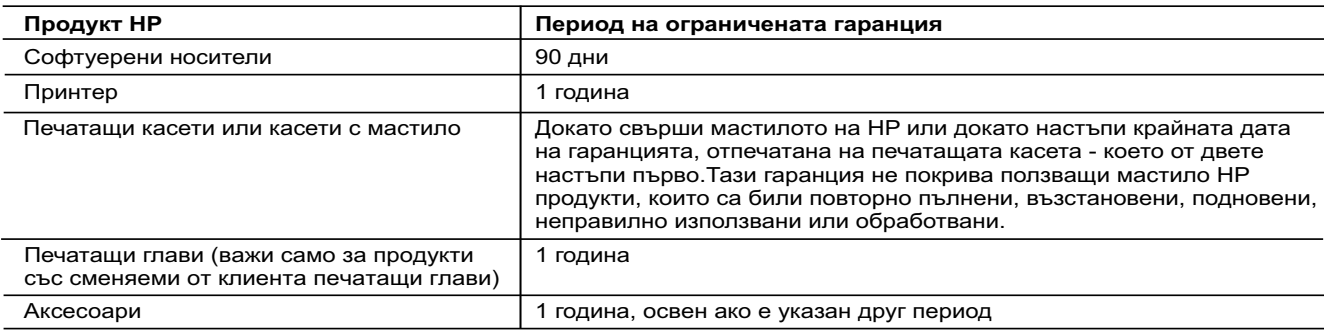

A. Обхват на ограничената гаранция

- 1. Hewlett-Packard (HP) гарантира на клиента краен потребител, че посочените по-горе продукти на HP няма да покажат дефекти на вложените материали и изработката за описания по-горе срок, като за начало на срока се счита датата на закупуването от клиента.
- 2. По отношение на софтуерните продукти, ограничената гаранция на HP покрива само неспособността на продукта да изпълнява програмните инструкции. HP не гарантира, че работата на който и да е продукт ще бъде непрекъсната или без грешки.
- 3. Ограничената гаранция на HP покрива само онези дефекти, които възникват в резултат на нормално ползване на Продукта, и не обхваща други проблеми, включително онези, които възникват вследствие на:
	- а. неправилна поддръжка или модификации;
	- б. софтуер, носители, части или консумативи, които не са доставени или не се поддържат от HP;
	- в. експлоатация извън рамките на спецификациите на продукта;
	- неразрешени модификации или неправилна експлоатация.
- 4. За принтерите на HP използването на касета, която не е произведена от HP, или на повторно пълнена касета не засяга нито гаранцията за клиента, нито евентуален договор за поддръжка между HP и клиента. Ако обаче отказът или повредата на принтера се дължат на използването на касета с мастило, която не е произведена от HP, или на повторно пълнена кадета, HP ще приложи стандартните си тарифи за време и материали за ремонта на конкретния отказ или повреда на принтера
- 5. Ако по време на гаранционния срок HP бъдат уведомени за дефект в който и да е продукт, покрит от гаранцията на HP, HP по свое усмотрение ще ремонтира или ще замени дефектния продукт.
- 6. Ако HP не бъде в състояние да ремонтира или съответно замени дефектен продукт, който е покрит от гаранцията на HP, в рамките на разумен срок, след като бъде уведомен за дефекта, HP ще възстанови покупната цена на продукта.
- 7. HP няма задължението да ремонтира, заменя или да възстановява сумата, преди клиентът да е върнал дефектния продукт на HP.
- 8. Всеки заменящ продукт може да бъде нов или като нов, при условие че притежава функционалност, най-малко равностойна на продукта, който трябва да бъде заменен.
- 9. Продуктите на HP могат да съдържат регенерирани части, компоненти или материали, равностойни по качество на новите. 10. Условията на ограничената гаранция на HP са валидни във всяка страна/регион, където покритият от гаранцията продукт на HP се разпространява от HP. Договори за допълнителни гаранционни услуги, например обслужване на място, могат да бъдат предлагани от всеки оторизиран сервиз на HP в страни/региони, където продуктът се разпространява от HP или оторизиран
- вносител. Б. Ограничения на гаранцията
	- В РАМКИТЕ НА ПОЗВОЛЕНОТО ОТ МЕСТНОТО ЗАКОНОДАТЕЛСТВО, НИТО HP, НИТО НЕГОВИ ДИСТРИБУТОРИ ТРЕТИ СТРАНИ, ИМАТ ПРАВО ДА ДАВАТ КАКВИТО И ДА Е ДРУГИ ГАРАНЦИИ ИЛИ УСЛОВИЯ ОТ КАКЪВТО И ДА Е РОД, БИЛО ТО ИЗРИЧНИ ИЛИ ПОДРАЗБИРАЩИ СЕ ГАРАНЦИИ ИЛИ УСЛОВИЯ ЗА ПРОДАВАЕМОСТ, УДОВЛЕТВОРИТЕЛНО КАЧЕСТВО И ПРИГОДНОСТ ЗА КОНКРЕТНА ЦЕЛ.
- В. Ограничения по отношение на отговорността
	- 1. Доколко е позволено от местното законодателство, средствата на правна защита, предвидени в тези Гаранционни условия, се отнасят единствено и изключително до потребителя.
	- 2. В РАМКИТЕ НА ПОЗВОЛЕНОТО ОТ МЕСТНОТО ЗАКОНОДАТЕЛСТВО, С ИЗКЛЮЧЕНИЕ НА ИЗРИЧНО ПОСОЧЕНИТЕ В ТЕЗИ ГАРАНЦИОННИ УСЛОВИЯ ЗАДЪЛЖЕНИЯ, HP ИЛИ НЕГОВИ ДИСТРИБУТОРИ - ТРЕТИ СТРАНИ, ПО НИКАКЪВ НАЧИН НЕ НОСЯТ ОТГОВОРНОСТ ЗА ПРЕКИ, КОСВЕНИ, СПЕЦИАЛНИ, СЛУЧАЙНИ ИЛИ ПОСЛЕДВАЩИ ПОВРЕДИ, НЕЗАВИСИМО ОТ ТОВА ДАЛИ СЕ БАЗИРАТ НА ДОГОВОР, ПРАВОНАРУШЕНИЕ ИЛИ КАКВАТО И ДА Е БИЛО ДРУГА ПРАВНА ТЕОРИЯ И НЕЗАВИСИМО ОТ НАЛИЧИЕТО НА ПРЕДУПРЕЖДЕНИЕ ЗА ВЪЗМОЖНОСТТА ЗА ТАКИВА ПОВРЕДИ.
- Г. Местно законодателство
	- 1. Гаранционните условия дават на потребителя определени законни права. Потребителят може да има и други права, които варират в различните щати на САЩ, в различните провинции на Канада, както и в различните страни по света.
	- 2. Доколкото тези Гаранционни условия имат несъответствия с местното законодателство, тези Гаранционни условия ще се считат за така изменени, че да съответстват на местното законодателство. Според такова местно законодателство, определени откази от отговорност и ограничения в тези Гаранционни условия може да не важат за потребителя. Например някои щати на САЩ, както и някои държави извън САЩ (включително провинции на Канада), могат:
		- а. да не позволят отказа от отговорност и ограниченията в Гаранционните условия да ограничат законните права на потребителя (например Обединеното кралство Великобритания);
		- б. да ограничат по друг начин възможността производителят да приложи подобни откази от отговорност или ограничения; или
		- в. да предоставят на потребителя допълнителни права по гаранцията, да определят срока на подразбиращите се гаранции, които производителят не може да отхвърли, или да позволят ограничения върху срока на подразбиращите се гаранции.
- 3. УСЛОВИЯТА В ТАЗИ ГАРАНЦИЯ, С ИЗКЛЮЧЕНИЕ НА РАЗРЕШЕНОТО ОТ ЗАКОНА, НЕ ИЗКЛЮЧВАТ, ОГРАНИЧАВАТ ИЛИ ИЗМЕНЯТ, А СА В ДОПЪЛНЕНИЕ КЪМ ЗАДЪЛЖИТЕЛНИТЕ ЗАКОННИ ПРАВА, ПРИЛОЖИМИ ЗА ПРОДАЖБАТА НА ПРОДУКТИ HP НА ТАКИВА ПОТРЕБИТЕЛИ. **Гаранция на HP**

#### Уважаеми Клиенти,

Долу ще намерите името и адреса на дружеството във вашата страна, отговорно за предоставянето на Гаранционната поддръжка в рамките на Ограничената Гаранция предоставяна от HP.

**Вие имате допълнителни законови права пред продавача на продукта в съответствие с договора ви за покупко-продажба. Тези права по-никакъв начин не се ограничават от Ограничената Гаранция предоставяна от HP. При необходимост, моля да се обърнете към продавача на продукта.**

**ХЮЛЕТ-ПАКАРД БЪЛГАРИЯ ЕООД:** бул."Никола Вапцаров", Бизнес център ЕКСПО 2000, София -1407

# Sadržaj

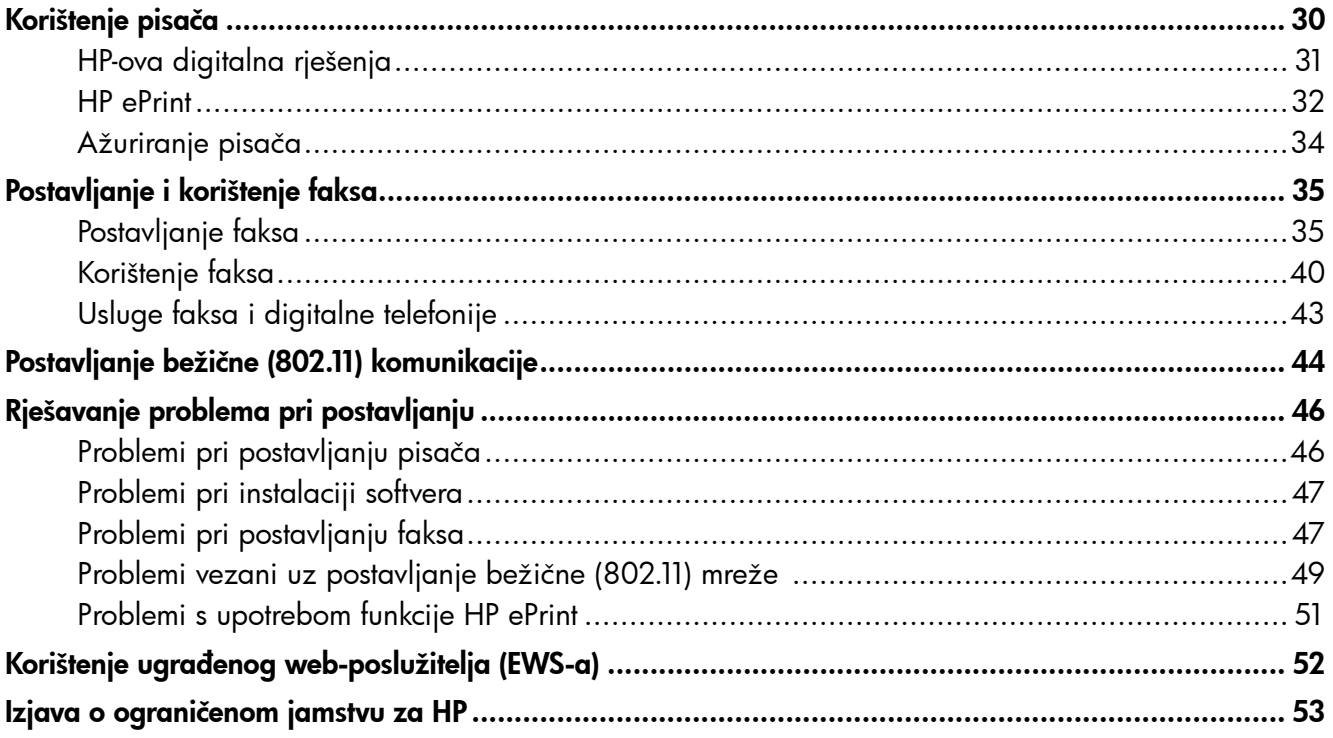

#### Sigurnosne informacije

Prilikom korištenja ovog pisača pridržavajte se osnovnih mjera opreza da biste smanjili rizik od ozljeda izazvanih vatrom ili električnim udarom.

- 1. Pročitajte s razumijevanjem sve upute iz dokumentacije koju ste dobili uz pisač.
- 2. Pridržavajte se svih upozorenja i uputa označenih na pisaču.
- 3. Pisač prije čišćenja odspojite iz zidne utičnice.
- 4. Pisač nemojte instalirati ni koristiti u blizini vode ili dok ste mokri.
- 5. Pisač instalirajte na čvrstoj podlozi tako da bude posve stabilan.
- 6. Pisač postavite na zaštićeno mjesto na kojem nitko ne može nagaziti linijski kabel ili zapeti za njega, odnosno mjesto na kojem se kabel neće oštetiti.
- 7. Ako pisač ne funkcionira kao inače, pročitajte korisnički priručnik. Informacije o pronalaženju korisničkog priručnika potražite u odjeljku ["Gdje je korisnički priručnik?" na stranici 30.](#page-29-0)
- 8. Servisiranje prepustite stručnom osoblju. Unutar uređaja ne postoje dijelovi koje korisnik može sam servisirati.
- **Napomena:** tinta iz spremnika koristi se u postupku ispisa na nekoliko različitih načina, među ostalim i u sklopu početnog postupka kojim se pisač i spremnici s tintom pripremaju za ispis te tijekom servisiranja ispisne glave, čime se održavaju čistoća ispisnih mlaznica i nesmetan protok tinte. Izvjesna količina tinte ostaje, k tome, i u potrošenom spremniku. Dodatne informacije potražite na adresi <www.hp.com/go/inkusage>.

<span id="page-29-1"></span>Zahvaljujemo na kupnji ovog pisača! Pomoću ovog pisača možete ispisivati dokumente i fotografije, skenirati dokumente na povezano računalo, izrađivati kopije te slati i primati faksove.

Da biste skenirali, kopirali i slali faksove, možete koristiti upravljačku ploču pisača. Upravljačku ploču možete koristiti i za promjenu postavki, ispis izvješća ili traženje pomoći za pisač.

-` $\dot{\bigcirc}$ -́ **Savjet:** postavke pisača možete promijeniti putem softvera pisača ili putem ugrađenog web-poslužitelja (EWS). Dodatne informacije o tim alatima potražite u korisničkom priručniku. Informacije o pronalaženju korisničkog priručnika potražite u odjeljku ["Gdje je](#page-29-0)  [korisnički priručnik?" na ovoj stranici](#page-29-0) .

#### <span id="page-29-0"></span>**40 Gdje je korisnički priručnik?**

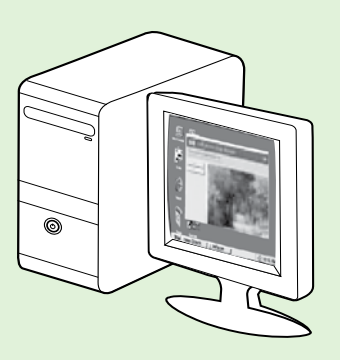

Korisnički priručnik za ovaj pisač (naziva se i "Pomoć") smješta se na računalo prilikom instaliranja HP-ova softvera.

Taj priručnik pruža vam informacije o sljedećim temama:

- Informacije o rješavanju problema
- Informacije o podržanom potrošnom materijalu za ispis i dodatnoj opremi (ako je dostupno za pisač)
- Detaljne upute za upotrebu pisača
- Važna priopćenja te obavijesti o očuvanju okoliša i propisima

Korisnički priručnik možete otvoriti iz HP-ova ispisnog softvera (Microsoft® Windows®) ili na izborniku Help (Pomoć) (Mac OS X):

- Windows: kliknite Start, odaberite Programs (Programi) ili All Programs (Svi programi), potom HP, zatim odaberite mapu za svoj pisač te Help (Pomoć).
- Mac OS X: u programu Finder kliknite Help (Pomoć) > Mac Help (Pomoć za Mac). Na prozoru značajke Help Viewer (Preglednik pomoći) sa skočnog izbornika Mac Help (Pomoć za Mac) odaberite svoj pisač.

Verzija vodiča za Adobe Acrobat dostupna je na HP-ovu web-mjestu za podršku ([www.hp.com/go/customercare\)](www.hp.com/go/customercare).

Savjet: ako na računalu ne možete pronaći korisnički priručnik, možda se prilikom instaliranja HP-ova softvera nije kopirao na računalo. Dodatne informacije potražite u odjeljku ["Kako instalirati](#page-45-1)  [korisnički priručnik?" na stranici 46](#page-45-1).

 $\mathsf{C}\mathfrak{C}$  Regulatorne informacije i informacije o usklađenosti za Europsku uniju dostupne su u odjeljku "Tehničke informacije" korisničkog priručnika (naziva se i "Pomoć"). Izjava o sukladnosti dostupna je i na ovom web-mjestu:<www.hp.eu/certificates>.

# <span id="page-30-0"></span>HP-ova digitalna rješenja

Uz pisač dolazi zbirka digitalnih rješenja koja vam pomažu pojednostaviti i prilagoditi posao.

#### **La Saznajte više!**

Dodatne informacije o postavljanju i korištenju tih digitalnih rješenja potražite u vodiču za korisnike. Informacije o pronalaženju korisničkog priručnika potražite u odjeljku ["Gdje je](#page-29-0)  [korisnički priručnik?" na stranici 30.](#page-29-0)

### Skeniranje na računalo

Možete jednostavno doći do pisača, pritisnuti gumb na upravljačkoj ploči i skenirati dokumente izravno u računalo. Zatim skenirane dokumente priložite u poruku e-pošte i podijelite ih sa svojim poslovnim partnerima.

napo**mena:** ako koristite računalo sa sustavom<br>A Microsoft® Windows®

Microsoft® Windows®, a vaše se računalo ne pojavljuje na popisu odredišta na zaslonu upravljačke ploče pisača, na odredišnom

računalu morate ponovno pokrenuti funkciju skeniranja HP-ova softvera. Da biste ponovno pokrenuli funkciju skeniranja, na radnoj ploči računala kliknite Start, odaberite Programs (Programi) ili All Programs (Svi programi), zatim odaberite HP pa mapu za svoj HP-ov pisač, a potom odaberite svoj HP-ov pisač. U prozoru koji se pojavi odaberite Ispis, skeniranje i faksiranje, a zatim Manage Scan to Computer (Upravljanje skeniranjem na računalo) u odjeljku Skenir.

### HP Digital Fax (Fax to PC i Fax to Mac)

Više nikada nećete izgubiti važne faksove u gomili papira!

Funkcionalnosti ''Fax to PC'' i ''Fax to Mac'' koristite za automatsko primanje faksova i spremanje izravno na računalo. Funkcije ''Fax to PC'' i ''Fax to Mac'' omogućuju vam jednostavno spremanje digitalnih kopija faksova te eliminiranje gnjavaže s rukovanjem velikim papirnatim mapama.

Osim toga, možete potpuno isključiti ispis faksova, čime štedite novac i tintu te pomažete smanjiti potrošnju papira i otpad.

# <span id="page-31-0"></span>HP ePrint

**Napomena:** HP ePrint podržava samo seriju HP Deskjet Ink Advantage 4625 e-All-in-One.

HP ePrint besplatni je HP-ov servis koji omogućuje ispis na pisač s omogućenim servisom HP ePrint s bilo kojeg mjesta s kojega možete poslati poruku e-pošte. Svoje dokumente i fotografije pošaljite na adresu e-pošte dodijeljenu pisaču kada omogućite web-servise. Nisu vam potrebni dodatni upravljački programi ili softver.

Kada se registrirate za račun na usluzi ePrintCenter [\(www.eprintercenter.com](www.eprintercenter.com)), možete se prijaviti i vidjeti stanje statusa posla servisa HP ePrint, upravljati

redom za ispis servisa HP ePrint, određivati tko može koristiti adresu e-pošte HP ePrint pisača za ispis i dobiti pomoć za HP ePrint.

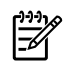

<del>שֵּׁיַ **Napomena:** da biste koristili HP ePrint, pisač</del> mora biti povezan s internetom putem bežične veze. Te internetske značajke ne možete koristiti ako je pisač povezan putem USB kabela.

#### **LA** Saznajte više!

Da biste saznali više o Uvjetima upotrebe web-usluga, posjetite ePrintCenter [\(www.eprintcenter.com](www.eprintcenter.com)).

### <span id="page-31-1"></span>Postavljanje servisa HP ePrint

Da biste postavili HP ePrint, izvršite sljedeće korake.

- <u>‱</u> **Napomena:** ako ste već instalirali HP-ov ispisni  $\mathbb{F}$ softver, upute za postavljanje potražite u korisničkom priručniku.
- 1. CD s HP-ovim softverom stavite u računalo, a zatim slijedite upute na zaslonu.
	- י<u>ניי</u> $\beta$  **Napomena:** ako vatrozid na računalu  $\mathbb{F}$ tijekom instalacije prikaže bilo kakvu poruku, odaberite mogućnost "always permit/allow" (uvijek dozvoli). Odabir te mogućnosti dopušta uspješnu instalaciju softvera na računalo.
- 2. Slijedite upute za operacijski sustav koji koristite:
	- Windows: kada se to zatraži, kliknite Mreža (Ethernet/Bežična), a zatim slijedite upute na zaslonu.
	- Mac OS X: dvokliknite ikonu HP Installer (HP-ov instalacijski program) na CD-u sa softverom, a zatim slijedite upute na zaslonu.
	- più **Napomena:** ako se to zatraži, pisač privremeno povežite s računalom putem USB kabela. Kada se uspostavi veza, računalo šalje postavke bežične veze na pisač. Nakon slanja tih postavki instalacijski program zatražit će da odspojite USB kabel.
- 3. Ako se povezujete s bežičnom mrežom, unesite naziv bežične mreže i lozinku (ako se to zatraži).
- 4. Kada se pojavi upit, učinite sljedeće:
	- Prihvatite uvjete upotrebe web-usluga.
	- Omogućite da pisač automatski traži i instalira ažuriranja proizvoda.
	- Ako vaša mreža koristi proxy postavke pri povezivanju s internetom, upišite te postavke.
- 5. Kada pisač ispiše stranicu s informacijama, slijedite upute da biste dovršili postavljanje.

### **LA** Saznajte više!

Dodatne informacije o konfiguriranju postavki servisa HP ePrint i upravljanju njima potražite na web-mjestu centra ePrintCenter [\(www.eprintcenter.com\)](www.eprintcenter.com), na kojem se možete informirati o najnovijim značajkama.

### Korištenje servisa HP ePrint

Da biste ispisivali dokumente pomoću servisa HP ePrint, pratite sljedeće korake:

1. Na stolnom računalu ili prijenosnom uređaju otvorite aplikaciju za e-poštu.

א<del>ַנינ</del>י $\mathscr{P}$ **Napomena:** dodatne informacije o korištenju aplikacije za e-poštu na računalu ili prijenosnom uređaju potražite u dokumentaciji priloženoj uz aplikaciju.

- 2. Stvorite novu poruku e-pošte, a potom priložite datoteku koju želite ispisati. Popis datoteka koje je moguće ispisati pomoću servisa HP ePrint te smjernice za korištenje servisa HP ePrint potražite u odjeljku ["Smjernice za HP ePrint" na ovoj](#page-32-0)  [stranici](#page-32-0).
- 3. Upišite adresu e-pošte pisača u okvir "Prima" u poruci e-pošte, a potom odaberite mogućnost za slanje poruka e-pošte.

napo**mena:** poslužitelj servisa ePrint ne prima zadatke ispisa putem e-pošte ako se u polju "Prima" ili "Kopija" nalazi više adresa. U polje "Prima" unesite samo adresu e-pošte svojeg HP-ova pisača. Ne unosite adrese u ostala polja e-pošte.

#### Pronađite svoju adresu e-pošte za HP ePrint

Da biste nabavili adresu e-pošte HP ePrint za svoj pisač, na upravljačkoj ploči pisača pritisnite qumb  $\Box$  (HP ePrint).

#### <span id="page-32-0"></span>**LA** Smjernice za HP ePrint

- Maksimalna veličina e-pošte i privitaka: 5 MB
- Maksimalni broj privitaka: 10
- Podržane vrste datoteka:
	- PDF
	- HTML
	- standardni formati tekstnih datoteka
	- Microsoft Word, PowerPoint
	- slikovne datoteke kao što su PNG, JPEG, TIFF, GIF, BMP
- אַ<del>נייַן</del> **Napomena:** možda ćete sa servisom
- HP ePrint moći koristiti druge vrste datoteka. No HP ne može jamčiti da će pisač ispisivati sve ostale vrste datoteka jer nisu u potpunosti testirane.

### <span id="page-33-0"></span>Uklanjanje web-servisa

Da biste uklonili web-servise, izvršite sljedeće korake:

- 1. Na upravljačkoj ploči pisača pritisnite gumb  $\Box$ (HP ePrint), a zatim gumb (Postavljanje).
- 2. Pomoću gumba na desnoj strani pomaknite se i odaberite Ukloni web-usluge, a zatim pritisnite gumb s desne strane mogućnosti U redu.

Napomena: ako uklonite web-usluge, HP ePrint

više neće funkcionirati. Da biste ponovno koristili funkciju HP ePrint, morate je postaviti. Dodatne informacije potražite u odjeljku ["Postavljanje](#page-31-1)  [servisa HP ePrint" na stranici 32.](#page-31-1)

# Ažuriranje pisača

**Napomena:** ovaj se odjeljak odnosi samo na seriju HP Deskjet Ink Advantage 4625 e-All-in-One.

HP uvijek nastoji poboljšati performanse pisača i isporučiti vam najnovije značajke. Ako je pisač povezan s mrežom, a web-servisi su omogućeni, možete provjeriti ima li ažuriranja pisača i instalirati ih.

Da biste ažurirali pisač, izvršite sljedeće korake:

- 1. Na upravljačkoj ploči pisača pritisnite gumb  $\Box$ (HP ePrint), zatim (Postavljanje), a potom pomoću gumba na desnoj strani odaberite Ažuriranje pisača.
- 2. Pritisnite gumb s desne strane mogućnosti Sada **provjeri ima li až.**, a zatim slijedite upute na zaslonu.

Da biste omogućili da pisač automatski provjerava ima li novih ažuriranja, učinite sljedeće:

- **1.** Na upravljačkoj ploči pisača pritisnite gumb  $\mathbb{C}^{\mathbb{C}}$ (HP ePrint), a zatim gumb (Postavljanje).
- 2. Pomoću gumba na desnoj strani odaberite **Ažurir.** pisača te Automatsko ažuriranje: isključeno, a zatim odaberite Uključi.

<span id="page-34-0"></span>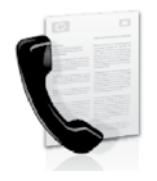

Ovaj vam pisač omogućuje slanje i primanje crno-bijelih faksova i faksova u boji.

#### **La Saznajte više!**

Dodatne informacije o korištenju značajki faksa dostupnih uz pisač potražite u korisničkom priručniku. Informacije o pronalaženju korisničkog priručnika potražite u odjeljku ["Gdje je korisnički](#page-29-0)  [priručnik?" na stranici 30.](#page-29-0)

# Postavljanje faksa

U okviru "Traženje informacija o postavljanju faksa" označite svoju zemlju/regiju. Ako se vaša zemlja/ regija nalazi na popisu, informacije o postavljanju potražite na web-mjestu. Ako se vaša zemlja/regija ne nalazi na popisu, slijedite upute navedene u ovom vodiču.

#### Traženje informacija o postavljanju faksa

Austrija

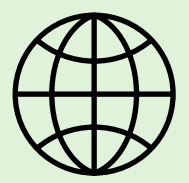

Ako se nalazite u jednoj od sljedećih zemalja/regija, posjetite odgovarajuće web-mjesto i potražite informacije o postavljanju faksa.

<www.hp.com/at/faxconfig>

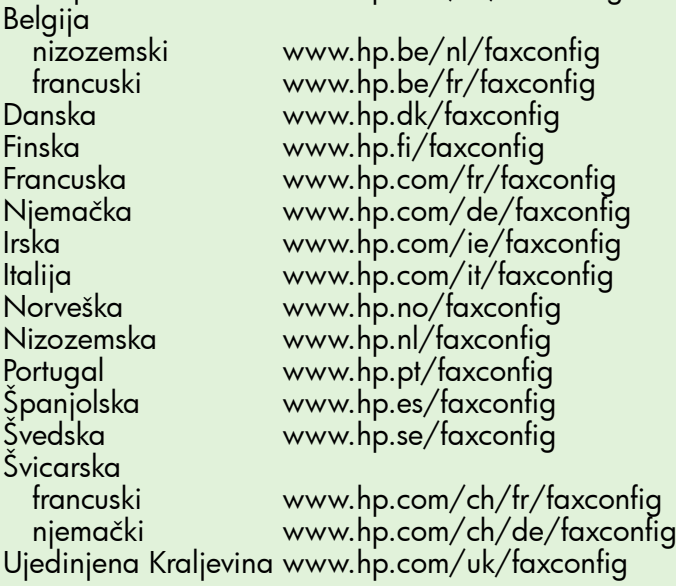

### 1. korak: povezivanje pisača s telefonskom linijom

#### Prije nego što počnete...

Prije nego što počnete, provjerite sljedeće:

- jeste li instalirali spremnike s tintom
- jeste li u ladicu umetnuli papir veličine A4 ili Letter
- pripremite telefonski kabel i prilagodnik (ako se isporučuju uz pisač)

Dodatne informacije potražite na plakatu za postavljanje koji ste dobili uz pisač.

1. Telefonskim kabelom koji ste dobili uz pisač jedan kraj povežite s telefonskom zidnom utičnicom, a drugi kraj povežite s priključkom označenim 1-LINE na stražnjoj strani pisača.

Napomena: možda ćete morati koristiti  $\cancel{\equiv}$ prilagodnik za svoju zemlju/regiju da biste pisač povezali s telefonskom zidnom utičnicom.

Napomena: ako priloženi telefonski kabel  $\mathbb{E}$ nije dovoljno dugačak, u dućanu s dodatnom opremom za telefone kupite spojnik. Trebat će vam još jedan telefonski kabel. To može biti standardni telefonski kabel koji možda već imate kod kuće ili u uredu. Dodatne informacije potražite u vodiču za korisnike.

- OPREZ: ako ne koristite telefonski kabel koji ste ZŊ dobili uz pisač, možda nećete moći uspješno slati faksove. Budući da se telefonski kabeli koje koristite kod kuće ili u uredu mogu razlikovati od onog koji dobivate uz pisač, HP preporučuje korištenje telefonskog kabela koji ste dobili uz pisač.
- 2. Priključite ostalu telefonsku opremu. Dodatne informacije o povezivanju i postavljanju dodatnih uređaja ili usluga uz pisač potražite u okvirima u ovom odjeljku ili u korisničkom priručniku.

na<br>Napomena: ako imate pitanja o postavljanju pisača uz ostalu opremu ili usluge, obratite se telefonskoj tvrtki ili davatelju usluga.

Savjet: ne možete automatski primati faksove

 $\frac{1}{2}$   $\frac{1}{2}$  Savjet: ne mozele dolomately poste<br> $\frac{1}{2}$ , ako ste se pretplatili na uslugu glasovne pošte na istoj telefonskoj liniji koju ćete koristiti za faksiranje. Budući da na dolazne faks-pozive morate odgovarati ručno, provjerite je li značajka (Automatsko odgovaranje) isključena.

Ako umjesto toga želite automatski primati faksove, obratite se svojem davatelju telefonskih usluga i pretplatite se na uslugu razlikovnog zvona ili zatražite odvojenu telefonsku liniju za faks.

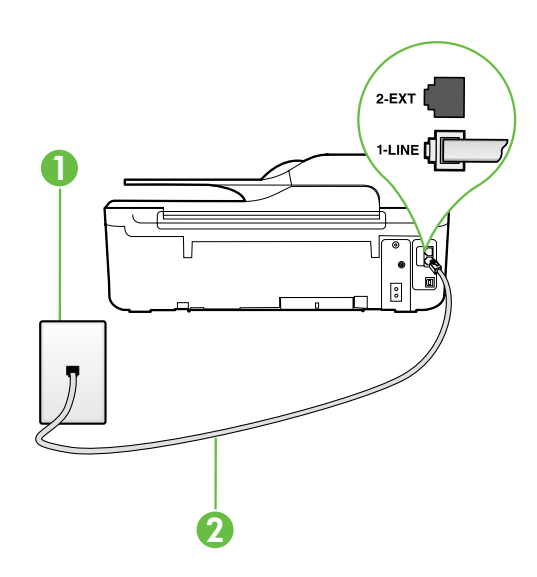

1 Zidna telefonska utičnica 2 Priključak 1-LINE na pisaču
#### Što je usluga razlikovnih zvona?

Mnoge telefonske tvrtke nude značajku razlikovnog zvona, koja omogućuje da na jednoj telefonskoj liniji imate više telefonskih brojeva. Kada se pretplatite na tu uslugu, svakom se broju dodjeljuje različit uzorak zvonjenja. Pisač možete postaviti da odgovara na dolazne pozive koji imaju određeni uzorak zvona.

Ako pisač povezujete s linijom koja ima razlikovno zvono, neka vam davatelj telefonskih usluga dodijeli jedan uzorak zvona za govorne pozive i jedan za faks-pozive. HP preporučuje da za zvono broja faksa zatražite dvostruko ili trostruko zvono. Kada pisač otkrije navedeni uzorak zvona, odgovorit će na poziv i primiti faks.

Informacije o postavljanju razlikovnog zvona potražite u odjeljku ["3. korak: konfiguriranje postavki](#page-37-0)  [faksa" na stranici 38.](#page-37-0)

#### P Povezivanje s DSL/ADSL linijom

Ako se pretplatite na DSL/ADSL uslugu, slijedite ove korake da biste povezali faks-uređaj.

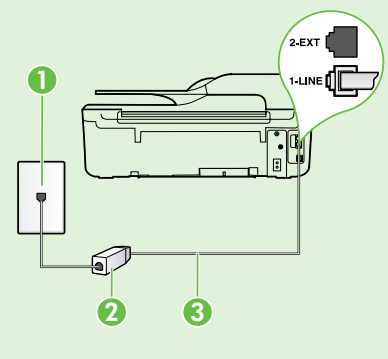

1. DSL/ADSL filtrom i telefonskim kabelom koji ste dobili od davatelja usluge DSL-a/ADSL-a povežite zidnu telefonsku utičnicu i DSL/ADSL filtar.

2. Telefonskim kabelom dobivenim uz pisač povežite DSL/ADSL filtar i priključak 1-Line na pisaču.

hrvatski

1 Zidna telefonska utičnica 2 DSL/ADSL filtar i telefonski kabel (dobiven od davatelja DSL/ADSL usluge) 3 Telefonski kabel (dobiven s pisačem) povezan s priključkom 1-LINE na pisaču

#### $\Omega$ : Povezivanje dodatne opreme

Uklonite bijeli utikač iz priključka s oznakom 2-EXT koji se nalazi na stražnjoj strani uređaja, a zatim priključite telefon u taj priključak.

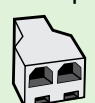

Ako povezujete dodatnu opremu, kao što je pozivni modem računala ili telefon, morat ćete nabaviti paralelni razdjelnik. Paralelni razdjelnik ima jedan RJ-11 priključak sprijeda i dva RJ-11 priključka sa stražnje strane. Nemojte koristiti dvolinijski telefonski razdjelnik, serijski razdjelnik ili paralelni razdjelnik s dva RJ-11 priključka sprijeda i utikačem sa stražnje strane.

**Napomena:** ako se pretplatite na DSL/ADSL uslugu, DSL/ADSL filtar spojite s paralelnim razdjelnikom, a zatim telefonskim kabelom koji ste dobili od HP-a povežite drugi kraj filtra s priključkom **1-Line** na pisaču Uklonite bijeli umetak iz priključka označenog s **2-EXT** na stražnjoj strani uređaja, a zatim povežite telefon ili automatsku sekretaricu s priključkom 2-EXT. Potom priključite drugi priključak paralelnog razdjelnika na DSL/ADSL modem koji se povezuje s računalom.

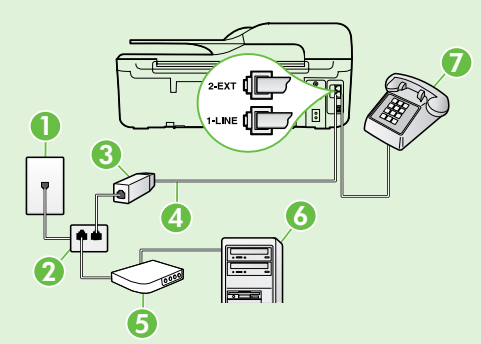

- 1 Zidna telefonska utičnica
- 2 Paralelni razdjelnik
- 3 DSL/ADSL filtar (dostupan kod vašeg davatelja DSL/ADSL usluga)
- 4 Telefonski kabel (dobiven s pisačem) povezan s priključkom 1-LINE na pisaču
- 5 DSL/ADSL modem
- 6 Računalo
- 7 Telefon povezan s priključkom 2-EXT na pisaču

## <span id="page-37-1"></span>2. korak: testiranje postavki faksa

Testirajte postavke faksa da biste provjerili status pisača i provjerili je li on ispravno postavljen za faksiranje.

Faks će učiniti sljedeće:

- provjeriti hardver faksa
- provjeriti je li odgovarajući telefonski kabel priključen u pisač
- provjeriti je li telefonski kabel uključen u pravi priključak
- provjeriti pozivni ton
- pronaći aktivnu telefonsku liniju
- provjeriti stanje veze telefonske linije
- 1. Na početnom zaslonu upravljačke ploče pisača pritisnite gumb (Postavljanje).
- 2. Pomoću gumba na desnoj strani pomaknite se i odaberite Alati, a zatim odaberite Pokreni testiranje faksa.

Na zaslonu pisača prikazuje se status testiranja, a pisač ispisuje izvješće s rezultatima testa. Ako test ne zadovoljava, na izvješću potražite informacije kako riješiti utvrđeni problem, izvršite predložene promjene te ponovno pokrenite test.

Za dodatne informacije pogledajte ["Problemi pri](#page-45-0)  [postavljanju pisača" na stranici 46](#page-45-0).

## <span id="page-37-0"></span>3. korak: konfiguriranje postavki faksa

Nakon povezivanja pisača s telefonskom linijom promijenite postavke faksiranja tako da odgovaraju vašim potrebama.

**Savjet:** da biste koristili istu razlučivost faksa i postavke svjetline, odnosno zatamnjivanja za sve faksove poslane s pisača, konfigurirajte postavke prema željama, a zatim odaberite Set as Defaults (Postavi kao zadane postavke).

#### Gdje mogu promijeniti postavke faksa?

Postavke faksa možete konfigurirati pomoću sljedećih alata:

#### Upravljačka ploča pisača

Na početnom zaslonu pritisnite gumb s desne strane mogućnosti **Faksiraj**, zatim gumb (Postavke) te odaberite postavku koju želite konfigurirati.

#### HP-ov softver

Ako ste na računalu instalirali HP-ov softver, možete konfigurirati postavke faksa koristeći softver koji je instaliran na računalu.

Dodatne informacije o korištenju tih alata ili postavki potražite u korisničkom priručniku.

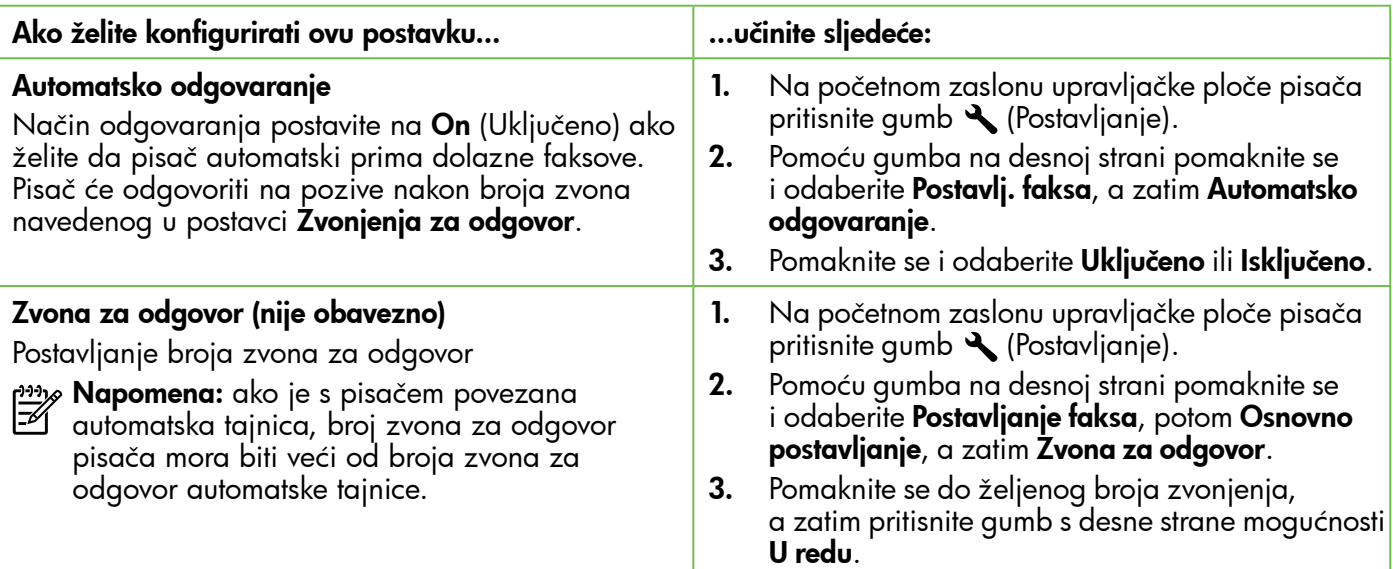

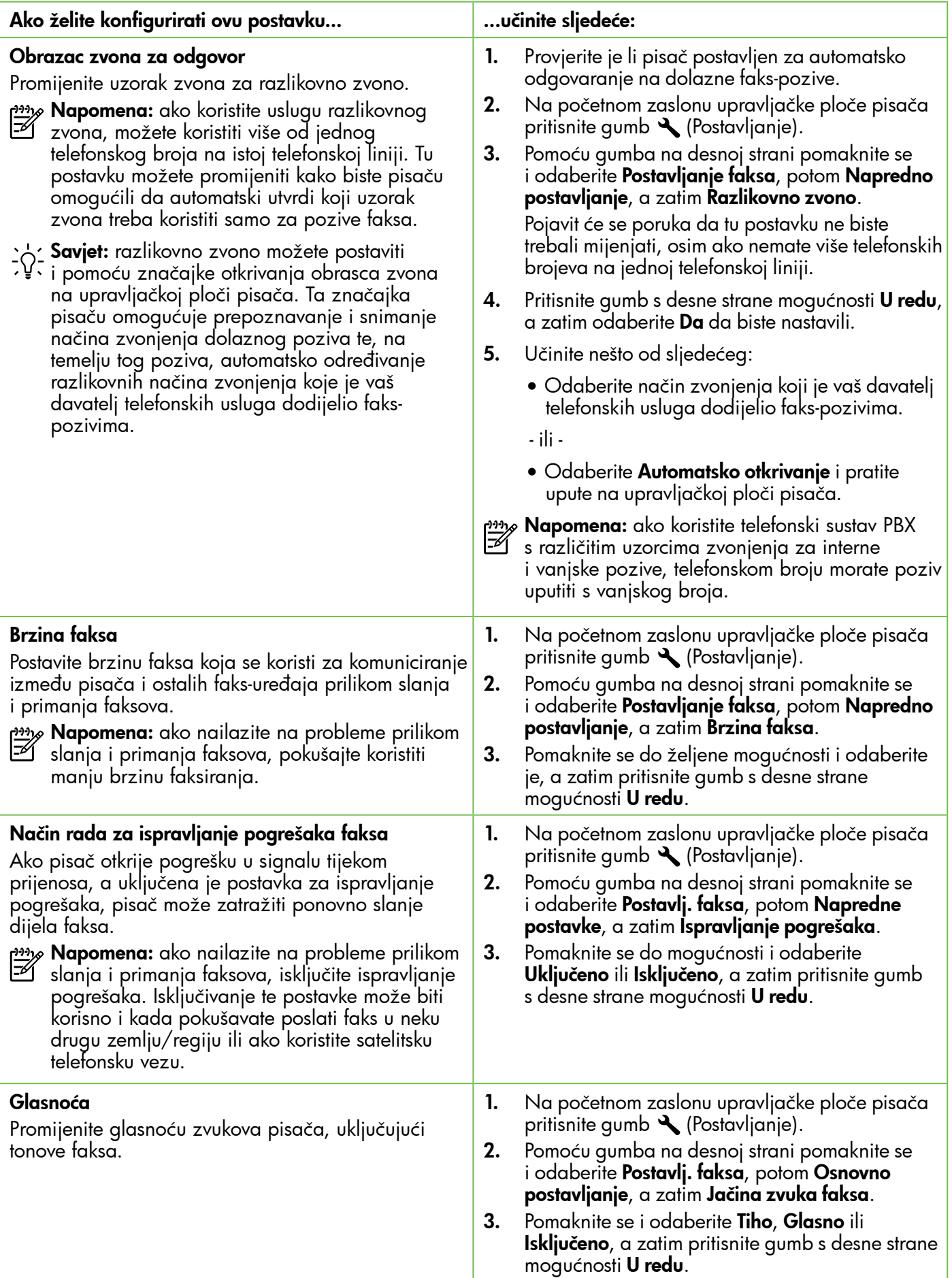

hrvatski

## Korištenje faksa

U ovom ćete odjeljku saznati kako slati i primati faksove.

## Slanje faksova

Faksove možete slati na više različitih načina. Pomoću upravljačke ploče pisača možete slati crno-bijele faksove ili faksove u boji. Faksove možete slati i ručno putem priključenog telefona, što vam omogućuje razgovor s primateljem prije slanja faksa.

Možete slati i svoje dokumente s računala kao faksove, bez prethodnog ispisa.

#### **La Saznajte više!**

U korisničkom priručniku možete pronaći više informacija o sljedećim temama:

- Slanje faksa pomoću nadzora biranja prilikom slanja
- Slanje faksa s računala
- Slanje faksa iz memorije
- Programiranje kasnijeg slanja faksa
- Slanje faksa većem broju primatelja

Informacije o pronalaženju korisničkog priručnika potražite u odjeljku ["Gdje je korisnički](#page-29-0)  [priručnik?" na stranici 30.](#page-29-0)

#### Slanje faksa s upravljačke ploče pisača

- 1. Postavite dokument u prednji desni kut stakla skenera tako da strana za ispis bude okrenuta prema dolje ili u automatski ulagač dokumenata (ADF) tako da strana za ispis bude okrenuta prema gore.
- 2. Na početnom zaslonu pritisnite gumb s desne strane mogućnosti Faksiraj.
- 3. Pomoću tipkovnice unesite broj faksa.

#### Slanje faksa s telefona s lokalnom ekstenzijom

- 1. Postavite dokument u prednji desni kut stakla skenera tako da strana za ispis bude okrenuta prema dolje na desnom prednjem kutu stakla skenera ili u automatski ulagač dokumenata tako da strana za ispis bude okrenuta prema gore.
- 2. Na početnom zaslonu pritisnite gumb s desne strane mogućnosti **Faksiraj**.
- 3. Birajte broj putem tipkovnice na telefonu koji je priključen na pisač.
- אַ<del>ניי</del>ַן**Napomena:** prilikom ručnog slanja faksa nemojte  $\mathbb{K}$ koristiti tipkovnicu na upravljačkoj ploči pisača. Morate koristiti tipkovnicu na telefonu za biranje broja primatelja.
- 4. Ako primatelj odgovori na poziv, možete s njim porazgovarati prije slanja faksa.

**A Savjet:** da biste dodali stanku u broj faksa koji unosite, dodirujte \* dok se na zaslonu ne pojavi crtica (-).

4. Pritisnite gumb s desne strane mogućnosti **Poč.** slanja faksa, a zatim pritisnite gumb s desne strane mogućnosti Crno ili Boja.

**Savjet:** ako se primatelj požali na kvalitetu

- poslanog faksa, pokušajte promijeniti razlučivost ili kontrast faksa.
- אַ<del>נייַן</del> **Napomena:** ako na poziv odgovori faks-uređaj, s faks-uređaja primatelja začut ćete tonove faksa. Ako želite prenijeti faks, prijeđite na sljedeći korak.
- 5. Kada ste spremni poslati faks, pritisnite gumb s desne strane mogućnosti **U redu**, a zatim pritisnite gumb s desne strane mogućnosti Crno ili Boja.

Ako ste razgovarali s primateljem prije slanja faksa, obavijestite primatelja da mora pritisnuti Početak na svom faks-uređaju kada začuje tonove faksa. Telefonska linija će biti zauzeta dok traje prijenos faksa. U to vrijeme možete spustiti slušalicu. Ako želite nastaviti razgovor s primateljem, ostanite na liniji dok se prijenos faksa ne završi.

## Primanje faksova

Faksove možete primati ručno ili automatski.

א<sub>ַ</sub>נינ<sub>ן</sub> Napomena: ako primite faks veličine Legal ili veći, a pisač trenutačno nije postavljen da prima papir te veličine, pisač će smanjiti faks da bi stao na papir koji je umetnut. Ako ste onemogućili značajku automatskog smanjivanja, pisač će faks ispisati na dvije stranice.

Ako kopirate dokument kada stigne faks, faks se sprema u memoriju pisača dok se kopiranje ne dovrši. Broj stranica faksa koje je moguće spremiti u memoriju može zbog toga biti manji.

#### **La Saznajte više!**

U korisničkom priručniku možete pronaći više informacija o sljedećim temama:

- Ponovni ispis primljenih faksova iz memorije
- Prozivanje za primanje faksa
- Prosljeđivanje faksa na drugi broj
- Postavljanje veličine papira za primljene faksove
- Postavljanje automatskog smanjivanja za dolazne faksove

• Blokiranje neželjenih brojeva faksa Informacije o pronalaženju korisničkog priručnika potražite u odjeljku ["Gdje je](#page-29-0)  [korisnički priručnik?" na stranici 30.](#page-29-0)

#### Automatsko primanje faksa

Ako na upravljačkoj ploči pisača uključite mogućnost Auto Answer (Automatsko odgovaranje) (zadana postavka), pisač će automatski odgovoriti na dolazne pozive i primati faksove nakon određenog broja zvona, što je moguće odrediti putem postavke Rings to Answer (Zvona za odgovor). Informacije o konfiguraciji tih postavki potražite u odjeljku ["3. korak: konfiguriranje postavki faksa" na stranici](#page-37-0)  [38](#page-37-0).

### $\hat{P}$ . Faksovi i usluga govorne pošte

Ne možete automatski primati faksove ako ste se pretplatili na uslugu glasovne pošte na istoj telefonskoj liniji koju ćete koristiti za faksiranje. Isključite postavku automatskog odgovora ako faksove želite primati ručno. Ručno faksiranje obavezno pokrenite prije nego što glasovna pošta odabere liniju.

Ako umjesto toga želite automatski primati faksove, obratite se svojem davatelju telefonskih usluga i pretplatite se na uslugu razlikovnog zvona ili zatražite odvojenu telefonsku liniju za faks.

#### Ručno primanje faksa

Kada ste na telefonu, osoba s kojom razgovarate može vam poslati faks dok ste još na vezi (to je poznato kao "ručno faksiranje").

Faksove možete primati ručno s telefona koji je povezan s pisačem (putem priključka 2-EXT) ili telefona koji je na istoj telefonskoj liniji (ali nije izravno povezan s pisačem).

- 1. Provjerite je li pisač uključen i ima li u glavnoj ladici papira.
- 2. Uklonite sve izvornike iz ladice ulagača dokumenata.
- **3.** Postavku **Rings to Answer** (Zvona za odgovor) postavite na velik broj da biste mogli odgovoriti na dolazni poziv prije no što pisač odgovori. Isključite postavku Auto Answer (Automatsko odgovaranje) da pisač ne bi automatski odgovarao na dolazne pozive.
- 4. Ako telefonski razgovarate s pošiljateljem, uputite ga da na svojem faks uređaju pritisne Start (Početak).
- 5. Kada s faks-uređaja pošiljatelja začujete tonove faksa, učinite sljedeće:
	- a. Na početnom zaslonu na upravljačkoj ploči pisača pritisnite gumb s desne strane mogućnosti Faksiraj, zatim gumb uz U redu, a zatim pritisnite gumb uz Ručno primanje faksa.
	- b. Kada pisač počne primati faks, možete spustiti slušalicu ili ostati na liniji. Telefonska je veza tijekom prijenosa faksa bez zvuka.

hrvatski

#### Ponovni ispis primljenih faksova iz memorije

Ako uključite **Prim. sigur. kopije dok.**, primljeni se faksovi pohranjuju u memoriji, neovisno o mogućem stanju pogreške pisača.

napomena: ako Prim. sigur. kopije dok.<br>Elimentarija kao Semandiji postavite kao Samo prilikom pogreške , faksovi neće biti pohranjeni u memoriji ako u pisaču nestane tinte prilikom primanja faksova.

napo**mena:** svi faksovi koji su pohranjeni<br>IZ u momer<sup>iji k</sup>u j u memoriji bit će izbrisani iz memorije nakon što isključite napajanje. Dodatne informacije o korištenju te značajke potražite u korisničkom priručniku. Informacije o pronalaženju korisničkog priručnika potražite u odjeljku ["Gdje je korisnički priručnik?" na stranici 30.](#page-29-0)

- 1. Provjerite je li papir umetnut u glavnu ladicu.
- 2. Na početnom zaslonu upravljačke ploče pisača pritisnite gumb (Postavljanje).
- 3. Pomoću gumba na desnoj strani pomaknite se i odaberite Postavlj. faksa, potom Alati za faks, a zatim Pon. ispis faksova u mem..

Faksovi se ispisuju redoslijedom obrnutim od onoga kojim su primljeni, tako da se faks koji je primljen posljednji ispisuje prvi i tako dalje.

4. Ako želite prestati s ponovnim ispisom faksova u memoriji, pritisnite gumb  $\times$  (Odustani).

## Rad s izvješćima i zapisnicima

Možete ispisati nekoliko različitih vrsta izvješća o faksu:

- Izvješća o potvrdi faksova
- Izvješća o pogreškama faksova
- Zapisnik faksova
- Ostala izvješća

Ta izvješća pružaju korisne sistemske informacije o pisaču.

#### Ispis izvješća

- 1. Na početnom zaslonu upravljačke ploče pisača pritisnite gumb (Postavljanje).
- 2. Pomoću gumba na desnoj strani pomaknite se i odaberite Postavlj. faksa, a zatim Izvješća o faksir..

#### Brisanje zapisnika faksova

Napomena: čišćenjem zapisnika faksova brišu se i svi faksovi pohranjeni u memoriji.

- 1. Na početnom zaslonu upravljačke ploče pisača pritisnite gumb (Postavljanje).
- 2. Pomoću gumba na desnoj strani, učinite nešto od sljedećeg:
	- Pomaknite se i odaberite Alati.
	- ili -
	- Pomaknite se i odaberite **Postavke faksa**, a zatim Alati za faks.
- napomena: na zaslonu upravljačke ploče pisača možete vidjeti povijest poziva. Da biste pogledali povijest poziva, na početnom zaslonu na upravljačkoj ploči pisača pritisnite gumb s desne strane mogućnosti Faks, potom Brzi kontakti, a zatim se pomaknite i odaberite Povijest poziva. No taj popis nije moguće ispisati.
- 3. Pomaknite se do izvješća o faksiranju koje želite ispisati, a zatim pritisnite gumb s desne strane mogućnosti U redu.
	- Pomaknite se i odaberite Isprazni zapisnik faksova.

## Usluge faksa i digitalne telefonije

Mnoge telefonske tvrtke svojim korisnicima omogućuju pristup uslugama digitalnog telefona, npr.:

- DSL: DSL (Digital subscriber line) usluga telefonske tvrtke. (DSL se u vašoj državi/regiji možda zove ADSL.)
- PBX: telefonski sustav PBX (private branch exchange).
- ISDN: sustav digitalne mreže s integriranim servisima (ISDN).
- FoIP: pristupačna telefonska usluga koja vam omogućuje slanje i primanje faksova pomoću pisača putem interneta. Ta je metoda poznata nazivom faksiranje putem internetskog protokola (engl. Fax over Internet Protocol, FoIP). Dodatne informacije potražite u vodiču za korisnike.

HP-ovi pisači specifično su dizajnirani za korištenje s tradicionalnim analognim telefonskim servisima. Ako se nalazite u okruženju digitalnih telefona (kao što su DSL/ADSL, PBX ili ISDN), prilikom postavljanja pisača za faksiranje trebali biste koristiti filtre za pretvaranje digitalnog signala u analogni ili pretvarače.

אַ<del>נייַן</del> **Napomena:** HP ne jamči da će pisač biti  $\mathbb{R}$ kompatibilan sa svim linijama ili davateljima usluga digitalnog servisa u svim digitalnim okruženjima ili s pretvaračima digitalnog signala u analogni. Obratite se svojem davatelju telefonskih usluga da biste utvrdili mogućnosti postavljanja dostupne usluge linija.

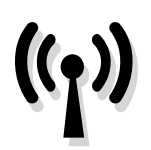

Pratite sljedeće korake navedenim redoslijedom da biste uspostavili bežičnu vezu s pisačem.

napo**mena:** ovaj se odjeljak odnosi samo na<br>F1 seriju HP Deski u U seriju HP Deskjet Ink Advantage 4625 e-All-in-One.

## 1. korak: instalacija softvera za pisač

Da biste postavili bežičnu komunikaciju, pokrenite instalacijski program s HP-ova CD-a sa softverom koji ste dobili s pisačem. Instalacijski program instalira softver i stvara bežičnu vezu.

<u>י<del>יי</del> Mapomena: prije nego što postavite bežičnu</u> komunikaciju, provjerite je li postavljen hardver pisača. Dodatne informacije potražite na instalacijskom posteru koji ste dobili s pisačem ili u uputama na zaslonu upravljačke ploče pisača.

Slijedite upute za operacijski sustav koji koristite.

- 1. CD s HP-ovim softverom stavite u računalo, a zatim slijedite upute na zaslonu.
	- <u>wy</u> **Napomena:** ako vatrozid na računalu 乥 tijekom instalacije prikaže bilo kakvu poruku, odaberite mogućnost "always permit/allow" (uvijek dozvoli). Odabir te mogućnosti dopušta uspješnu instalaciju softvera na računalo.
- 2. Slijedite upute za operacijski sustav koji koristite.
	- Windows: kada se to zatraži, kliknite Network (Ethernet/Wireless) (Mreža (Ethernet/ Bežična)), a zatim slijedite upute na zaslonu.
	- Mac OS X: dvokliknite ikonu HP Installer (HP-ov instalacijski program) na CD-u sa softverom, a zatim slijedite upute na zaslonu.
- 3. Ako se to zatraži, unesite naziv bežične mreže i lozinku.

#### Kako glasi moj naziv bežične mreže i lozinka?

Prilikom instalacije softvera zatražit će se da unesete naziv bežične mreže (zove se i "SSID") i lozinku:

- Naziv bežične mreže je naziv vaše bežične mreže.
- Ovisno o traženoj razini sigurnosti, vaša bežična mreža može koristiti WPA ključ ili WEP pristupni izraz.

Ako naziv bežične mreže ni lozinku niste mijenjali od postavljanja, možda ih možete pronaći na stražnjoj ili bočnoj strani bežičnog usmjerivača.

Osim toga, ako koristite računalo s operacijskim sustavom Windows, HP nudi alat HP Home Network Diagnostic Utility koji u nekim sustavima pojednostavnjuje dohvaćanje tih podataka. Da biste koristili taj alat, posjetite HP-ov centar za bežični ispis [\(www.hp.com/go/wirelessprinting\)](www.hp.com/go/wirelessprinting), a potom kliknite Uslužni program za mrežnu

dijagnostiku u odjeljku Brze veze. (U ovom trenutku taj alat možda nije dostupan na svim jezicima.)

Ako ne možete pronaći naziv bežične mreže i lozinku ili se ne možete sjetiti tih podataka, pogledajte dokumentaciju koju ste dobili uz računalo ili bežični usmjerivač. Ako i dalje ne možete pronaći te podatke, obratite se administratoru mreže ili osobi koja je postavila bežičnu mrežu.

Dodatne informacije o vrstama mrežnih veza, nazivu bežične mreže i lozinki za bežičnu mrežu (WPA pristupnom izrazu, WEP ključu) potražite u korisničkom priručniku.

## <span id="page-44-0"></span>2. korak: ispitivanje bežične veze

Da biste testirali bežičnu vezu i provjerili funkcionira li ispravno, pratite sljedeće korake:

- 1. Provierite je li pisač ukliučen te ima li u ladici papira.
- 2. Na upravljačkoj ploči pisača pritisnite gumb " (Bežična veza).
- 3. Pomoću gumba na desnoj strani pomaknite se i odaberiteIspis izvješća, a zatim odaberite Ispis test. izv. [bež. mreže](be<017E>.mre<017E>e).

Pisač ispisuje izvješće s rezultatima testiranja. Ako test ne bude zadovoljavajući, pregledajte izvješće i nađite informacije o rješavanju problema i ponovno provedite testiranje.

Za dodatne informacije pogledajte ["Problemi vezani](#page-48-0)  [uz postavljanje bežične \(802.11\) mreže" na stranici](#page-48-0)  [49](#page-48-0).

### Promjena načina povezivanja

Nakon instalacije HP-ova softvera i povezivanja pisača s računalom ili mrežom, možete promijeniti vrstu veze.

- Da biste bežičnu vezu zamijenili USB vezom, povežite USB kabel s pisačem.
- Da biste USB vezu zamijenili bežičnom, pratite upute za svoj operacijski sustav.

- 1. Na radnoj površini računala kliknite Start, odaberitePrograms (Programi) ili All Programs (Svi programi), potom kliknite HP, zatim odaberite naziv pisača te kliknite Printer Setup & Software (Postavljanje pisača i softver).
- 2. Kliknite Pretvori USB pisač u bežični pisač.
- 3. Pratite upute na zaslonu za dovršetak instalacije.

#### Windows New York Contract of the Contract of the Mac OS X

- 1. Otvorite HP Utility. (HP Utility nalazi se u mapi Hewlett-Packard unutar mape Applications (Aplikacije) na najvišoj razini tvrdog diska).
- 2. Na alatnoj traci kliknite Applications (Aplikacije).
- 3. Dvokliknite HP Setup Assistant, a zatim slijedite upute na zaslonu.

## Rješavanje problema pri postavljanju

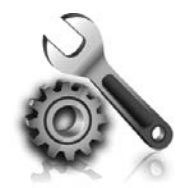

Sljedeći odjeljci pružaju pomoć za probleme na koje možete naići prilikom postavljanja pisača.

Dodatnu pomoć potražite u korisničkom priručniku. Informacije o pronalaženju korisničkog priručnika potražite u odjeljku ["Gdje je korisnički priručnik?"](#page-29-0)  [na stranici 30](#page-29-0).

## <span id="page-45-0"></span>Problemi pri postavljanju pisača

- Provjerite jeste li uklonili traku i materijal za pakiranje s vanjske i unutarnje strane pisača.
- Prilikom prvog postavljanja pisača obavezno koristite spremnike za postavljanje koje ste dobili s pisačem.
- Provjerite jeste li u ulaznu ladicu umetnuli običan, bijeli i nekorišteni papir veličine A4 ili Letter (8,5 x 11 inča).
- Provjerite da li su svi kablovi koje koristite u dobrom radnom stanju.
- Provjerite je li kabel za napajanje čvrsto pričvršćen na uređaj te funkcionira li izvor napajanja ispravno.
- Provjerite je li žaruljica  $\bigcup$  (Napajanje) uključena te ne trepće li. Prilikom prvog uključivanja pisača potrebno je približno 45 sekundi za zagrijavanje.
- Provjerite prikazuje li pisač početni zaslon te jesu li ostale žaruljice na upravljačkoj ploči uređaja uključene ili trepere.
- Provjerite je li papir ispravno umetnut u ladicu te nije li došlo do zaglavljivanja papira u pisaču.
- Provjerite jesu li ispravno zatvoreni svi zasuni i pokrovi.

#### $\mathcal{R}$ . Kako instalirati korisnički priručnik?

Ovisno o mogućnosti koju ste odabrali prilikom instaliranja HP-ova softvera, korisnički priručnik možda nije instaliran na računalu.

Da biste instalirali korisnički priručnik, slijedite ove korake:

- 1. CD sa softverom koji ste dobili s pisačem umetnite u računalo, a zatim slijedite upute na zaslonu.
- 2. Na zaslonu s preporučenim softverom odaberite mogućnost za svoj operacijski sustav:
	- Windows: odaberite mogućnost koja u nazivu ima " Help" (Pomoć).
	- Mac OS X: odaberite mogućnost HP Recommended Software (Softver koji preporučuje HP).

3. Završite instalaciju korisničkog priručnika prema uputama na zaslonu.

Savjet: ako ne možete pronaći CD s HP-ovim softverom ili na računalu nemate CD ili DVD pogon, HP-ov softver možete preuzeti s HP-ova web-mjesta za podršku (<www.hp.com/go/customercare>). Na tom web-mjestu potražite svoj pisač, a zatim odaberite Software & Driver Downloads (Preuzimanja softvera i upravljačkih programa). Odaberite svoj operacijski sustav, zatim mogućnost preuzimanja upravljačkih programa, a potom mogućnost koja u nazivu ima "Full Feature Software and Drivers" (Softver i upravljački programi sa svim značajkama).

## Problemi pri instalaciji softvera

- Prije instalacije softvera provjerite jesu li svi drugi programi zatvoreni.
- Ako koristite računalo sa sustavom Windows, provjerite jeste li naveli ispravno slovo pogona ako računalo ne prepoznaje stazu do CD pogona koju ste upisali.
- Ako računalo ne prepoznaje CD s HP-ovim softverom u CD-pogonu, provjerite nije li CD oštećen. HP-ov softver možete preuzeti s HP-ova web mjesta ([www.hp.com/go/customercare\)](www.hp.com/go/customercare).
- Ako koristite računalo sa sustavom Windows i povezani ste putem USB kabela, provjerite nisu li upravljački programi USB-a onemogućeni u upravitelju uređaja sustava Windows.

# Problemi pri postavljanju faksa

U ovom se odjeljku navode informacije o rješavanju problema na koje možete naići prilikom postavljanja faksa ili pisača.

**Napomena:** ako pisač nije pravilno postavljen za faksiranje, možda ćete imati probleme sa slanjem i/ili primanjem faksa.

Ako imate problema s faksiranjem, ispišite izvješće o testnom faksiranju da biste provjerili status pisača. Test neće uspjeti ako pisač nije ispravno postavljen za faksiranje. Testiranje provedite kada dovršite postavljanje pisača za faksiranje. Dodatne informacije potražite u odjeljku ["2. korak: Testiranje](#page-37-1)  [postavki faksa" na stranici 38.](#page-37-1)

## 1. korak: provjera postavki pisača

Provjerite status pisača te je li ispravno postavljen za faksiranje. Dodatne informacije potražite u odjeljku ["Postavljanje i korištenje faksa" na stranici 35.](#page-34-0)

**Savjet:** ako primite pogrešku komunikacije faksa

koja sadrži šifru pogreške, objašnjenje šifre pogreške možete potražiti na HP-ovu web-mjestu za podršku [\(www.hp.com/go/customercare\)](www.hp.com/go/customercare). Ako ste to zatraži, odaberite svoju zemlju/regiju te u okvir za pretraživanje upišite "fax error codes" (kodovi pogreški faksa).

Ako probleme ne možete riješiti pomoću prijedloga navedenih u testu faksa, idite na drugi korak.

## 2. korak: provjera popisa mogućih problema

Ako ste pokrenuli testiranje faksa, no i dalje nailazite na probleme prilikom postavljanja faksa, pogledajte sljedeći popis mogućih problema i rješenja:

## Pisač ima poteškoća sa slanjem i primanjem faksova

- Obavezno koristite telefonski kabel ili prilagodnik koji ste dobili uz pisač (ako ne koristite taj telefonski kabel ili prilagodnik, na zaslonu bi mogla neprestano stajati poruka Phone Off Hook (Slušalica podignuta)).
- Vodite računa o tome da se dodatni telefoni (telefoni na istoj telefonskoj liniji, a koji nisu povezani s pisačem) ili druga oprema ne koriste, odnosno da slušalice nisu podignute. Faksiranje pomoću pisača nije moguće, primjerice, ako je podignuta slušalica nekog dodatnog telefona ili ako za slanje poruka e-pošte ili pristup internetu koristite obični modem.
- Ako koristite telefonski razdjelnik, moguće je da on uzrokuje probleme pri faksiranju. Pokušajte pisač povezati izravno na telefonsku utičnicu na zidu.
- Provjerite je li jedan kraj telefonskog kabela utaknut u zidnu utičnicu, a drugi kraj u priključak s oznakom "1-LINE" na stražnjoj strani pisača.
- Ispravan telefon pokušajte povezati izravno sa zidnom telefonskom utičnicom pa provjerite ton za biranje. Ako nema tona za biranje, od svojeg davatelja telefonskih usluga zatražite da provjeri liniju.
- Pisač svakako priključite na analognu telefonsku liniju jer nećete moći slati ni primati faksove. Da biste provjerili je li telefonska linija digitalna, na

liniju priključite obični analogni telefon i provjerite ima li signala. Ako ne čujete uobičajeni ton za biranje, linija je možda postavljena za digitalne telefone. Priključite pisač na analognu telefonsku liniju te pokušajte poslati ili primiti faks.

- Za provjeru kvalitete zvuka telefonske linije priključite telefon u zidnu telefonsku utičnicu i poslušajte ima li šumova ili kakvih drugih smetnji. Telefonske linije slabe kvalitete zvuka (smetnje) mogu uzrokovati probleme pri faksiranju. Ako čujete smetnje, isključite Error Correction Mode (Način ispravljanja pogreški) (ECM) i pokušajte ponovno faksirati.
- Ako koristite uslugu digitalne pretplatničke linije (DSL/ADSL), provjerite jeste li spojili DSL/ADSL filtar. Bez filtra ne možete uspješno slati faksove.
- Ako koristite pretvarač ili terminalski prilagodnik za PBX ili ISDN, provjerite je li pisač povezan s ispravnim priključkom te je li terminalski prilagodnik povezan s ispravnom vrstom prekidača za vašu državu ili regiju.
- Ako koristite uslugu faksiranja putem internetskog protokola, pokušajte koristiti sporiju vezu. Ako to ne pomogne, obratite se odjelu za podršku usluge Fax over IP (Faks preko Internet protokola).

## Pisač može slati faksove, ali ih ne može primati

- Ako ne koristite uslugu razlikovnog zvona, vodite računa o tome da funkcija Distinctive Ring (Razlikovno zvono) na pisaču bude postavljena na All Rings (Sva zvona).
- Ako je automatsko javljanje postavljeno na Off (Isključeno) ili ako se pretplatite na govorne poruke na istoj telefonskoj liniji koju koristite za faksiranje, možete samo ručno primati faksove.
- Ako imate računalni modem na istoj telefonskoj liniji kao i pisač, provjerite je li softver koji ste dobili uz modem postavljen na automatsko primanje faksova.
- Ako imate automatsku sekretaricu na istoj telefonskoj liniji s pisačem:
	- Provjerite radi li automatska sekretarica ispravno.
	- Provjerite je li pisač postavljen na automatsko primanje faksova.
- Provjerite je li postavka Rings to Answer (Zvona za odgovor) postavljena na veći broj zvonjenja nego automatska sekretarica.
- Isključite automatsku sekretaricu i zatim pokušajte primiti faks.
- Snimite poruku u trajanju od otprilike 10 sekundi. Dok snimate poruku, govorite sporo i tiho. Na kraju govorne poruke ostavite barem 5 sekundi tišine.
- Druga oprema koja koristi istu telefonsku liniju može uzrokovati nezadovoljavajući rezultat testiranja faksa. Možete ukloniti sve ostale uređaje te ponoviti test. Ako test prepoznavanja tona biranja prođe, tada jedan ili više uređaja izaziva probleme. Pokušajte dodavati jedan po jedan uređaj i ponavljati svaki put test, sve dok ne otkrijete koji uređaj uzrokuje probleme.

## Pisač ne može slati faksove, ali može ih primati.

- Pisač možda bira prebrzo ili prerano. Možda ćete u slijed brojeva morati umetnuti nekoliko pauza. Primjerice, ako prije biranja broja morate pristupiti vanjskoj liniji, umetnite pauzu nakon broja za vanjsku liniju. Ako je vaš broj 95555555, s tim da je 9 broj za vanjsku liniju, možda ćete pauze morati umetnuti na sljedeći način: 9-555-5555. Da biste dodali stanku u broj faksa koji unosite, neprestano pritišćite \* dok se na zaslonu ne pojavi crtica (-).
- Ako imate problema pri ručnom slanju faksa s telefona koji je izravno povezan s pisačem i ako se nalazite u sljedećim državama ili regijama - za slanje faksa morate koristiti tipkovnicu na telefonu:

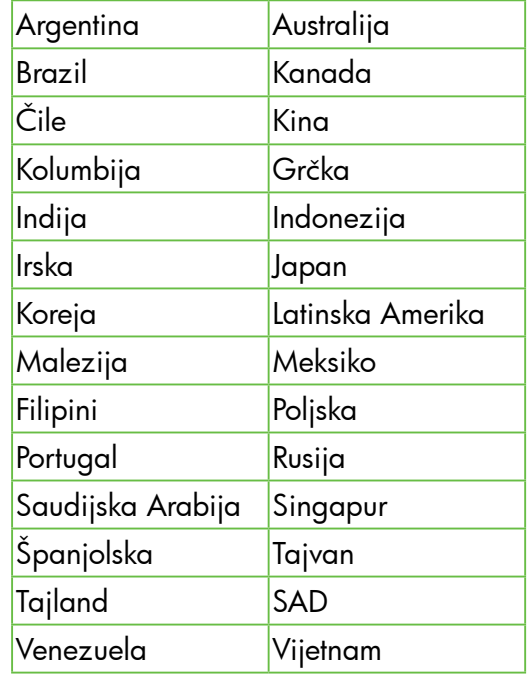

## <span id="page-48-0"></span>Problemi vezani uz postavljanje bežične (802.11) mreže

Napomena: ovaj se odjeljak odnosi samo na seriju HP Deskjet Ink Advantage 4625 e-All-in-One.

Ovaj odjeljak sadrži informacije o rješavanju problema na koje biste mogli naići pri povezivanju pisača s bežičnom mrežom.

Pratite sljedeće upute navedenim redoslijedom.

#### Nakon rješavanja problema...

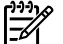

אַ<del>נייַן</del> **Napomena:** ako i dalje nailazite na poteškoće, pogledajte informacije o rješavanju problema u korisničkom priručniku (informacije o pronalaženju korisničkog priručnika potražite u odjeljku ["Gdje je korisnički priručnik?" na](#page-29-0)  [stranici 30](#page-29-0)). Ili posjetite HP-ov centar za bežični ispis (<www.hp.com/go/wirelessprinting>).

Kada riješite probleme i uspješno povežete pisač s bežičnom mrežom, izvršite sljedeće korake za svoj operacijski sustav:

#### **Windows**

- Na radnoj površini računala kliknite Start, odaberitePrograms (Programi) ili All Programs (Svi programi), potom kliknite HP, zatim odaberite naziv pisača te kliknite Printer Setup 2. & Software (Postavljanje pisača i softver).
- 2. Kliknite**Connect a new printer** (Povezivanje novog pisača), a potom odaberite vrstu veze koju želite koristiti.

#### Mac OS X

- Otvorite HP Utility. (HP Utility nalazi se u mapi Hewlett-Packard unutar mape Applications (Aplikacije) na najvišoj razini tvrdog diska).
- Kliknite ikonu **Applications** (Aplikacije) alatnoj traci programa HP Utility, potom dvokliknite HP Setup Assistantte na kraju slijedite upute na zaslonu.

## 1. korak: provjerite je li žaruljica za bežičnu mrežu (802.11) uključena

Ako plava žaruljica pokraj gumba za bežično povezivanje pisača ne svijetli, možda nisu uključene mogućnosti bežičnog povezivanja.

Da biste uključili bežičnu vezu, na upravljačkoj ploči

pritisnite gumb (1) (Bežična veza). Ako na popisu vidite mogućnost Bežična veza je isključena pomoću gumba na desnoj strani odaberite Postavke bežične veze, zatimBežično: uklj/isklj., a potom Uključi.

### 2. korak: provjerite je li računalo povezano s mrežom

Provjerite je li računalo koje koristite povezano s bežičnom mrežom. Ako računalo nije povezano s mrežom, ne možete koristiti pisač putem mreže. Ako računalo ne možete povezati s mrežom, obratite

se osobi koja vam je postavila mrežu ili proizvođaču usmjerivača jer je moguć hardverski problem s usmjerivačem ili računalom.

### 3. korak: ponovno pokrenite komponente bežične mreže

Isključite usmjerivač i pisač, a zatim ih vratite ovim redoslijedom: najprije usmjerivač, a zatim pisač. Ako još uvijek ne možete uspostaviti vezu, isključite usmjerivač, pisač i računalo, a zatim ih

ponovno uključite sljedećim redoslijedom: najprije usmjerivač, zatim pisač, a potom računalo. Katkad je problem s mrežnom komunikacijom moguće riješiti isključivanjem i uključivanjem napajanja.

### 4. korak: pokrenite testiranje bežične mreže

Ako imate problema s bežičnom mrežom, pokrenite testiranje bežične mreže.

Dodatne informacije potražite u odjeljku ["2. korak:](#page-44-0)  [Ispitivanje bežične veze" na stranici 45.](#page-44-0)

Savjet: ako Izvješće o testiranju bežične mreže pokaže da je signal slab, pokušajte pisač približiti bežičnom usmjerivaču.

#### **LA** Smanjivanje smetnji

Sljedeći vam savjeti mogu pomoći pri smanjivanju smetnji u bežičnoj mreži:

- Bežične uređaje držite podalje od većih metalnih predmeta, kao što su kabineti za spise, te drugih elektromagnetskih uređaja, kao što su mikrovalne pećnice i bežični telefoni, jer ti uređaji mogu ometati radijske signale.
- Bežične uređaje držite podalje od velikih zgrada i ostalih građevina budući da ti objekti mogu upijati radijske signale i oslabiti jakost signala.
- Postavite pristupnu točku ili bežični usmjerivač na središnje mjesto tako da se uspostavi crta vidljivosti s bežičnim uređajima na mreži.
- Sve bežične uređaje u mreži držite unutar dometa svakog od njih.

### 5. korak: provjerite nije li računalo povezano s mrežom putem virtualne privatne mreže (VPN-a)

Virtualna privatna mreža (VPN) računalna je mreža koja putem interneta pruža sigurnu daljinsku vezu s mrežom neke tvrtke ili ustanove. No većina VPN servisa ne dopušta pristup lokalnim uređajima (kao što je pisač) na lokalnoj mreži dok je računalo povezano s VPN-om.

Da biste se povezali s pisačem, prekinite vezu s VPN-om.

Savjet: da biste koristili pisač dok ste povezani s VPN-om, priključite pisač na računalo pomoću USB kabela. Pisač istovremeno koristi USB i mrežne veze.

Dodatne informacije zatražite od administratora mreže ili osobe koja je postavila bežičnu mrežu.

## Problemi s upotrebom funkcije HP ePrint

napo**mena:** ovaj se odjeljak odnosi samo na seriju HP Deskjet Ink Advantage 4625 e-All-in-One.

Ako imate problema pri korištenju servisa HP ePrint, provjerite sljedeće:

- Provjerite je li pisač povezan s internetom putem bežične veze.
	- Napomena: te internetske značajke ne možete koristiti ako je pisač povezan putem USB kabela.
- Provjerite jesu li na pisač instalirana najnovija ažuriranja proizvoda. Dodatne informacije potražite u odjeljku ["Ažuriranje pisača" na](#page-33-0)  [stranici 34.](#page-33-0)

**´ Napomena:** ako je za pisač potrebno obavezno ažuriranje, funkcija HP ePrint isključit će se i neće biti dostupna dok se ažuriranje ne instalira. Nakon instaliranja ažuriranja ponovno postavite HP ePrint. Dodatne informacije potražite u odjeljku ["Postavljanje](#page-31-0)  [servisa HP ePrint" na stranici 32.](#page-31-0)

- Provjerite je li servis HP ePrint omogućen na pisaču. Dodatne informacije potražite u odjeljku ["Postavljanje servisa HP ePrint" na stranici 32](#page-31-0).
- Poslužitelj servisa ePrint ne prima zadatke ispisa putem e-pošte ako se u polju "Prima" ili "Kopija" nalazi više adresa. U polje "Prima" unesite samo adresu e-pošte svojeg HP-ova pisača. Ne unosite adrese u ostala polja e-pošte.
- Provjerite šaljete li dokumente koji udovoljavaju uvjetima servisa HP ePrint. Dodatne informacije potražite u odjeljku ["Smjernice za HP ePrint" na](#page-32-0)  [stranici 33.](#page-32-0)
- Ako vaša mreža koristi proxy postavke pri povezivanju s internetom, provjerite unosite li valjane proxy postavke:
	- Provjerite koje postavke koristi web-preglednik koji koristite (primjerice Internet Explorer, Firefox ili Safari).
	- Ako proxy poslužitelj zahtijeva korisničko ime i lozinku, provjerite jeste li ispravno upisali te podatke.
	- Obratite se IT administratoru ili osobi koja je postavila vatrozid.

Ako su se proxy postavke koje koristi vatrozid promijenile, te postavke morate ažurirati na upravljačkoj ploči pisača ili u ugrađenom webposlužitelju (EWS). Ako te postavke nisu ažurirane, nećete moći koristiti HP ePrint.

Dodatne informacije potražite u odjeljku ["Postavljanje servisa HP ePrint" na stranici 32.](#page-31-0)

Savjet: dodatnu pomoć za postavljanje i upotrebu funkcije HP ePrint potražite na web-mjestu<www.eprintcenter.com>.

## Korištenje ugrađenog web-poslužitelja (EWS-a)

אַ<del>ניי</del>ַן**Napomena:** ovaj se odjeljak odnosi samo na 54 seriju HP Deskjet Ink Advantage 4625 e-All-in-One.

Kada je pisač povezan s mrežom, putem početne stranice pisača (ugrađenog web-poslužitelja ili EWS-a) možete pregledavati informacije o stanju, mijenjati postavke i upravljati pisačem s računala. Nikakav posebni softver ne treba instalirati ni konfigurirati na računalu.

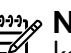

אַ<del>נייַן</del> **Napomena:** ugrađeni web-poslužitelj možete koristiti i otvoriti i ako niste povezani s internetom, no neke značajke neće biti dostupne.

Dodatne informacije o EWS-u potražite u korisničkom priručniku. Informacije o pronalaženju korisničkog priručnika potražite u odjeljku ["Gdje je korisnički](#page-29-0)  [priručnik?" na stranici 30.](#page-29-0)

#### Otvaranje ugrađenog web-poslužitelja

- 1. Dohvatite IP adresu ili naziv glavnog računala za pisač.
	- a. Pritisnite gumb ((1<sup>1</sup>) (Bežično) na upravljačkoj ploči pisača.
	- b. Pomoću gumba na desnoj strani pomaknite se i odaberite Prikaz sažetka bežične veze.
- 2. U podržanom web-pregledniku na računalu upišite IP adresu ili naziv glavnog računala koji su dodijeljeni pisaču.

Ako je IP adresa, primjerice, 123.123.123.123, u web-preglednik upišite sljedeće:

#### <http://123.123.123.123>

Savjet: nakon otvaranja ugrađenog webposlužitelja možete mu dodati knjižnu oznaku da biste se kasnije brže vratili na njega.

 $\frac{1}{2}$ Savjet: ako koristite web-preglednik Safari u sustavu Mac OS X, ugrađeni web-poslužitelj možete otvoriti i pomoću knjižne oznake Bonjour ne upisujući IP adresu. Da biste koristili knjižnu oznaku Bonjour, otvorite Safari, a zatim na izborniku Safari kliknite Preferences (Preference). Na kartici Knjižne oznake u odjeljku Traka s knjižnim oznakama odaberite Dodaj Bonjour, a zatim zatvorite prozor. Kliknite knjižnu oznaku Bonjour, a zatim odaberite svoj umreženi pisač da biste otvorili ugrađeni web-poslužitelj.

## Izjava o ograničenom jamstvu za Hewlett-Packard

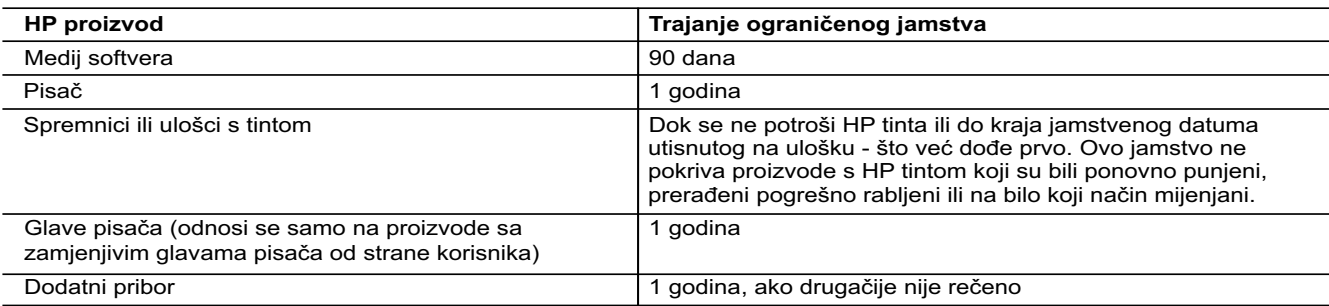

A. Pokrivanja ograničenog jamstva

- 1. Hewlett-Packard (HP) krajnjem korisniku jamči da će gore navedeni HP proizvodi biti bez grešaka u materijalu i izvedbi za vrijeme gore navedenog razdoblja, koje započinje datumom kupovine.
- 2. Za softverske proizvode, HP ograničeno jamstvo se primjenjuje samo na greške u izvršavanju programskih naredbi. HP ne jamči neprekidan rad ili rad bez pogrešaka za bilo koji od svojih proizvoda.
- 3. HP ograničeno jamstvo pokriva samo greške nastale kao rezultat uobičajene uporabe proizvoda i ne pokriva druge probleme, uključujući i one nastale kao rezultat:
	- a. Neispravnog održavanja ili izmjena;
	- b. Softvera, medije, dijelova ili pribora koje nisu HP proizvodi, niti su podržani od strane HP;
	- c. Rada izvan navedenih uvjeta rada proizvoda;
	- d. Nedozvoljene izmjene ili zlouporabe.
- 4. Za HP pisače, uporaba spremnika koji nisu HP proizvodi ili ponovno punjenih spremnika, ne utječe na jamstvo ili bilo koji HP ugovor o podršci korisnika. No, ako je greška pisača ili oštećenje uzrokovano uporabom spremnika s tintom koji nisu HP proizvod ili su ponovno punjeni ili im je istekao rok valjanosti, HP će zaračunati uobičajenu cijenu vremena i materijala utrošenih u servisiranju pisača u otklanjanju iste greške ili oštećenja.
- 5. Ako HP zaprimi tijekom važećeg jamstvenog perioda obavijest o grešci u bilo kojem proizvodu pokrivenom HP jamstvom, HP će ili popraviti ili zamijeniti proizvod, prema nahođenju HP-a.
- 6. Ako HP nije u mogućnosti popraviti ili zamijeniti, već prema slučaju, oštećeni proizvod koji je pokriven HP jamstvom, HP će u razumnom vremenu po prijemu prijave o grešci, vratiti novac po prodajnoj cijeni proizvoda.
- 7. HP neće imati obvezu popraviti, zamijeniti ili vratiti novac dok korisnik ne vrati oštećeni proizvod u HP.
- 8. Svi zamjenski proizvodi mogu biti novi ili kao-novi, uz uvjet da imaju funkcionalnost koja je barem jednaka onoj proizvoda koji se zamjenjuje.
- 9. HP proizvodi mogu sadržavati prerađene dijelove, komponente ili materijale koji su identični novim po učinku.
- 10. HP ograničeno jamstvo je važeće u bilo kojoj državi, gdje se proizvod pokriven jamstvom, distribuira od strane HP-a. Ugovori za dodatne jamstvene usluge, poput servisiranja na licu mjesta, mogu biti dostupni kod bilo kog HP servisa u državi gdje HP ili ovlašteni uvoznik distribuira taj proizvod.
- B. Ograničenja jamstva

DO MJERE DOZVOLJENE LOKALNIM ZAKONIMA, HP I NJEGOVI NEZAVISNI ISPORUČITELJI NE DAJU NIKAKVA DRUGA JAMSTVA ILI UVJETE BILO KOJE VRSTE, IZRIČITE ILI PODRAZUMIJEVANE, JAMSTVA ILI UVJETE PRODAJE, ZADOVOLJAVAJUĆE KVALITETE, TE PRIKLADNOSTI ODREĐENOJ NAMJENI.

- C. Ograničenja odgovornosti
	- 1. Do granice dozvoljene lokalnim zakonom, pravni lijekovi iz ovog Jamstva jedini su i isključivi pravni lijekovi za korisnika.
	- 2. DO MJERE DOZVOLJENE LOKALNIM ZAKONIMA, OSIM OBAVEZA IZRIČITO NAVEDENIH U OVOJ JAMSTVENOJ IZJAVI, HP I NJEGOVI ISPORUČITELJI NEĆE NITI U KOM SLUČAJU BITI ODGOVORNI ZA DIREKTNA, INDIREKTNA, POSEBNA, SLUČAJNA ILI POSLJEDIČNA OŠTEĆENA, BILO TEMELJEM UGOVORA, KRIVNJE ILI BILO KOJE DRUGE PRAVNE TEORIJE, ODNOSNO BILO SAVJETOVANI O MOGUĆNOSTI POSTOJANJA OVAKVIH GREŠAKA.
- D. Lokalni zakoni
	- 1. Ovo Jamstvo daje korisniku određena zakonska prava. Korisnik može imati i druga prava koja se razlikuju ovisno od države u Sjedinjenim Američkim Državama, od provincije u Kanadi, te od države na drugim mjestima u svijetu.
	- 2. Do granice do koje je ovo Jamstvo u neskladu s lokalnim zakonima, ovo Jamstvo smatrat će se izmijenjenim glede postizanja dosljednosti s lokalnim zakonima. Pod takvim lokalnim zakonima, neka odricanja i ograničenja odgovornosti iz ovog Jamstva se možda neće odnositi na korisnika. Primjerice, neke države u Sjedinjenim Američkim Državama, kao i neke vlade izvan SAD-a (uključujući provincije u Kanadi), mogu:
		- a. Spriječiti da odricanja i odgovornosti iz ovog Jamstva ograniče statusna prava korisnika (npr. u Velikoj Britaniji);
		- b. Na neki drugi način ograničiti odgovornost proizvođača da nameću takva odricanja ili ograničenja; ili c. Dodijeliti korisniku dodatna jamstvena prava, odrediti trajanje podrazumijevanih jamstava kojih se proizvođač ne
		- može odreći ili omogućiti ograničenja u trajanju podrazumijevanih jamstava.
- 3. UVJETI U OVOM JAMSTVU, OSIM DO ZAKONSKI DOZVOLJENE GRANICE, NE ISKLJUČUJU, OGRANIČAVAJU ILI MIJENJAJU, I DODATAK SU OBVEZNIM STATUSNIM PRAVIMA PRIMJENJIVANIM NA PRODAJU HP PROIZVODA TIM KORISNICIMA.

## **Cuprins**

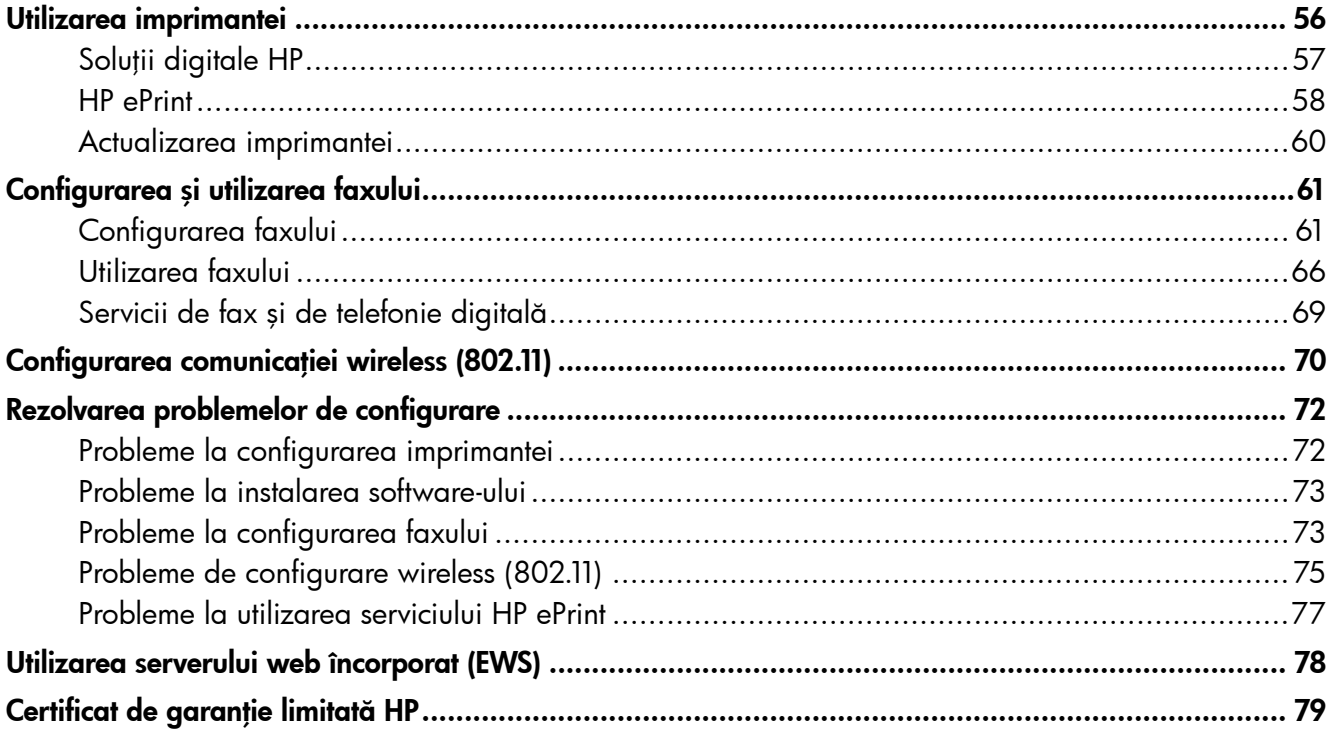

#### Informații despre siguranță

Respectaţi întotdeauna prevederile de siguranţă când utilizaţi această imprimantă, pentru a reduce riscul de rănire prin ardere sau şoc electric.

- 1. Citiți și asigurați-vă că ați înțeles toate instrucțiunile din documentația furnizată împreună cu imprimanta.
- 2. Respectați toate avertismentele și instrucțiunile marcate pe imprimantă.
- 3. Înainte de curăţare, deconectaţi imprimanta de la prizele de perete.
- 4. Nu instalați și nu utilizați această imprimantă lângă apă sau când sunteţi ud.
- 5. Instalaţi imprimanta în siguranţă pe o suprafaţă stabilă.
- 6. Instalaţi imprimanta într-un loc protejat, unde cablul nu poate fi deteriorat. Cablul trebuie poziţionat astfel încât să nu se păşească peste el sau să constituie o piedică în calea cuiva.
- 7. Dacă imprimanta nu funcţionează normal, consultaţi ghidul utilizatorului. Pentru informații despre găsirea ghidului utilizatorului, consultați "Unde se află ghidul utilizatorului?" [la pagina 56](#page-55-0).
- 8. Pentru lucrările de service, apelați la personalul de service calificat. În interiorul dispozitivului nu există componente care să necesite intervenţii de service din partea utilizatorului.

Notă: Cerneala din cartușe este utilizată în procesul de imprimare în diverse moduri, inclusiv în procesul de iniţializare, care pregăteşte imprimanta şi cartuşele pentru imprimare şi în depanarea capului de imprimare, care menţine duzele de imprimare degajate şi fluxul de cerneală uniform. În plus, o cantitate de cerneală reziduală este lăsată în cartuş după ce acesta este utilizat. Pentru mai multe informaţii, consultaţi [www.hp.com/go/](www.hp.com/go/inkusage) [inkusage.](www.hp.com/go/inkusage)

<span id="page-55-1"></span>Vă mulțumim că ați achiziționat această imprimantă! Cu această imprimantă puteți imprima documente și fotografii, puteti scana documente într-un computer conectat, puteţi realiza copii şi puteţi trimite şi primi faxuri.

Pentru a scana, copia și trimite faxuri, puteți utiliza panoul de control al imprimantei. Puteți utiliza panoul de control şi pentru a schimba setările, rapoartele de imprimare sau pentru a obţine ajutor pentru imprimantă.

Sfat: Puteți schimba setările imprimantei utilizând software-ul pentru imprimantă sau serverul web încorporat (EWS). Pentru informații suplimentare despre aceste instrumente, consultați ghidul utilizatorului. Pentru informații despre găsirea ghidului utilizatorului, consultați "Unde se află [ghidul utilizatorului?" p](#page-55-0)e această pagină.

#### <span id="page-55-0"></span>**La** Unde se află ghidul utilizatorului?

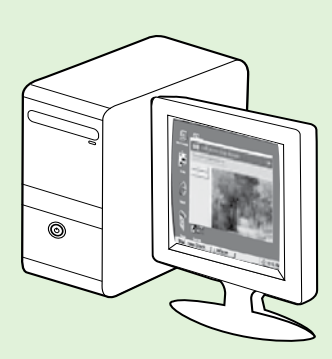

Ghidul utilizatorului pentru această imprimantă (denumit și "Help" (Ajutor)) este copiat pe computer în timpul instalării software-ului HP recomandat.

Acest ghid furnizează informații despre următoarele subiecte:

- Informaţii de depanare
- Informaţii despre consumabilele şi accesoriile de imprimare acceptate (dacă sunt disponibile pentru imprimantă).
- Instrucţiuni detaliate pentru utilizarea imprimantei
- Notificări importante, informații despre mediu și reglementări

Puteţi deschide acest ghid din software-ul imprimantei HP (Microsoft® Windows®) sau din meniul Help (Ajutor) (Mac OS X):

- Windows: Faceţi clic pe Start, selectaţi Programe sau Toate programele, selectaţi HP, selectaţi folderul pentru imprimanta HP, apoi selectați Ajutor.
- Mac OS X: Din Finder (Căutare), faceți clic pe Help (Ajutor) > Mac Help (Ajutor Mac). În fereastra Help Viewer (Vizualizator pentru ajutor), selectaţi imprimata din meniul pop-up Mac Help (Ajutor Mac).

De asemenea, o versiune Adobe Acrobat a acestui ghid este disponibilă pe site-ul Web de asistenţă HP ([www.hp.com/go/customercare\)](www.hp.com/go/customercare).

- Sfat: Dacă nu puteți găsi ghidul utilizatorului pe computer, este posibil ca acesta să nu fi fost copiat pe computer atunci când ați instalat software-ul HP. Pentru informații suplimentare, consultați "Cum [instalez ghidul utilizatorului?" la pagina 72.](#page-71-1)
- $\mathsf{\mathsf{C}}\mathsf{\mathsf{F}}\mathsf{\mathsf{D}}$  Informațiile despre norme și conformitate pentru Uniunea Europeană sunt disponibile în secțiunea "Informații tehnice" din ghidul utilizatorului (denumit și "Help" (Ajutor)). De asemenea, Declarația de conformitate este disponibilă pe următorul site web: [www.hp.eu/certificates.](www.hp.eu/certificates)

## <span id="page-56-0"></span>Soluții digitale HP

Imprimanta cuprinde o serie de soluții digitale care vă pot ajuta să simplificați și să dați cursivitate activității dvs.

#### **40 Aflati mai multe!**

Pentru informații suplimentare despre configurarea şi utilizarea acestor soluţii digitale, consultaţi ghidul utilizatorului. Pentru informații despre găsirea ghidului utilizatorului, consultați "Unde se [află ghidul utilizatorului?" la pagina 56.](#page-55-0)

### Scanarea în computer

Puteţi să vă deplasaţi pur şi simplu până la imprimantă, să apăsaţi un buton de pe panoul de control şi să scanaţi documente direct către un computer. Apoi puteţi ataşa documentele scanate la e-mail şi le puteţi împărtăşi partenerilor de afaceri.

**Notă:** Dacă utilizați un computer cu Microsoft® Windows® şi computerul dvs. nu apare în lista cu destinaţii de pe afişajul panoului de control al imprimantei, va trebui să reporniți funcția de scanare a software-ului HP de la computerul de destinaţie. Pentru a reporni funcţia de

scanare, faceți clic pe Start de pe desktopul computerului, selectați Programe sau Toate programele, selectați HP, selectați folderul pentru imprimanta HP, apoi selectaţi imprimanta HP. În fereastra care apare, selectați Print, Scan & **Fax** (Imprimare, scanare și fax), apoi selectați optiunea Manage Scan to Computer (Gestionare scanare în computer) de sub Scanare.

### Fax digital HP (Fax către PC şi Fax către Mac)

Nu mai pierdeţi niciodată faxuri importante rătăcite printre tomurile de hârtie!

Utilizați opțiunile Fax to PC (Fax către PC) și Fax to Mac (Fax către Mac) pentru a primi automat faxuri şi a le salva direct în computer. Cu opţiunile Fax to PC (Fax către PC) şi Fax to Mac (Fax către Mac) puteţi stoca usor copii digitale ale faxurilor și elimina efortul de a vă ocupa de fişiere de hârtie voluminoase.

În plus, aveţi posibilitatea să dezactivaţi imprimarea faxurilor – economisind banii pentru hârtie şi cerneală şi reducând risipa şi consumul de hârtie.

# <span id="page-57-0"></span>HP ePrint

**Notă:** HP ePrint este acceptat numai de seria HP Deskjet Ink Advantage 4625 e-All-in-One.

HP ePrint este un serviciu gratuit de la HP care vă permite să imprimaţi pe imprimanta echipată pentru HP ePrint oriunde puteți trimite un e-mail. Nu trebuie decât să trimiteţi documente şi fotografii la adresa de e-mail alocată imprimantei în momentul activării serviciilor Web. Nu este nevoie de software sau drivere suplimentare.

După ce v-aţi înregistrat pentru un cont pe ePrintCenter [\(www.eprintcenter.com\)](www.eprintcenter.com), puteți să vă conectaţi pentru a vizualiza starea lucrării de imprimare HP ePrint, a gestiona coada de imprimare HP ePrint, a controla cine poate utiliza adresa de e-mail HP ePrint a imprimantei pentru a imprima şi a obţine ajutor pentru HP ePrint.

## <span id="page-57-1"></span>Configurarea serviciului HP ePrint

Pentru a configura HP ePrint, parcurgeți pașii următori:

- Notă: Dacă ați instalat deja software-ul<br>Imprimantei HP consultati shi lu uli imprimantei HP, consultaţi ghidul utilizatorului pentru instrucţiuni de configurare.
- 1. Introduceți CD-ul cu software HP în computer și urmaţi instrucţiunile de pe ecran.

**Notă:** Dacă software-ul paravan de protecție din computer afişează mesaje în timpul instalării, selectați opțiunea "se permite/ admite întotdeauna" din mesaje. Selectarea acestei opţiuni permite software-ului să se instaleze cu succes pe computer.

- 2. Parcurgeți instrucțiunile pentru sistemul dvs. de operare:
	- Windows: Când vi se solicită, faceți clic pe Network (Ethernet/Wireless) (Retea (Ethernet/ Wireless)), apoi urmați instrucțiunile de pe ecran.
	- Mac OS X: Faceți dublu clic pe pictograma HP Installer de pe CD-ul de software şi urmaţi instrucţiunile de pe ecran.
	- nas<br>|- **Notă:** Dacă vi se solicită, conectați temporar imprimanta la computer printr-un cablu USB. În timp ce este conectat, computerul trimite setările wireless la imprimantă. După ce sunt trimise aceste setări, programul de instalare vă va solicita să deconectați cablul USB.

Notă: Pentru a utiliza serviciul HP ePrint, imprimanta trebuie să fie conectată la Internet printr-o conexiune wireless. Nu aveți posibilitatea să utilizați aceste caracteristici web dacă imprimanta este conectată printr-un cablu USB.

### **44 Aflati mai multe!**

Pentru a afla mai multe despre Termenii de utilizare a serviciilor Web, vizitați ePrintCenter [\(www.eprintcenter.com](www.eprintcenter.com)).

- 3. Dacă vă conectați la o rețea wireless, introduceți numele reţelei wireless şi parola (dacă vi se solicită).
- 4. Când vi se solicită, efectuați următoarele:
	- Acceptaţi termenii de utilizare a serviciilor Web.
	- Permiteţi imprimantei să caute şi să instaleze în mod automat actualizări pentru produs.
	- Dacă reţeaua dvs. utilizează setări proxy pentru conectarea la Internet, introduceţi setările respective.
- 5. După ce imprimanta imprimă o pagină informativă, urmaţi instrucţiunile pentru a termina configurarea.

#### **42 Aflați mai multe!**

Pentru informaţii suplimentare despre gestionarea şi configurarea setărilor HP ePrint şi pentru afla despre cele mai recente caracteristici, vizitaţi ePrintCenter [\(www.eprintcenter.com\)](www.eprintcenter.com).

## Utilizarea serviciului HP ePrint

Pentru a imprima documente utilizând HP ePrint, parcurgeţi paşii următori:

1. Pe computer sau pe dispozitivul mobil, deschideți aplicatia de e-mail.

Notă: Pentru informații despre utilizarea aplicaţiei de e-mail pe computer sau pe dispozitivul mobil, consultați documentația livrată cu aplicația.

- 2. Creați un mesaj de e-mail și atașați fișierul pe care doriţi să-l imprimaţi. Pentru lista de fişiere care se pot imprima utilizând HP ePrint, dar şi pentru indicații privind utilizarea serviciului HP ePrint, consultați "Instrucțiuni pentru HP ePrint" de pe această pagină.
- 3. Introduceți adresa de e-mail a imprimantei în linia "To" (Către) a mesajului de e-mail, apoi selectați opțiunea de trimitere a mesajului de e-mail.

nas<br>Ezi imprimare și ePrint nu acceptă lucrări de imprimare prin e-mail dacă există mai multe adrese de e-mail în câmpurile "To" (Către) sau "Cc". Introduceți numai adresa de e-mail a imprimantei dvs. HP în câmpul "To" (Către). Nu introduceţi şi alte adrese de e-mail în celelalte câmpuri.

#### $\hat{\mathbf{g}}$ . Găsirea adresei dvs. de e-mail pentru HP ePrint

Pentru a obtine adresa de e-mail HP ePrint pentru imprimanta dvs., apăsați butonul  $\Box$  (HP ePrint) de pe panoul de control al imprimantei.

#### <span id="page-58-0"></span>**Instructiuni pentru HP ePrint**

- Dimensiunea maximă a mesajelor de e-mail şi a ataşărilor: 5 MB
- Numărul maxim de ataşări: 10
- Tipuri de fişiere acceptate:
	- PDF
	- HTML
	- Formate de fişiere text standard
	- Microsoft Word, PowerPoint
	- Fişiere imagine, cum ar fi PNG, JPEG, TIFF, GIF, BMP
- <u>موددم</u>) **Notă:** Este posibil să puteți utiliza și alte
- tipuri de fișiere cu HP ePrint. Oricum, compania HP nu poate garanta că imprimanta va imprima alte tipuri de fişiere, deoarece acestea nu au fost testate complet.

### <span id="page-59-0"></span>Eliminarea serviciilor Web

Pentru a elimina serviciile Web, parcurgeți pașii următori:

- 1. Pe panoul de control al imprimantei, apăsaţi butonul (HP ePrint), apoi apăsaţi butonul (Configurare).
- 2. Utilizând butoanele din dreapta, derulați și selectați Dezact. servicii Web, apoi apăsați butonul din dreapta opţiunii OK.

**Notă:** Dacă eliminați serviciile Web, HP ePrint nu va mai funcţiona. Pentru a utiliza din nou aplicaţia HP ePrint, trebuie să o configuraţi. Pentru mai multe informații, consultați "Configurarea [serviciului HP ePrint" la pagina 58](#page-57-1).

## Actualizarea imprimantei

**Notă:** Această secțiune este aplicabilă numai<br>Dentru seria HP Deslict LU pentru seria HP Deskjet Ink Advantage 4625 e-All-in-One.

HP depune eforturi constante pentru a îmbunătăţi performanţa imprimantelor sale şi pentru a vă oferi cele mai recente caracteristici. Dacă imprimanta este conectată la o reţea şi s-au activat serviciile Web, puteţi căuta şi instala actualizările de imprimantă.

Pentru a actualiza imprimanta, parcurgeți pașii următori:

- 1. Pe panoul de control al imprimantei, apăsați butonul  $\bigcap_{i=1}^{\infty}$  (HP ePrint), apăsați butonul  $\blacktriangle$ (Configurare), apoi utilizând butonul din partea dreaptă, selectați Actualizare imprimantă.
- 2. Apăsați butonul din partea dreaptă a opțiunii Verificare actualizare acum, apoi urmați instructiunile de pe afisaj.

Pentru a permite imprimantei să caute actualizările în mod automat:

- 1. Pe panoul de control al imprimantei, apăsaţi butonul  $\Box$  (HP ePrint), apoi apăsați butonul  $\blacktriangle$ (Configurare).
- 2. Utilizând butoanele din partea dreaptă, selectaţi Actualizare imprimantă, selectați Actualizare automată: Dezactivată, apoi selectați activată.

<span id="page-60-0"></span>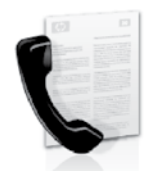

Această imprimantă vă permite să trimiteţi şi să primiţi faxuri albnegru şi color.

#### **Adati mai multe!**

Pentru informații suplimentare despre caracteristicile de fax disponibile cu imprimanta, consultați ghidul utilizatorului. Pentru informații despre găsirea ghidului utilizatorului, consultați "Unde se află [ghidul utilizatorului?" la pagina 56](#page-55-0).

## Configurarea faxului

Consultați caseta "Găsirea informațiilor de configurare a faxului" pentru ţara/regiunea dvs. Dacă ţara/regiunea dvs. nu este inclusă în listă, vizitați site-ul web pentru informații de configurare. Dacă ţara/regiunea dvs. nu este listată, urmaţi instrucţiunile din acest ghid.

#### La Găsirea informațiilor de configurare a faxului

Austria

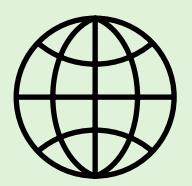

Dacă vă aflaţi în una dintre următoarele ţări/regiuni, vizitaţi site-ul web corespunzător pentru informaţii despre configurarea faxului.

<www.hp.com/at/faxconfig>

Belgia Olandeză Franceză **Danemarca** Finlanda Franta Germania Irlanda **Italia Norvegia** Olanda **Portugalia** Spania **Suedia** Elvetia Franceză Germană Marea Britanie

<www.hp.be/nl/faxconfig> <www.hp.be/fr/faxconfig> <www.hp.dk/faxconfig> <www.hp.fi/faxconfig> <www.hp.com/fr/faxconfig> <www.hp.com/de/faxconfig> <www.hp.com/ie/faxconfig> <www.hp.com/it/faxconfig> <www.hp.no/faxconfig> <www.hp.nl/faxconfig> <www.hp.pt/faxconfig> <www.hp.es/faxconfig> <www.hp.se/faxconfig>

<www.hp.com/ch/fr/faxconfig> <www.hp.com/ch/de/faxconfig> <www.hp.com/uk/faxconfig>

### Pasul 1: Conectarea imprimantei la linia telefonică

#### $\hat{R}$  inainte de a începe...

Înainte de începe, asiguraţi-vă că aţi efectuat următoarele:

- Aţi instalat cartuşele de cerneală
- Aţi încărcat hârtie de dimensiune A4 sau Letter în tavă
- Aţi pregătit cablul telefonic şi adaptorul (dacă este furnizat cu imprimanta).

Pentru informații suplimentare, consultați posterul de configurare inclus în cutia imprimantei.

- 1. Utilizând cablul telefonic livrat împreună cu imprimanta, conectaţi un capăt la priza telefonică de perete, apoi conectaţi celălalt capăt la portul etichetat 1-LINE de pe spatele imprimantei.
- $\gg$  **Notă:** Poate fi necesar să utilizați adaptorul furnizat pentru ţara/regiunea dvs. pentru a conecta imprimanta la priza telefonică de perete.
- Notă: În cazul în care cablul telefonic care este livrat cu imprimanta nu este suficient de lung, cumpăraţi un cuplor de la un magazin de electronice, care se livrează cu accesorii pentru prelungirea cablului. Vă mai trebuie încă un cablu telefonic, care poate fi un cablu telefonic standard pe care este posibil să îl aveţi deja acasă sau la birou. Pentru informaţii suplimentare, consultaţi ghidul utilizatorului.
- ATENŢIE: Dacă nu utilizaţi cablul furnizat cu ZŊ imprimanta, ci un alt tip de cablu, este posibil să nu reuşiţi să trimiteţi sau să primiţi faxuri. Deoarece cablurile telefonice pe care le utilizați acasă sau la birou pot fi diferite de cel furnizat cu imprimanta, HP recomandă să utilizați cablul telefonic furnizat cu imprimanta.
- 2. Conectați orice alt echipament telefonic. Pentru informaţii suplimentare despre conectarea şi configurarea de dispozitive şi servicii suplimentare la imprimantă, consultați casetele din această secţiune sau ghidul utilizatorului.
- **Notă:** Dacă întâmpinați probleme la configurarea imprimantei cu alte echipamente sau servicii, contactaţi compania de telefonie sau furnizorul de servicii.
- **Sfat:** Dacă vă abonați la un serviciu de
- mesagerie vocală pe aceeaşi linie telefonică pe care o veţi utiliza pentru fax, nu puteţi primi faxuri în mod automat. Deoarece trebuie să fiți disponibil pentru a răspunde personal la apelurile de fax primite, asiguraţi-vă că aţi dezactivat caracteristica Răspuns automat.

Dacă totuși doriți să primiți faxuri în mod automat, contactaţi compania de telefonie pentru a vă abona la un serviciu de sonerie distinctă sau pentru a obţine o linie telefonică separată pentru fax.

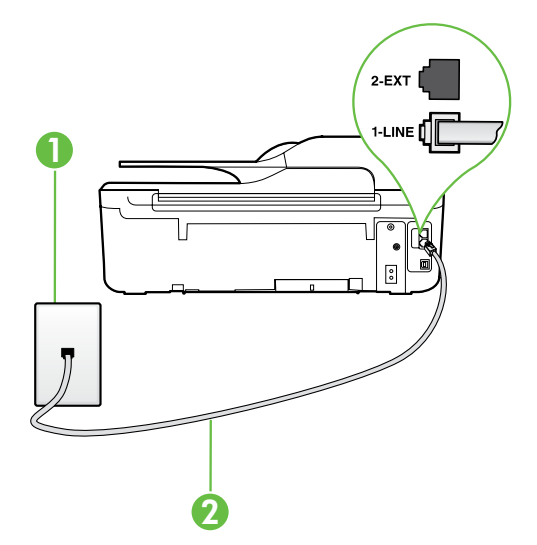

1 Priză telefonică de perete 2 Port 1-LINE pe imprimantă

Română

#### Ce este un serviciu de sonerie distinctă?

Numeroase companii de telefonie pun la dispozitia clientilor serviciul de sonerie distinctă, ceea ce permite existența mai multor numere pe o singură linie telefonică. Când vă abonați la un astfel de serviciu, fiecare număr are asociat câte un model de sonerie diferit. Imprimanta poate fi setată să răspundă la apelurile primite care au un anumit model de sonerie.

În cazul în care conectaţi imprimanta la o linie cu sonerii distincte, solicitaţi companiei de telefonie să asocieze un anumit model de sonerie pentru apelurile vocale şi un alt model pentru apelurile de fax. HP vă recomandă să solicitaţi sonerii duble sau triple pentru un număr de fax. Când imprimanta detectează modelul de sonerie specificat, răspunde la apel şi primeşte faxul.

Pentru informații despre configurarea soneriei distincte, consultați "Pasul 3: Configurarea setărilor de fax" [la pagina 64.](#page-63-0)

#### Conectarea la o linie DSL/ADSL

2 B

61.

Dacă vă abonați la un serviciu DSL/ADSL, urmați acești pași pentru a conecta faxul.

- 1. Conectati filtrul DSL/ADSL și cablul telefonic oferit de furnizorul de servicii DSL/ADSL între priza telefonică de perete şi filtrul DSL/ADSL. 2. Conectați cablul telefonic furnizat cu imprimanta între filtrul DSL/
	- ADSL şi portul 1-Line de pe imprimantă.
	- 1 Priză telefonică de perete

2 Filtru DSL/ADSL şi cablu telefonic (oferite de furnizorul de servicii DSL/ADSL) 3 Cablu telefonic furnizat împreună cu imprimanta, conectat la portul 1-LINE de pe imprimantă

#### $\hat{C}$  Conectarea echipamentelor suplimentare

Scoateți conectorul alb din portul etichetat 2-EXT din spatele imprimantei, apoi conectați un telefon la acest port.

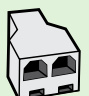

1

În cazul în care conectaţi echipamente suplimentare, cum ar fi un modem de linie comutată pentru computer sau un telefon, va trebui să cumpărați un splitter paralel. Un splitter paralel are un port RJ-11 în partea frontală şi două porturi RJ-11 în partea din spate. Nu utilizaţi un splitter telefonic pentru 2 linii, un splitter serial sau un splitter paralel cu două porturi RJ-11 în partea frontală şi o fişă în partea din spate.

**Notă:** Dacă vă abonați la un serviciu DSL/ADSL, conectați filtrul DSL/ADSL la splitterul paralel, apoi utilizați cablul telefonic furnizat de HP pentru a conecta celălalt capăt al filtrului la portul **1-Line** de pe imprimantă. Scoateți conectorul alb din portul etichetat **2-EXT** din spatele imprimantei, apoi conectați un telefon sau un robot telefonic la portul 2-EXT. Apoi conectați al doilea port al splitterului paralel la modemul DSL/ADSL care se conectează la computer.

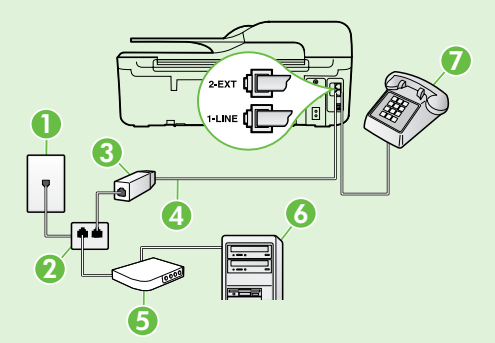

- 1 Priză telefonică de perete
- 2 Splitter paralel
- 3 Filtru DSL/ADSL (disponibil de la furnizorul de servicii DSL/ADSL)
- 3 Cablu telefonic furnizat împreună cu imprimanta, conectat la portul 1-LINE de pe imprimantă
- 5 Modem DSL/ADSL
- 6 Computer
- 7 Telefon, conectat la portul 2-EXT de pe imprimantă

## Pasul 2: Testarea configurării faxului

Testaţi configurarea faxului pentru a verifica starea imprimantei şi pentru a vă asigura că este setat corespunzător pentru operaţii de fax.

Testul de fax efectuează următoarele:

- Testează hardware-ul faxului
- Verifică dacă tipul corect de cablu telefonic este conectat la imprimantă
- Verifică dacă respectivul cablu telefonic este conectat la portul corect
- Verifică existenţa tonului de apel
- Verifică dacă există o linie telefonică activă
- Verifică starea conexiunii la linia telefonică
- 1. Din ecranul de reşedinţă de pe panoul de control al imprimantei, apăsați butonul (Configurare).
- 2. Utilizând butoanele din dreapta, derulați și selectați **Instrumente**, apoi selectați **Executare test** fax.

Imprimanta afişează starea testului pe afişaj şi imprimă un raport cu rezultatele testului. Dacă testul eşuează, analizaţi raportul pentru informaţii referitoare la rezolvarea problemelor găsite, faceţi modificările sugerate şi efectuaţi din nou testul.

Pentru informații suplimentare despre depanare, consultați "Probleme la configurarea imprimantei" [la pagina 72.](#page-71-2)

## <span id="page-63-0"></span>Pasul 3: Configurarea setărilor de fax

Modificați setările de fax în funcție de necesități după ce aţi conectat imprimanta la o linie telefonică.

Sfat: Pentru a utiliza aceleași setări de rezoluție

 $\frac{1}{2}$  a faxului și setări "mai luminos/mai întunecat" pentru toate faxurile trimise de la imprimantă, configurați setările după cum doriți, apoi selectați Setare ca implicit.

#### Unde pot modifica setările de fax?

Puteți configura setările de fax utilizând următoarele instrumente:

#### Panoul de control al imprimantei

Din ecranul de reședință, apăsați butonul din dreapta opțiunii Fax, apăsați butonul (Configurare), apoi selectaţi setarea pe care urmează să o configurați.

#### Software HP

Dacă aţi instalat software-ul HP pe computer, puteți configura setările de fax utilizând softwareul instalat pe computer.

Pentru informații suplimentare despre utilizarea acestor instrumente sau setări, consultaţi ghidul utilizatorului.

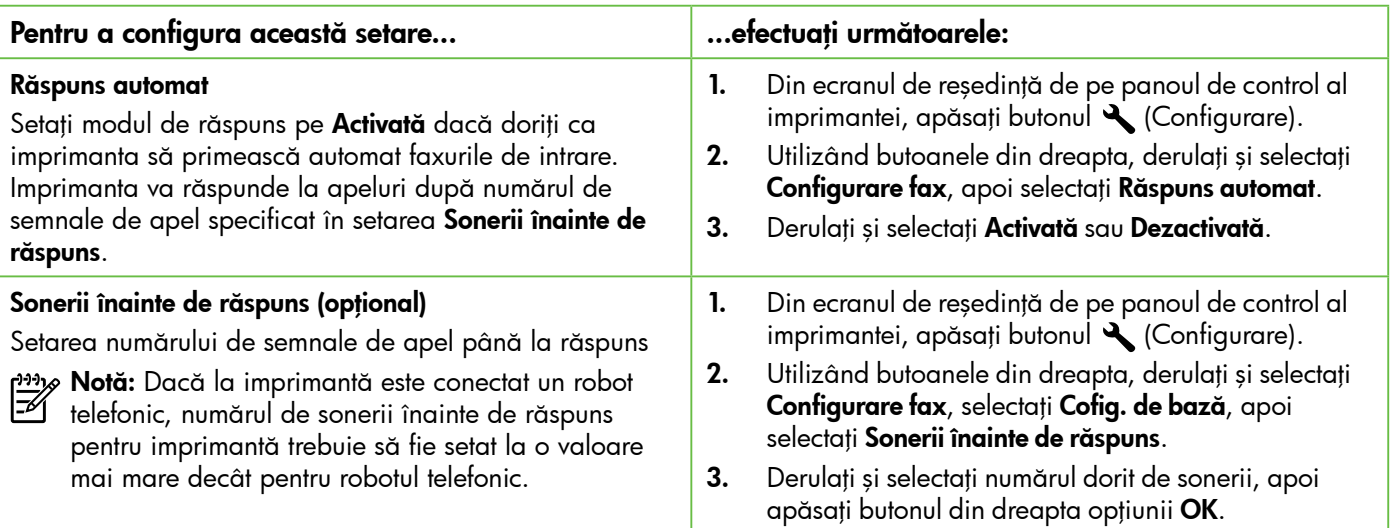

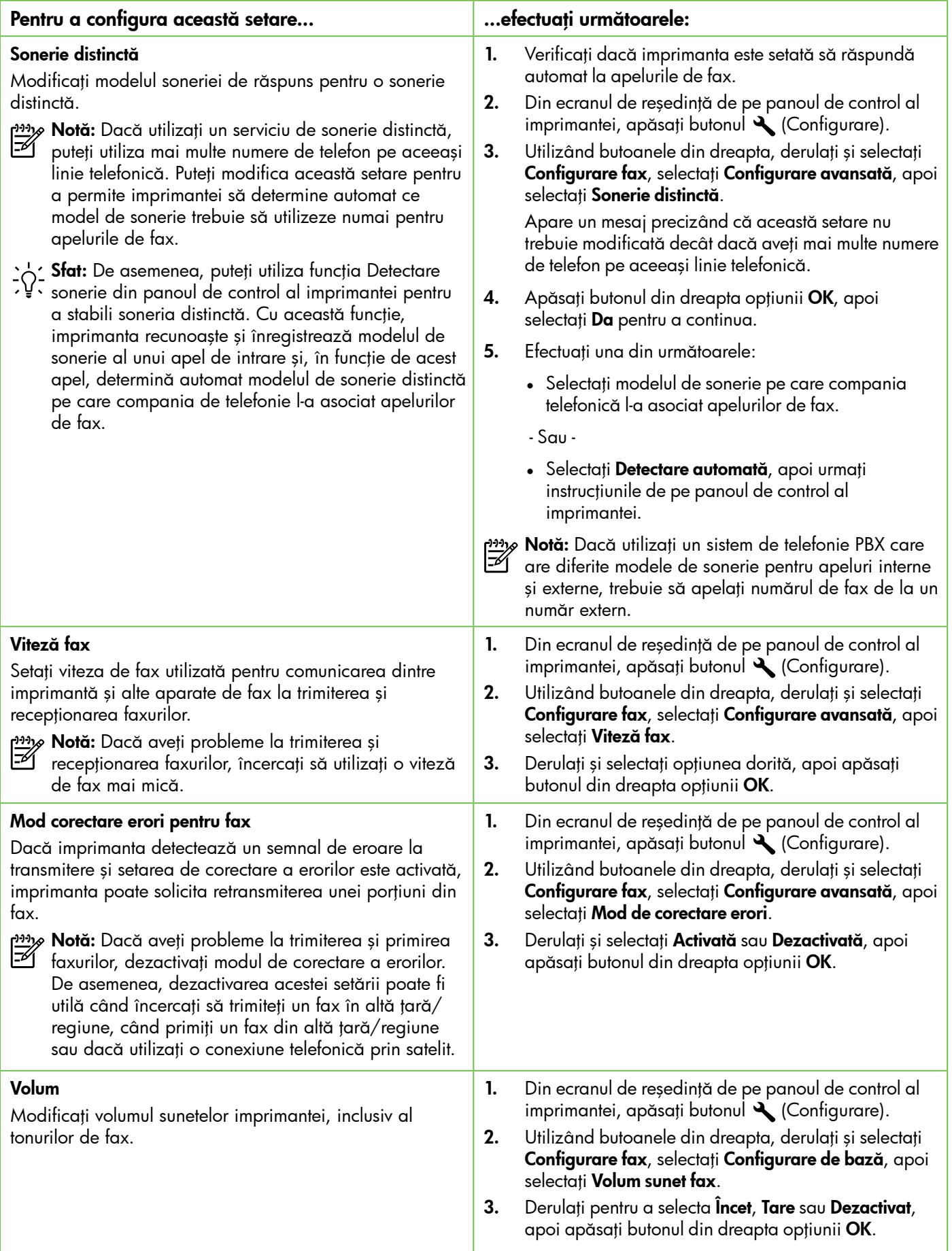

## <span id="page-65-0"></span>Utilizarea faxului

În această secţiune veţi învăţa să trimiteţi şi să primiţi faxuri.

## Trimiterea faxurilor

Puteți să trimiteți faxuri într-o varietate de moduri. Utilizând panoul de control al imprimantei, puteţi să trimiteţi faxuri alb-negru sau color. De asemenea, puteţi să trimiteţi faxuri în mod manual de la un telefon ataşat, care vă permite să vorbiți cu destinatarul înainte de a trimite faxul.

De asemenea, puteţi trimite documente din computer ca faxuri, fără a le imprima mai întâi.

### **A** Aflati mai multe!

Consultaţi ghidul utilizatorului pentru informaţii suplimentare despre următoarele subiecte.

- Trimiterea unui fax utilizând apelarea monitorizată
- Trimiterea unul fax de pe un computer
- Trimiterea unui fax din memorie
- Programarea unui fax pentru a fi trimis mai târziu

Trimiterea unui fax către mai multi destinatari Pentru informații despre găsirea ghidului utilizatorului, consultați "Unde se află ghidul [utilizatorului?" la pagina 56.](#page-55-0)

#### Trimiterea unui fax de la panoul de control al imprimantei

- 1. Incărcați documentul cu fața imprimată în jos în colţul frontal-dreapta al geamului scanerului sau cu faţa imprimată în sus în alimentatorul automat de documente (ADF).
- 2. Din ecranul de resedință, apăsați butonul din dreapta optiunii **Fax**.
- 3. Introduceți numărul de fax utilizând tastatura.

#### Trimiterea unui fax de la un telefon în derivatie

- 1. Încărcați documentul cu fața imprimată în jos în colţul frontal-dreapta al geamului scanerului sau cu partea imprimată în sus în alimentatorul automat de documente (ADF).
- 2. Din ecranul de reședință, apăsați butonul din dreapta opțiunii Fax.
- 3. Formați numărul de la tastatura telefonului conectat la imprimantă.
- **Notă:** Nu utilizați tastatura de pe panoul de control al imprimantei când trimiteți manual un fax. Trebuie să utilizaţi tastatura de la telefon pentru a forma numărul destinatarului.
- 4. Dacă destinatarul răspunde la telefon, puteți purta o convorbire înainte de a trimite faxul.

**Sfat:** Pentru a adăuga o pauză în numărul de fax pe care îl introduceţi, apăsaţi \* în mod repetat, până când pe afişaj apare o liniuţă (-).

4. Apăsați butonul din dreapta opțiunii Start fax, apoi apăsați butonul din dreapta opțiunii Negru sau Color.

> **Sfat:** Dacă destinatarul raportează probleme de calitate a faxului trimis, încercaţi să modificați rezoluția sau contrastul faxului.

- Notă: Dacă la apel răspunde un aparat de fax, veţi auzi tonuri de fax provenind de la aparatul de fax receptor. Pentru a transmite faxul, treceti la pasul următor.
- 5. Când sunteţi pregătit să trimiteţi faxul, apăsaţi butonul din dreapta opțiunii **OK**, apoi apăsați butonul din dreapta opțiunii **Negru** sau **Color**.

Dacă aţi purtat o convorbire cu destinatarul înainte de a trimite faxul, informați-l că trebuie să apese Start pe aparatul său de fax după ce aude tonurile de fax. Pe durata transmiterii faxului, linia telefonică nu va mai emite sunete. În acest moment puteți închide telefonul. Dacă doriți să continuați să vorbiți cu destinatarul, rămâneți la telefon până la finalizarea transmisiei faxului.

### Primirea faxurilor

Puteţi primi faxuri automat sau manual.

א<sub>ַ</sub>נינ<sub>ו</sub> **Notă:** Dacă primiți un fax de dimensiune Legal sau mai mare, iar imprimanta nu este setată pentru hârtie Legal, imprimanta reduce faxul pentru a-l încadra în dimensiunile hârtiei încărcate. Dacă aţi dezactivat caracteristica Reducere automată, imprimanta imprimă faxul pe două pagini.

În cazul în care copiaţi un document când soseşte un fax, faxul este stocat în memoria imprimantei până când se termină copierea. Prin urmare, numărul de pagini de fax care pot fi stocate în memorie poate fi redus.

#### **A** Aflati mai multe!

Consultați ghidul utilizatorului pentru informații suplimentare despre următoarele subiecte.

- Reimprimarea faxurilor primite din memorie
- Solicitarea de primire a unui fax
- Redirectionarea faxurilor către alt număr
- Setarea dimensiunii hârtiei pentru faxurile primite
- Setarea reducerii automate pentru faxurile primite

• Blocarea numerelor de fax nedorite Pentru informaţii despre găsirea ghidului utilizatorului, consultați "Unde se află ghidul [utilizatorului?" la pagina 56.](#page-55-0)

#### Primirea automată a unui fax

Dacă activați opțiunea Răspuns automat (setare implicită) de la panoul de control al imprimantei, imprimanta răspunde automat la apelurile de intrare şi primeşte faxurile după numărul de sonerii specificat în setarea Sonerii înainte de răspuns. Pentru informații despre configurarea acestei setări, consultați "Pasul [3: Configurarea setărilor de fax" la pagina 64.](#page-63-0)

#### $\hat{R}$ : Faxurile și serviciul de mesagerie vocală

Dacă vă abonați la un serviciu de mesagerie vocală pe aceeaşi linie telefonică pe care o veţi utiliza pentru fax, nu puteţi primi faxuri în mod automat. Dezactivaţi setarea Răspuns automat dacă doriți să primiți faxuri manual. Asiguraţi-vă că iniţiaţi un fax manual înainte ca mesageria vocală să preia linia.

Dacă totuși doriți să primiți faxuri în mod automat, contactaţi compania de telefonie pentru a vă abona la un serviciu de sonerie distinctă sau pentru a obţine o linie telefonică separată pentru fax.

#### Primirea manuală a unui fax

Când vorbiţi la telefon, interlocutorul vă poate trimite un fax în timp ce încă sunteți conectat (operație denumită "fax manual").

Puteţi să primiţi manual faxuri de la un telefon care este conectat la imprimantă (prin portul 2-EXT) sau care este pe aceeaşi linie telefonică (dar care nu este conectat direct la imprimantă).

- 1. Asigurati-vă că imprimanta este pornită și că există hârtie în tava principală.
- 2. Scoateți toate originalele din tava de alimentare cu documente.
- 3. Stabiliți setarea Sonerii înainte de răspuns la un număr mare, pentru a vă permite să răspundeţi la apelul primit înainte ca acesta să fie preluat de imprimantă. Sau dezactivați setarea Răspuns automat pentru ca imprimanta să nu răspundă automat la apelurile primite.
- 4. Dacă purtați o convorbire cu expeditorul, rugați-l să apese pe butonul Start de pe aparatul său de fax.
- **5.** Când auziți tonuri de fax de la un aparat de fax expeditor, efectuaţi următoarele:
	- a. Din ecranul de reşedinţă de pe panoul de control al imprimantei, apăsaţi butonul din dreapta opțiunii Fax, apăsați butonul din dreapta opțiunii **OK**, apoi apăsați butonul din dreapta opțiunii **Recepție manuală fax**.
	- b. După ce imprimanta începe să primească faxul, puteți să închideți telefonul sau să rămâneţi pe linie. Linia telefonică este silenţioasă în timpul transmisiei de fax.

#### Reimprimarea faxurilor primite din memorie

Dacă activați caracteristica Primire cu salvare fax, faxurile primite sunt stocate în memorie, indiferent dacă imprimanta se află sau nu într-o stare de eroare.

Notă: Dacă setați Primire cu salvare fax pe Numai în caz de eroare, faxurile nu vor fi stocate în memorie dacă imprimanta rămâne fără cerneală când primeşte faxuri.

Notă: Toate faxurile stocate în memorie se șterg din memorie atunci când opriți alimentarea cu energie. Pentru mai multe informaţii despre utilizarea acestei caracteristici, consultați ghidul utilizatorului. Pentru informaţii despre găsirea ghidului utilizatorului, consultați "Unde se află [ghidul utilizatorului?" la pagina 56](#page-55-0).

Lucrul cu rapoarte şi jurnale

Puteți imprima mai multe tipuri de rapoarte de fax:

- Rapoarte confirmare faxuri
- Rapoarte de erori de fax
- Jurnal de faxuri
- Alte rapoarte

1. Asigurați-vă că ați încărcat hârtie în tava principală.

- 2. Din ecranul de resedință de pe panoul de control al imprimantei, apăsați butonul (Configurare).
- 3. Utilizând butoanele din dreapta, derulați și selectați Configurare fax, selectați Instrumente fax, apoi selectați Reimprimare faxuri memorie.

Faxurile sunt imprimate în ordine inversă celei în care au fost primite, începând cu faxul primit cel mai recent.

4. Dacă doriţi să opriţi reimprimarea faxurilor din memorie, apăsați butonul  $\times$  (Revocare).

Aceste rapoarte furnizează informaţii de sistem utile despre imprimantă.

Notă: De asemenea, puteți vizualiza istoricul apelurilor pe afişajul panoului de control al imprimantei. Pentru a vizualiza istoricul apelurilor, din ecranul de reşedinţă de pe panoul de control al imprimantei, apăsați butonul din dreapta opțiunii **Fax**, apăsați butonul din dreapta opțiunii Contacte rapide, apoi apăsați butonul din dreapta opțiunii **Istoric apeluri**. Oricum, această listă nu poate fi imprimată.

#### Pentru a imprima un raport

- 1. Din ecranul de reședință de pe panoul de control al imprimantei, apăsați butonul (Configurare).
- 2. Utilizând butoanele din dreapta, derulați și selectați **Configurare fax**, apoi selectați **Rapoarte** fax.

#### Pentru a goli jurnalul de faxuri

- Notă: Dacă se goleşte jurnalul de fax, sunt şterse toate faxurile stocate în memorie.
- 1. Din ecranul de reşedinţă de pe panoul de control al imprimantei, apăsați butonul (Configurare).
- 2. Utilizând butoanele din dreapta, efectuați una din următoarele actiuni:
	- Derulați și selectați Instrumente.
	- Sau -
	- Derulați și selectați **Configurare fax**, apoi selectați Instrumente fax.
- 3. Derulați la raportul de fax pe care doriți să îl imprimaţi şi apăsaţi butonul din dreapta opţiunii OK.
- 3. Derulați și selectați Reinițializare jurnal de faxuri.

## <span id="page-68-0"></span>Servicii de fax şi de telefonie digitală

Numeroase companii de telefonie oferă clientilor servicii telefonice digitale, precum:

- DSL: A Un serviciu de linie digitală pentru abonaţi (DSL - Digital Subscriber Line) furnizat de compania dvs. de telefonie. (DSL poate purta şi denumirea ADSL în ţara/regiunea dvs.)
- PBX: Un sistem de telefonie cu centrală telefonică privată (PBX - Private Branch Exchange)
- ISDN: Un sistem de retea de servicii digitale integrate (ISDN - Integrated Services Digital Network).
- FoIP: Un serviciu de telefonie cu tarife reduse care vă permite să trimiteţi şi să primiţi faxuri cu imprimanta prin Internet. Această metodă se numeşte FoIP (Fax over Internet Protocol - Fax prin protocol Internet). Pentru informatii suplimentare, consultați ghidul utilizatorului.

Imprimantele HP sunt concepute special pentru a fi utilizate cu serviciile tradiţionale de telefonie analogică. Dacă dispuneţi de telefonie digitală (precum DSL/ADSL, PBX sau ISDN), va trebui să utilizaţi filtre sau convertoare de tip digital-analogic atunci când configuraţi imprimanta pentru fax.

دوده<br>Fi compatibilă cu toate listi<sup>n</sup> di imprimanta va fi compatibilă cu toate liniile de servicii digitale sau cu toti furnizorii de servicii digitale, în toate reţelele digitale sau cu toate convertoarele de tip digital-la-analogic. Contactați compania locală de telefonie pentru a determina ce opţiuni de configurare sunt disponibile pentru serviciile sale de linie.

<span id="page-69-0"></span>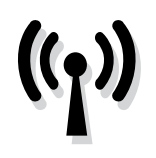

Efectuaţi paşii următori în ordinea listată pentru a stabili o conexiune wireless la imprimantă.

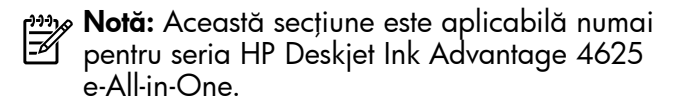

## Pasul 1: Instalarea software-ului pentru imprimantă

Pentru a configura comunicatia wireless, executati programul de instalare de pe CD-ul cu software HP livrat împreună cu imprimanta. Programul de instalare instalează software-ul şi creează o conexiune wireless.

**Notă:** Înainte de a configura comunicația<br>El wireless asigurativă de l wireless, asigurați-vă că imprimanta este instalată. Pentru informaţii suplimentare, consultaţi posterul de configurare livrat cu imprimanta sau instrucţiunile de pe afişajul panoului de control al imprimantei.

Parcurgeţi instrucţiunile pentru sistemul dvs. de operare.

1. Introduceti CD-ul cu software HP în computer și urmaţi instrucţiunile de pe ecran.

אַ<del>נייַן</del> **Notă:** Dacă software-ul paravan de protecție din computer afişează mesaje în timpul

instalării, selectați opțiunea "se permite/ admite întotdeauna" din mesaje. Selectarea acestei opţiuni permite software-ului să se instaleze cu succes pe computer.

- 2. Parcurgeți instrucțiunile pentru sistemul dvs. de operare.
	- Windows: Când vi se solicită, faceţi clic pe Network (Ethernet/Wireless) (Reţea (Ethernet/ Wireless)), apoi urmați instrucțiunile de pe ecran.
	- Mac OS X: Faceți dublu clic pe pictograma HP Installer de pe CD-ul de software și urmați instrucţiunile de pe ecran.
- 3. Dacă vi se solicită, introduceţi numele şi parola rețelei wireless.

#### Care sunt numele şi parola reţelei mele wireless?

În timp ce instalaţi software-ul, vi se va solicita introducerea numelui de retea wireless (denumit și "SSID") şi a unei parole wireless:

- Numele reţelei wireless este numele reţelei dvs. wireless.
- În funcţie de nivelul de securitate necesar, reţeaua dvs. wireless poate utiliza o cheie WPA sau un cod de acces WEP.

Dacă nu aţi modificat numele reţelei wireless sau parola wireless după configurarea reţelei wireless, le puteţi găsi uneori pe partea laterală sau pe cea din spate a ruterului wireless.

În plus, dacă utilizaţi un computer cu sistem de operare Windows, HP oferă un instrument denumit HP Home Network Diagnostic Utility (Utilitar diagnosticare reţea de reşedinţă HP) care poate fi util pentru găsirea acestor informații pentru unele sisteme. Pentru a utiliza acest instrument, vizitați Centrul HP de imprimare wireless

(<www.hp.com/go/wirelessprinting>), apoi faceţi clic pe Network Diagnostic Utility (Utilitar de diagnosticare a retelei) în sectiunea Quick Links (Legături rapide). (În prezent, acest instrument nu este disponibil în toate limbile.)

Dacă nu puteţi găsi numele de reţea şi parola wireless sau nu vă amintiți aceste informații, consultaţi documentaţia disponibilă cu computerul dvs. sau cu ruterul wireless. Dacă tot nu puteţi găsi aceste informații, contactați administratorul de reţea sau persoana care a configurat reţeaua wireless.

Pentru mai multe informaţii despre tipurile de conexiuni de reţea, numele de reţea wireless şi parola wireless (codul de acces WPA, cheia WEP), consultaţi ghidul utilizatorului.

### Pasul 2: Testarea conexiunii wireless

Pentru a testa conexiunea wireless şi a vă asigura că aceasta funcţionează corect, efectuaţi paşii următori:

- 1. Asigurați-vă că imprimanta este pornită și că există hârtie în tavă.
- 2. Pe panoul de control al imprimantei, apăsați butonul ((1) (Wireless).
- 3. Utilizând butoanele din dreapta, derulați și selectați **Imprimare rapoarte**, apoi selectați Raport test wireless.

Imprimanta imprimă un raport cu rezultatele testului. Dacă testul eşuează, analizaţi raportul pentru informaţii referitoare la rezolvarea problemei găsite şi efectuati din nou testul.

Pentru informații suplimentare despre depanare, consultați "Probleme de configurare wireless (802.11)" [la pagina 75](#page-74-1).

### Schimbarea tipului de conexiune

După ce instalați software-ul HP și conectați imprimanta la computer sau la o rețea, puteți schimba tipul de conexiune.

- Pentru a trece de la o conexiune wireless la o conexiune USB, conectaţi cablul USB la imprimantă.
- Pentru a trece de la o conexiune USB la o conexiune wireless, urmati instructiunile pentru sistemul dvs. de operare.

- 1. De pe desktopul computerului, faceți clic pe Start, selectați Programe sau Toate programele, faceți clic pe HP, selectați numele imprimantei, apoi faceţi clic pe Configurare şi software imprimantă.
- 2. Faceți clic pe Trecerea unei imprimante conectate prin USB la wireless.
- 3. Urmați instrucțiunile de pe ecran pentru a finaliza configurarea.

#### Windows New York Contract of the Contract of the Mac OS X

- 1. Deschideţi HP Utility. (HP Utility se găseşte în folderul Hewlett-Packard din folderul Applications de la nivelul superior al hard disk-ului.)
- 2. Faceți clic pe **Applications** (Aplicații) din bara de instrumente.
- 3. Faceți dublu clic pe HP Setup Assistant și urmați instrucțiunile de pe ecran.

## <span id="page-71-0"></span>Rezolvarea problemelor de configurare

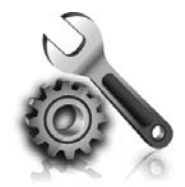

Următoarele secţiuni oferă ajutor pentru problemele pe care le puteţi avea la configurarea imprimantei.

Pentru asistență suplimentară, consultați ghidul utilizatorului. Pentru informaţii despre găsirea ghidului utilizatorului, consultați "Unde se atlă ghidul [utilizatorului?" la pagina 56.](#page-55-0)

## <span id="page-71-2"></span>Probleme la configurarea imprimantei

- Asiguraţi-vă ca banda şi materialele de împachetare au fost îndepărtate din interiorul şi de pe exteriorul imprimantei.
- La prima configurare a imprimantei, aveţi grijă să utilizaţi cartuşele CONFIGURARE care au fost livrate împreună cu imprimanta.
- Asiguraţi-vă că aţi încărcat în imprimantă hârtie simplă, albă, nefolosită, de dimensiune A4 sau Letter (8,5x11 inchi).
- Asiguraţi-vă că toate firele şi cablurile pe care le utilizați sunt în stare bună de funcționare.
- Verificaţi dacă este conectat sigur cablul de alimentare şi dacă sursa de alimentare funcționează corect.
- Asigurați-vă că indicatorul U (Alimentare) este aprins şi nu clipeşte. Când imprimanta este pornită pentru prima dată, durează aproximativ 45 de secunde până când se încălzeşte.
- Asiguraţi-vă că imprimanta afişează ecranul de reşedinţă şi că niciun alt indicator luminos nu este aprins şi nu clipeşte pe panoul de control al imprimantei.
- Asiguraţi-vă că hârtia este încărcată corect în tavă şi că nu este blocată în imprimantă.
- Asiguraţi-vă că aţi închis toate dispozitivele de siguranţă şi capacele.

#### <span id="page-71-1"></span> $\hat{C}$  Cum instalez ghidul utilizatorului?

In funcție de opțiunea pe care o selectați la instalarea software-ului HP, ghidul utilizatorului poate fi instalat sau nu pe computerul dvs. Pentru a instala ghidul utilizatorului, parcurgeți paşii următori:

- 1. Introduceți în computer CD-ul cu software livrat împreună cu imprimanta şi urmaţi instrucţiunile de pe ecran.
- 2. În ecranul care afişează software-ul recomandat, selectaţi opţiunea pentru sistemul dvs. de operare:
	- Windows: Selectați opțiunea cu "Ajutor" în denumire.
	- Mac OS X: Selectați opțiunea HP Recommended Software (Software recomandat de HP).

3. Urmați instrucțiunile de pe ecran pentru a termina instalarea ghidului utilizatorului.

**Sfat:** Dacă nu găsiți CD-ul cu software HP sau în cazul în care computerul dvs. nu are o unitate CD sau DVD, puteți descărca software-ul HP de pe site-ul web de asistenţă HP [\(www.hp.com/go/customercare\)](www.hp.com/go/customercare). Căutați imprimanta dvs. pe acest site web, apoi selectați Software & Driver Downloads (Descărcări software şi drivere). Selectaţi sistemul dvs. de operare, selectaţi opţiunea pentru descărcări de drivere, apoi selectaţi opțiunea care conține în denumire "Full Feature Software and Drivers" (Software şi drivere cu caracteristici complete).
# Probleme la instalarea software-ului

- Înainte de a instala software-ul, asigurați-vă că toate celelalte programe sunt închise.
- Dacă utilizaţi un computer cu Windows, asiguraţivă că litera specificată pentru unitate este corectă, în cazul în care computerul nu recunoaşte calea către unitatea de CD pe care o tastaţi.
- În cazul în care computerul nu recunoaşte CD-ul cu software HP din unitatea CD, inspectaţi CD-ul cu software HP pentru a constata dacă nu este

deteriorat. De asemenea, puteţi descărca software-ul HP de pe site-ul web HP [\(www.hp.com/go/customercare](www.hp.com/go/customercare)).

• Dacă utilizaţi un computer cu Windows şi vă conectaţi utilizând un cablu USB, asiguraţi-vă că driverele USB nu au fost dezactivate în Manager dispozitive Windows.

# Probleme la configurarea faxului

Această secţiune conţine informaţii despre rezolvarea problemelor pe care le puteţi avea la configurarea faxului pentru imprimantă.

<u>י<del>יי</del> **Notă:** Dacă imprimanta nu este configurată</u> corect pentru fax, este posibil să aveţi probleme la trimiterea şi la primirea faxurilor.

Dacă aveţi probleme de trimitere/primire a faxurilor, imprimaţi un raport de testare a faxului pentru a verifica starea imprimantei. Testul va eşua dacă imprimanta nu este configurată corect pentru fax. Efectuaţi acest test după ce aţi finalizat configurarea imprimantei pentru funcția de fax. Pentru informații suplimentare, consultați "Pasul 2: Testarea configurării [faxului" la pagina 64.](#page-63-0)

### Pasul 1: Verificarea configurării faxului

Verificați starea imprimantei și asigurați-vă că este configurată corespunzător pentru operaţii de fax. Pentru informații suplimentare, consultați ["Configurarea şi utilizarea faxului" la pagina 61.](#page-60-0)

√ **Sfat:** Dacă primiți o eroare de comunicații de fax care conține un cod de eroare, puteți găsi o de statului volumente de eroare, puteți găsi o de eroare, puteți găsi o explicație a codului de eroare pe site-ul web de asistență HP (<www.hp.com/go/customercare>). Dacă vi se solicită, alegeţi ţara/regiunea dvs. şi introduceţi textul "fax error codes" (coduri de eroare fax) în caseta Search (Căutare).

Dacă nu reușiți să rezolvați problemele folosind sugestiile furnizate în testul de fax, treceţi la Pasul 2.

### Pasul 2: Verificarea listei de probleme posibile

Dacă ați executat testul de fax și încă aveți probleme de configurare a faxului, consultați următoarea listă de probleme şi soluţii posibile:

### Imprimanta întâmpină probleme la trimiterea şi primirea faxurilor

- Asiguraţi-vă că utilizaţi cablul telefonic sau adaptorul livrat împreună cu imprimanta. (Dacă nu utilizaţi acest cablu telefonic sau adaptor, este posibil ca pe afişaj să apară în permanenţă mesajul Phone Off Hook (Telefonul nu este în furcă)).
- Asiguraţi-vă că telefoanele în derivaţie (telefoanele de pe aceeaşi linie telefonică, neconectate la imprimantă) sau alte echipamente nu sunt în curs de utilizare sau scoase din furcă. De exemplu, nu puteți utiliza imprimanta pentru faxuri dacă un telefon în derivaţie este scos din furcă sau dacă utilizaţi un modem de linie comutată la computer pentru a trimite e-mailuri sau pentru acces la Internet.
- Dacă utilizaţi un splitter telefonic, acesta poate cauza probleme legate de serviciul de fax. Încercaţi să conectaţi imprimanta direct la priza telefonică de perete.
- Asiguraţi-vă că un capăt al cablului telefonic este conectat la priza telefonică de perete, iar celălalt capăt la portul marcat "1-LINE" din spatele imprimantei.
- Încercaţi să conectaţi un telefon funcţional direct la priza telefonică de perete și verificați dacă există ton de apel. Dacă nu auziţi tonul de apel, contactaţi compania de telefonie pentru a verifica linia telefonică.
- Asiguraţi-vă că imprimanta este conectată la o linie telefonică analogică, în caz contrar fiind

imposibilă trimiterea sau primirea faxurilor. Pentru a verifica dacă linia telefonică este digitală, conectaţi un telefon analogic obişnuit şi verificați tonul de apel. Dacă nu auziți tonul normal de apel, este posibil ca linia telefonică să fie configurată pentru telefoane digitale. Conectați imprimanta la o linie telefonică analogică şi încercaţi să trimiteţi sau să primiţi un fax.

- Verificaţi calitatea sunetului liniei telefonice conectând un telefon la priza telefonică de perete şi ascultând zgomotele statice sau de altă natură. Liniile telefonice cu calitate slabă a sunetului (zgomot) pot cauza probleme de funcționalitate a faxului. Dacă auziți zgomot, dezactivaţi opţiunea Mod de corectare erori (ECM) şi reîncercaţi operaţiile de fax.
- Dacă utilizaţi un serviciu DSL/ADSL, asiguraţi-vă că aveţi conectat un filtru DSL/ADSL. Fără filtru, nu puteţi utiliza cu succes faxul.
- Dacă utilizaţi un convertor/adaptor de terminal PBX sau ISDN, asigurați-vă că imprimanta este conectată la portul corect şi că adaptorul de terminal este setat la tipul corect de comutator pentru ţara/regiunea dvs.
- Dacă utilizați un serviciu FoIP, încercați să utilizaţi o viteză mai mică de conexiune. Dacă acest lucru nu dă rezultate, contactaţi departamentul de asistenţă pentru serviciul FoIP.

### Imprimanta poate trimite faxuri, dar nu poate primi faxuri

- Dacă nu utilizați un serviciu de sonerie distinctă, verificaţi caracteristica Sonerie distinctă de la imprimantă astfel încât să fie setată pe Toate soneriile.
- Dacă opţiunea Răspuns automat este setată pe Dezactivat sau sunteţi abonat la un serviciu de mesagerie vocală pe aceeaşi linie telefonică pe care o utilizaţi pentru fax, puteţi primi faxurile numai manual.
- Dacă aveţi un modem de linie comutată la computer pe aceeaşi linie telefonică cu imprimanta, asiguraţi-vă că software-ul livrat cu modemul nu este configurat să primească faxurile automat.
- Dacă aveţi un robot telefonic pe aceeaşi linie telefonică cu imprimanta:
	- Verificaţi dacă robotul telefonic funcţionează corespunzător
	- Asiguraţi-vă că imprimanta este configurată pentru a recepţiona faxurile automat.
- Asiguraţi-vă că setarea Sonerii înainte de răspuns este setată la un număr mai mare de sonerii decât robotul telefonic.
- Deconectați robotul telefonic și încercați din nou să primiţi un fax.
- Înregistraţi un mesaj care durează aproximativ 10 secunde. Atunci când înregistraţi mesajul, vorbiţi rar, la un volum scăzut. Lăsaţi cel puţin 5 secunde de linişte la sfârşitul mesajului vocal.
- Alt echipament care utilizează aceeaşi linie telefonică poate cauza nereuşita testului pentru fax. Puteţi să deconectaţi toate celelalte dispozitive şi să executaţi din nou testul. Dacă testul de detectare a tonului de apel reuşeşte, atunci unul sau mai multe dintre celelalte echipamente cauzează probleme. Incercați să le adăugaţi la loc pe rând, reluând testul de fiecare dată, până identificaţi echipamentul care creează problema.

### Imprimanta nu poate trimite, dar poate primi faxuri

- Este posibil ca imprimanta să apeleze numărul prea repede sau prea devreme. Poate fi necesar să inseraţi unele pauze în secvenţa de cifre. De exemplu, dacă trebuie să accesați o linie externă înainte de a apela un număr de telefon, introduceţi o pauză după numărul de acces. Dacă numărul este 95555555, iar cifra 9 accesează o linie externă, introduceţi pauze după cum urmează: 9-555-5555. Pentru a introduce o pauză în numărul de fax pe care îl tastați, apăsați butonul \* de mai multe ori, până când pe afişaj apare o liniuţă (-).
- Dacă întâmpinaţi probleme la trimiterea manuală a unui fax de la un telefon care este conectat direct la imprimantă – și dacă sunteți în una din ţările/regiunile următoare – trebuie să utilizaţi tastatura telefonului pentru a trimite faxul:

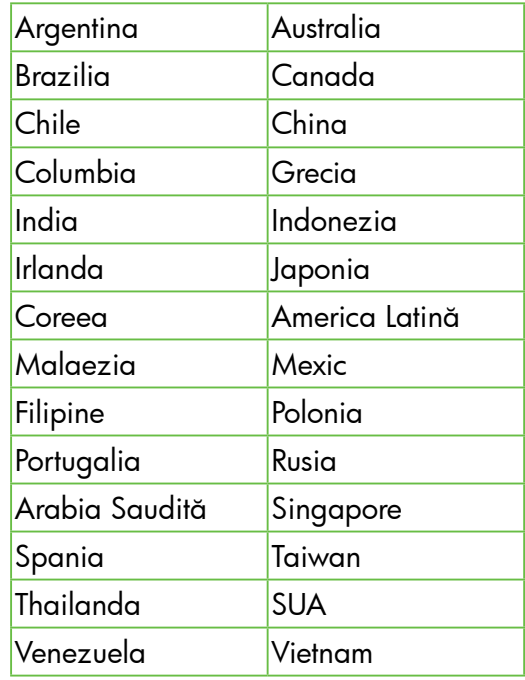

# Probleme de configurare wireless (802.11)

Notă: Această secțiune este aplicabilă numai pentru seria HP Deskjet Ink Advantage 4625 e-All-in-One.

Această secţiune oferă informaţii despre rezolvarea problemelor pe care este posibil să le întâlniţi când conectaţi imprimanta la reţeaua wireless.

Urmaţi aceste instrucţiuni în ordinea în care sunt listate.

Notă: Dacă problemele persistă, consultați informaţiile pentru soluţionarea problemelor din ghidul utilizatorului. (Pentru informații despre găsirea ghidului utilizatorului, consultați "Unde [se află ghidul utilizatorului?" la pagina 56](#page-55-0).) Sau vizitaţi Centrul de imprimare wireless HP (<www.hp.com/go/wirelessprinting>).

#### După rezolvarea problemelor...

După ce rezolvați problemele și conectați cu succes imprimanta la rețeaua wireless, efectuați pașii următori pentru sistemul dvs. de operare:

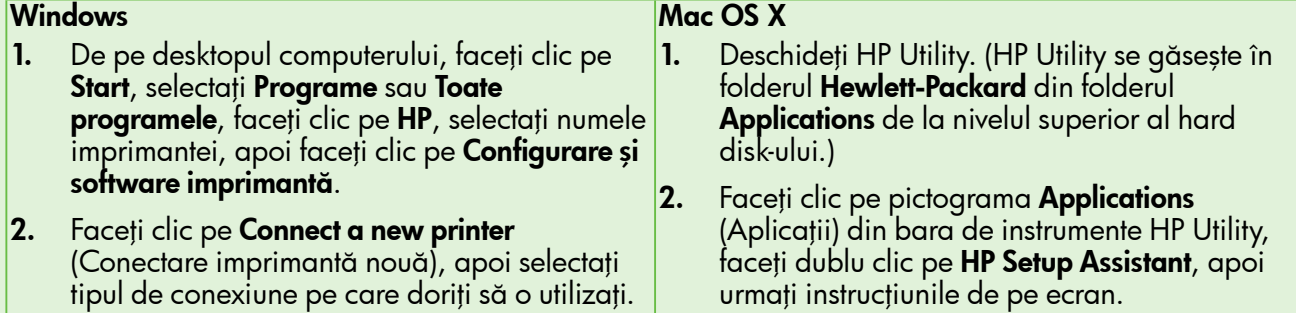

### Pasul 1: Asigurați-vă că indicatorul luminos wireless (802.11) este aprins

Dacă indicatorul luminos albastru de lângă butonul wireless al imprimantei nu este aprins, este posibil ca functionalitatea wireless să nu fi fost activată.

Pentru a activa funcționalitatea wireless, apăsați butonul (Wireless) de pe panoul de control al

imprimantei. Dacă vedeți opțiunea Rețea wireless dezactivată în listă, utilizând butoanele din dreapta, selectați Setări Wireless, selectați Wireless: Act./Dez., apoi selectați **Activată**.

### Pasul 2. Asigurați-vă că computerul este conectat la rețea

Asigurați-vă că s-a conectat computerul la rețeaua wireless. Dacă nu s-a conectat computerul la retea, nu puteți utiliza imprimanta în rețea. Dacă nu puteți conecta computerul la retea, contactati persoana

care a configurat reţeaua sau producătorul ruterului, deoarece poate exista o problemă de hardware la ruter sau la computer.

### Pasul 3. Reporniți componentele rețelei wireless

Opriți ruterul și imprimanta, apoi porniți-le din nou în această ordine: mai întâi ruterul, apoi imprimanta. Dacă tot nu reusiți să vă conectați, opriți ruterul, imprimanta și computerul, apoi porniți-le din nou în

această ordine: mai întâi ruterul, apoi imprimanta şi apoi computerul. Uneori, o problemă de comunicaţie în reţea se rezolvă prin oprirea şi pornirea alimentării cu energie electrică.

### Pasul 4. Executați Raportul test wireless

În cazul problemelor de reţea wireless, executaţi Raport test wireless.

Pentru informații suplimentare, consultați "Pasul 2: [Testarea conexiunii wireless" la pagina 71.](#page-70-0)

 $-\gamma$  Sfat: Dacă Raportul test wireless indică faptul că semnalul este slab, încercaţi să mutaţi imprimanta mai aproape de ruterul wireless.

#### **LA** Reducerea interferențelor

Sfaturile următoare vă pot ajuta să reduceți riscurile de interferenţă într-o reţea wireless:

- Ţineţi dispozitivele wireless departe de obiectele metalice de dimensiuni mari, cum ar fi fişete de îndosariere şi alte dispozitive electromagnetice, cum ar fi cuptoarele cu microunde şi telefoanele fără fir, deoarece aceste obiecte pot întrerupe semnalele radio.
- Tineti dispozitivele wireless departe de structurile de zidărie masive și alte structuri ale clădirii deoarece aceste obiecte pot absorbi undele radio şi micşora puterea semnalului.
- Amplasaţi punctul de acces sau ruterul wireless într-o poziție centrală pe direcția dispozitivelor wireless din reţea.
- Ţineţi toate dispozitivele wireless din reţea la o distanță care să permită comunicarea reciprocă.

### Pasul 5. Asigurați-vă că nu ați conectat computerul la rețea prin intermediul unei reţele virtuale private (VPN)

O reţea virtuală privată (VPN) este o reţea de computere care utilizează Internetul pentru a furniza o conexiune securizată la distanţă unei reţele organizaţionale. Cu toate acestea, majoritatea serviciilor VPN nu vă permit să accesați dispozitive locale (cum ar fi imprimanta) în reţeaua locală când computerul este conectat la VPN.

Pentru a vă conecta la imprimantă, deconectaţi-vă de la VPN.

Sfat: Pentru a utiliza imprimanta cât timp sunteți conectat la VPN, o puteţi conecta la computer cu un cablu USB. Imprimanta utilizează simultan conexiunile USB şi de reţea.

Pentru informații suplimentare, contactați administratorul de reţea sau persoana care a configurat reţeaua wireless.

## Probleme la utilizarea serviciului HP ePrint

nas<br>|- **Notă:** Această secțiune este aplicabilă numai pentru seria HP Deskjet Ink Advantage 4625 e-All-in-One.

Dacă aveţi probleme cu utilizarea serviciului HP ePrint, verificaţi următoarele:

• Asiguraţi-vă că imprimanta este conectată la Internet printr-o conexiune wireless.

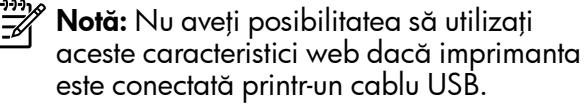

- Asiguraţi-vă că pe imprimantă s-au instalat cele mai recente actualizări de produs. Pentru informații suplimentare, consultați "Actualizarea [imprimantei" la pagina 60](#page-59-0).
	- **Notă:** Dacă imprimanta necesită o actualizare obligatorie, serviciul HP ePrint va fi dezactivat şi nu va fi disponibil decât după instalarea actualizării. După instalarea actualizării, configuraţi din nou HP ePrint. Pentru informații suplimentare, consultați ["Configurarea serviciului HP ePrint" la](#page-57-0)  [pagina 58](#page-57-0).
- Asiguraţi-vă că serviciul HP ePrint este activat pe imprimantă. Pentru informații suplimentare, consultați "Configurarea serviciului HP ePrint" la [pagina 58](#page-57-0).
- Serverul ePrint nu acceptă lucrări de imprimare prin e-mail dacă există mai multe adrese de e-mail în câmpurile "To" (Către) sau "Cc". Introduceţi numai adresa de e-mail a imprimantei dvs. HP în câmpul "To" (Către). Nu introduceți și alte adrese de e-mail în celelalte câmpuri.
- Asiguraţi-vă că trimiteţi documente care satisfac cerinţele serviciului HP ePrint. Pentru informaţii suplimentare, consultați "Instrucțiuni pentru HP [ePrint" la pagina 59.](#page-58-0)
- Dacă reţeaua dvs. utilizează setări proxy când vă conectaţi la Internet, asiguraţi-vă că setările proxy pe care le introduceți sunt corecte:
	- Verificaţi setările utilizate de browserul Web pe care îl utilizaţi (cum ar fi Internet Explorer, Firefox sau Safari).
	- Dacă serverul dvs. proxy solicită un nume de utilizator şi o parolă, asiguraţi-vă că informaţiile au fost introduse corect.
	- Consultaţi administratorul IT sau persoana care a configurat paravanul de protecţie.

Dacă setările proxy utilizate de paravanul de protecţie au fost modificate, trebuie să actualizaţi aceste setări în panoul de control al imprimantei sau în serverul web încorporat (EWS). Dacă aceste setări nu sunt actualizate, nu veţi reuşi să utilizați HP ePrint.

Pentru informații suplimentare, consultați ["Configurarea serviciului HP ePrint" la pagina 58](#page-57-0).

 $-\dot{Q}$  Sfat: Pentru ajutor suplimentar la configurarea şi utilizarea serviciului HP ePrint, vizitaţi <www.eprintcenter.com>.

# Utilizarea serverului web încorporat (EWS)

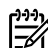

**Notă:** Această secțiune este aplicabilă numai pentru seria HP Deskjet Ink Advantage 4625 e-All-in-One.

Când imprimanta este conectată la o reţea, puteţi utiliza pagina de pornire a imprimantei (serverul web încorporat sau EWS) pentru a vizualiza informaţii de stare, pentru a modifica setările şi pentru a administra dispozitivul de la computer. Nu este necesară instalarea sau configurarea niciunui software special pe computer.

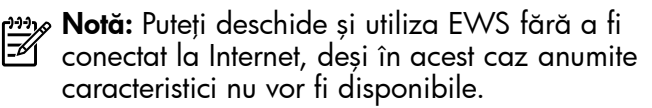

Pentru informații suplimentare despre EWS, consultați ghidul utilizatorului. Pentru informații despre găsirea ghidului utilizatorului, consultați "Unde se află ghidul [utilizatorului?" la pagina 56.](#page-55-0)

#### Pentru a deschide EWS

- 1. Obţineţi adresa IP sau numele de gazdă pentru imprimantă.
	- a. Apăsați butonul (1) (Wireless) de pe panoul de control al imprimantei.
	- b. Utilizând butoanele din dreapta, derulați și selectați Vizualizare sumar wireless.
- 2. Intr-un browser web acceptat de computerul dvs., introduceţi adresa IP sau numele de gazdă atribuit imprimantei.

De exemplu, dacă adresa IP este 123.123.123.123, introduceti următoarea adresă în browserul web:

#### <http://123.123.123.123>

Sfat: După deschiderea serverului EWS, puteți să-l marcaţi pentru a putea să-l accesaţi rapid cu altă ocazie.

Sfat: Dacă utilizați browserul web Safari în Mac OS X, puteţi utiliza şi marcajul Bonjour pentru a deschide mai uşor EWS fără să introduceţi adresa de IP. Pentru a utiliza marcajul Bonjour, deschideți Safari, iar în meniul **Safari** faceți clic pe Preferences (Preferințe). În fila Bookmarks (Marcaje) din secțiunea Bookmarks bar (Bară marcaje), selectați **Include Bonjour** (Includere Bonjour), apoi închideți fereastra. Faceți clic pe marcajul **Bonjour**, apoi selectați imprimanta legată în reţea pentru a deschide EWS.

### Certificat de garanție limitată Hewlett-Packard

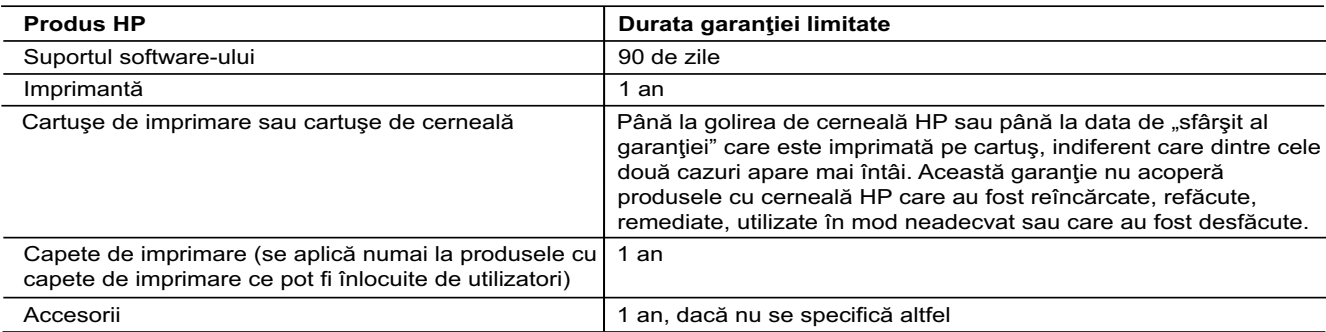

A. Domeniul garantiei limitate

 1. Hewlett-Packard (HP) garantează clientului utilizator final că produsele HP specificate mai sus nu vor prezenta defecte materiale sau de execuţie pe durata specificată mai sus, durată care începe de la data achiziţionării de ătre client. 2. Pentru produsele software, garanția limitată HP se aplică numai pentru imposibilitatea de a se executa instrucțiunile de

programare. HP nu garantează că funcționarea oricărui produs se va desfășura fără întreruperi sau fără erori.

- 3. Garanţia limitată HP acoperă numai acele defecte care apar în urma utilizării normale a produsului şi nu acoperă oricare alte probleme, inclusiv cele rezultate din:
	- a. Întreținere incorectă sau modificare;
	- b. Software, suporturi, piese de schimb sau componente care nu sunt furnizate sau acceptate de HP;
	- Funcționare în afara specificațiilor pentru produs;
	- d. Modificare neautorizată sau utilizare necorespunzătoare.
- 4. Pentru imprimantele HP, utilizarea unui cartuş care nu provine de la HP sau a unui cartuş reumplut nu afectează nici garanţia pentru client, nici contractul de asistență HP cu clientul. Totuși, dacă funcționarea necorespunzătoare sau defectarea imprimantei se datorează utilizării unui cartuş de cerneală care nu provine de la HP, care este reumplut sau care este expirat, HP va tarifa timpul său standard și materialele necesare pentru repararea imprimantei după acel eșec în funcționare sau acea defecțiune.
- 5. Dacă în timpul perioadei de garanție HP primeste o notificare despre un defect al oricărui produs care este acoperit de garanția HP, HP va repara sau va înlocui produsul defect, la alegerea făcută de HP.
- 6. Dacă HP nu poate să repare sau să înlocuiască, după caz, un produs defect care este acoperit de garanţia HP, HP va restitui pretul de achizitie al produsului, la un interval de timp rezonabil după notificarea defectului.
- 7. HP nu are obligaţia să repare, să înlocuiască sau să restituie preţul până când clientul nu returnează produsul la HP.
- 8. Oricare produs înlocuitor poate să fie nou sau ca și nou, cu condiția să aibă o funcționalitate cel puțin egală cu a produsului înlocuit.
- 9. Produsele HP pot să conţină componente sau materiale recondiţionate, cu performanţe echivalente cu ale celor noi.
- 10. Declaraţia de garanţie limitată HP este valabilă în toate ţările/regiunile în care produsul specificat în garanţia HP este distribuit de HP. Contractele pentru servicii suplimentare de garanţie, cum ar fi service la sediul clientului, pot fi disponibile de la oricare centru de service HP din ţările/regiunile în care produsul este distribuit de HP sau de un importator autorizat. B. Limitări ale garanției
	- ÎN LIMITA PERMISĂ DE LEGISLAŢIA LOCALĂ, NICI HP ŞI NICI FURNIZORII SĂI TERŢI NU ASIGURĂ ALTE GARANŢII SAU CLAUZE DE ORICE FEL, EXPLICITE SAU IMPLICITE, LEGATE DE VANDABILITATE, DE CALITATEA SATISFĂCĂTOARE ŞI DE POTRIVIREA CU UN SCOP PARTICULAR.
- C. Limitările răspunderii
	- în limita permisă de legislația locală, remediile din această Declarație de garanție sunt numai ale clientului și sunt exclusive. 2. ÎN LIMITA PERMISĂ DE LEGILE LOCALE, CU EXCEPŢIA OBLIGAŢIILOR STABILITE SPECIAL MAI DEPARTE ÎN ACEASTĂ DECLARAŢIE DE GARANŢIE, HP SAU FURNIZORII SĂI TERŢI NU VOR FI ÎN NICI UN CAZ RĂSPUNZĂTORI PENTRU DAUNE CU CARACTER DIRECT, INDIRECT, SPECIAL, ACCIDENTAL SAU PE CALE DE CONSECINŢĂ, INDIFERENT DACĂ SOLICITAREA ACESTORA SE BAZEAZĂ PE CONTRACT, PREJUDICIU SAU ORICARE ALTĂ TEORIE LEGALĂ SAU PE FAPTUL CĂ POSIBILITATEA APARIŢIEI UNOR ASTFEL DE DAUNE A FOST ADUSĂ LA CUNOŞTINŢA HP SAU A FURNIZORILOR SĂI.
- D. Legislatia locală
	- 1. Această Declaraţie de garanţie îi dă clientului drepturile legale specifice. Clientul poate să aibă şi alte drepturi care diferă de la un stat la altul în Statele Unite, de la o provincie la alta în Canada şi de la o ţară la alta în alte părţi ale lumii.
	- 2. În măsura în care această Declarație de garanție este incompatibilă cu legile locale, această Declarație de garanție se va considera modificată pentru a fi compatibilă cu legile locale. Sub asemenea legi locale, anumite negări şi limitări din această Declarație de garanție este posibil să nu se aplice clientului. De exemplu, în unele state din Statele Unite, precum și în alte guvernări din afara Statelor Unite (inclusiv provincii din Canada), sunt posibile:
		- a. Excluderea negărilor şi limitărilor din această Declaraţie de garanţie care limitează drepturile statutare ale unui client (de ex. în Marea Britanie);
		- b. În alte privinţe se limitează posibilitatea unui producător de a impune asemenea negări sau limitări; sau
		- c. Acordarea unor drepturi suplimentare clientului, legate de garanţie, precizarea duratei garanţiilor implicite pe care producătorul nu le poate nega sau precizarea limitărilor privind durata garanțiilor implicite.
	- 3. TERMENII DIN ACEASTĂ DECLARAŢIE DE GARANŢIE, ÎN LIMITA PERMISĂ DE LEGE, NU EXCLUD, NU RESTRICŢIONEAZĂ SAU MODIFICĂ, ŞI SUNT SUPLIMENTARI FAŢĂ DE, DREPTURILE STATUTARE OBLIGATORII APLICABILE VÂNZĂRILOR DE PRODUSE HP CĂTRE CLIENŢI.

#### **Garanţia producătorului HP**

Stimate Client,

Mai jos am inclus numele și adresa entității HP care este responsabilă cu îndeplinirea obligațiilor aferente Garanției producătorului HP în tara dvs.

**Aveţi drepturi legale suplimentare împotriva vânzătorului pe baza contractului de achiziţie. Aceste drepturi nu sunt afectate de Garanţia producătorului HP. Vă rugăm să contactaţi vânzătorul.**

Hewlett-Packard Romănia SRL Bd. Lascăr Catargiu nr. 47-53, Europe House Business Center, Et 3, Sector 1, Bucureşti

# Vsebina

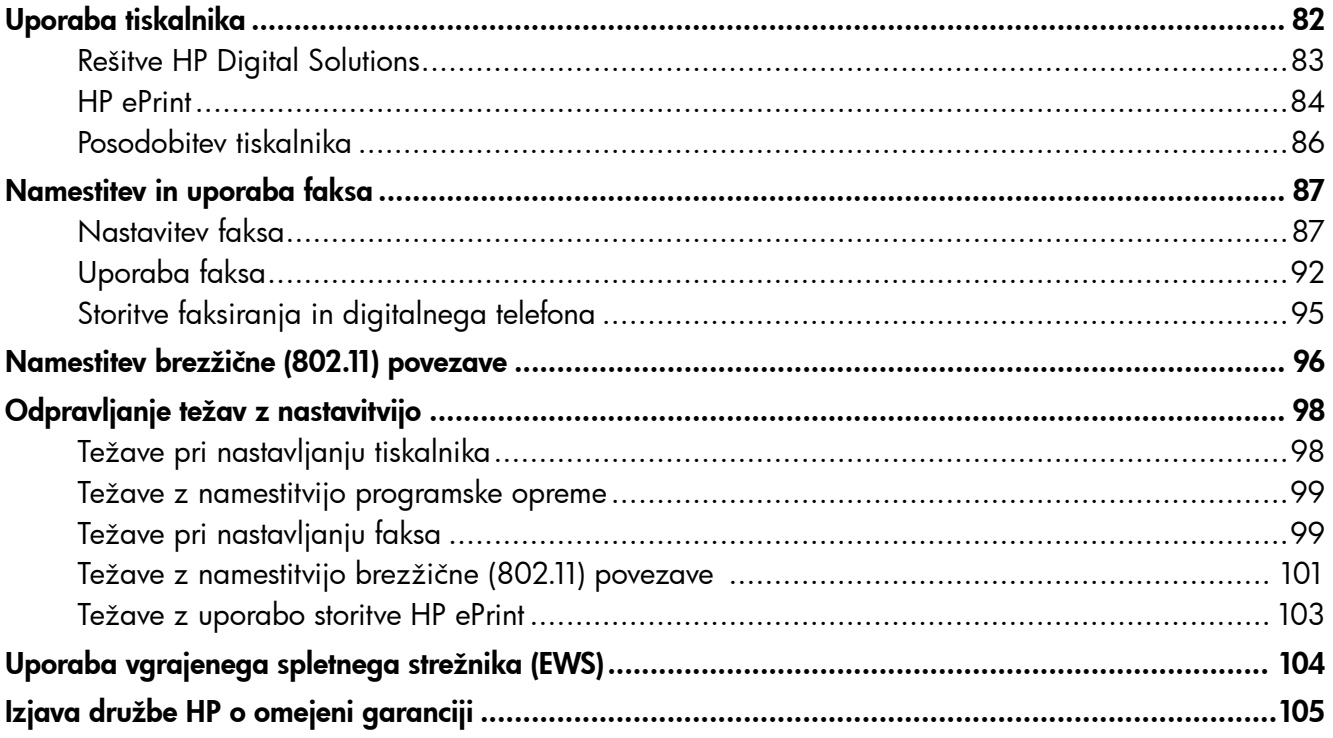

#### Informacije o varnosti

Pri uporabi tiskalnika vedno upoštevajte varnostne ukrepe za zmanjšanje nevarnosti poškodb zaradi ognja ali električnega udara.

- 1. Natančno preberite vsa navodila v dokumentaciji, ki je priložena tiskalniku.
- 2. Upoštevajte vsa opozorila in navodila na tiskalniku.
- 3. Pred čiščenjem tiskalnika iztaknite napajalni kabel iz vtičnice.
- 4. Tiskalnika ne smete namestiti ali uporabljati v bližini vode, ali če ste mokri.
- 5. Tiskalnik varno namestite na stabilno podlago.
- 6. Tiskalnik namestite na varno mesto, kjer ne more nihče stopiti na kabel ali se spotakniti obenj in ga poškodovati.
- 7. Če tiskalnik ne deluje pravilno, glejte uporabniški priročnik. Za informacije o tem, kje lahko najdete uporabniški priročnik, glejte [»Kje](#page-81-0)  [je uporabniški priročnik?« na strani 82.](#page-81-0)
- 8. Servisiranje prepustite usposobljenim serviserjem. Naprava ne vsebuje delov, ki bi jih lahko popravil uporabnik.
- Opomba: Črnilo v kartušah se pri tiskanju uporablja na različne načine, med drugim se uporablja v postopku inicializacije, pri katerem se tiskalnik in kartuše pripravijo za tiskanje, ter med servisiranjem tiskalne glave, kar zagotavlja, da so brizgalne šobe čiste in da je črnilo tekoče. Poleg tega v kartuši ostane nekaj črnila, potem ko je porabljena. Če želite več informacij, glejte<www.hp.com/go/inkusage>.

<span id="page-81-1"></span>Zahvaljujemo se vam za nakup tiskalnika. Ta tiskalnik omogoča tiskanje dokumentov in fotografij, optično branje dokumentov v priključeni računalnik, kopiranje ter pošiljanje in prejemanje faksov.

Na nadzorni plošči tiskalnika lahko optično prebirate fakse, jih kopirate in pošiljate. S pomočjo nadzorne plošče lahko spreminjate nastavitve, tiskate poročila ali poiščete pomoč za tiskalnik.

−ဲ့()<mark>´- **Namig:** Nastavitve tiskalnika lahko spremenite</mark> s programsko opremo za tiskalnik ali z vgrajenim spletnim strežnikom (EWS). Dodatne informacije o uporabi teh orodij najdete v uporabniškem priročniku. Informacije o tem, kje najdete uporabniški priročnik, najdete v razdelku [»Kje je uporabniški priročnik?« na](#page-81-0)  [strani 82](#page-81-0) na tej strani.

### <span id="page-81-0"></span>**La** Kje je uporabniški priročnik?

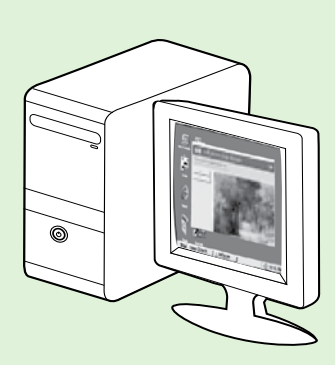

Uporabniški priročnik za tiskalnik (imenovan tudi »Pomoč«) je skupaj s priporočeno HP-jevo programsko opremo nameščen v računalnik.

V njem so naslednje teme:

- Informacije o odpravljanju težav
- Informacije o podprtih tiskalnih potrebščinah in pripomočkih (če so na voljo za tiskalnik)
- Podrobna navodila za uporabo tiskalnika
- Pomembna obvestila, informacije o varovanju okolja in upravne informacije

Priročnik lahko odprete prek HP-jeve programske opreme (Microsoft® Windows®) ali iz menija »Help« (Pomoč) (Mac OS X):

- Windows: Kliknite Start, izberite Programs (Programi) ali All Programs (Vsi programi), izberite HP, izberite mapo za HP-jev tiskalnik in nato izberite Help (Pomoč).
- Mac OS X: V iskalniku kliknite Help (Pomoč) > Mac Help (Pomoč za Mac). V oknu pregledovalnika pomoči izberite tiskalnik v pojavnem meniju »Mac Help« (Pomoč za Mac).

Različica priročnika v programu Adobe Acrobat je na voljo na HP-jevem spletnem mestu za podporo ([www.hp.com/go/customercare\)](www.hp.com/go/customercare).

- Namig: Če v računalniku ne najdete uporabniškega priročnika, pri namestitvi HP-jeve programske opreme morda ni bil kopiran v računalnik. Za več informacij glejte [»Kako namestim uporabniški](#page-97-1)  [priročnik?« na strani 98](#page-97-1).
- $\mathsf{C}\mathfrak{C}$  Upravne informacije in informacije o skladnosti s predpisi za Evropsko unijo so na voljo v razdelku »Tehnični podatki« uporabniškega priročnika (imenovanem tudi »Pomoč«). Prav tako je na spodaj navedenem spletnem mestu na voljo tudi izjava o skladnosti: [www.hp.eu/certificates.](www.hp.eu/certificates)

# <span id="page-82-0"></span>Rešitve HP Digital Solutions

Tiskalnik vključuje zbirko digitalnih rešitev, ki lahko pripomorejo k temu, da bo vaše delo potekalo enostavneje in brez težav.

#### **La** Več.

Dodatne informacije o namestitvi in uporabi teh digitalnih rešitev najdete v uporabniškem priročniku. Za informacije o tem, kje lahko najdete uporabniški priročnik, glejte [»Kje je](#page-81-0)  [uporabniški priročnik?« na strani 82](#page-81-0).

### Optično branje v računalnik

Na tiskalniku lahko preprosto pritisnete gumb na nadzorni plošči in dokumente optično preberete neposredno v računalnik. Optično prebrane dokumente lahko priložite e-pošti in jih posredujete poslovnim partnerjem.

Opomba: Če uporabljate računalnik, v katerem je nameščen Microsoft® Windows®, in če računalnik ni prikazan na seznamu ciljnih računalnikov na zaslonu nadzorne plošče

tiskalnika, v ciljnem računalniku znova zaženite

HP-jevo programsko opremo za optično branje. Funkcijo optičnega branja znova zaženete tako, da na namizju računalnika kliknete Start in nato izberete Programs (Programi) ali All Programs (Vsi programi), HP, mapo za HP-jev tiskalnik in nato HP-jev tiskalnik. V oknu, ki se bo pojavilo, izberite Print, Scan & Fax (Tiskanje, optično branje in faks), nato izberite Manage Scan to Computer (Upravljanje optičnega branja v računalnik) iz menija Scan (Optično branje).

### HP Digital Fax (Fax to PC (Faks v računalnik) in Fax to Mac (Faks v Mac))

Preprečite, da bi še kdaj pomembne fakse izgubili v kupu papirja.

S funkcijama Fax to PC (Faks v računalnik) in Fax to Mac (Faks v Mac) lahko samodejno sprejemate fakse in jih shranite neposredno v svoj računalnik. S funkcijama Fax to PC (Faks v računalnik) in Fax to Mac (Faks v Mac) lahko na preprost način shranite digitalne kopije svojih faksov in odpravite težave v zvezi z nepreglednimi kupi papirnatih dokumentov. Poleg tega lahko opustite tiskanje faksov na papir; tako boste prihranili denar, ki bi ga sicer porabili za papir in črnilo, ter pripomogli k manjši porabi papirja in zmanjšanju količine odpadkov.

# <span id="page-83-0"></span>HP ePrint

Opomba: Možnost HP ePrint lahko uporabljate samo pri tiskalnikih HP Deskjet Ink Advantage 4625 e-All-in-One.

HP ePrint je brezplačna HP-jeva storitev, ki omogoča tiskanje iz tiskalnika, ki podpira možnost ePrint, s katere koli lokacije, s katere je mogoče poslati e-poštno sporočilo. Svoje dokumente in fotografije preprosto pošljite na e-poštni naslov, ki je bil tiskalniku dodeljen, ko ste omogočili spletne storitve. Pri tem niso potrebni posebni gonilniki ali programska oprema.

Ko se na spletnem mestu ePrintCenter prijavite za pridobitev računa [\(www.eprintcenter.com](www.eprintcenter.com)), se lahko vpišete in ogledate stanja svojih poslov s storitvijo

### <span id="page-83-1"></span>Namestitev HP ePrint

Če želite namestiti HP ePrint, izvedite naslednje korake:

פ<del>יני</del> $\mathscr{P}$  **Opomba:** Če ste že namestili programsko **Spende za tiskalnik HP, glejte uporabniški** priročnik za navodila pri namestitvi.

- 1. Vstavite CD s HP-jevo programsko opremo v računalnik in sledite navodilom na zaslonu.
	- **Opomba:** Če med namestitvijo programska oprema požarnega zidu prikaže kakršno koli sporočilo, izberite možnost »always permit/ allow« (vedno omogoči/dovoli). To možnost izberite, da se bo lahko programska oprema uspešno namestila.
- 2. Sledite navodilom za svoj operacijski sistem.
	- Windows: Ob pozivu sistema, kliknite Network (Ethernet/Wireless) (Omrežje (Ethernet/ brezžično)) in sledite navodilom na zaslonu.
	- Mac OS X: Dvokliknite ikono HP Installer na CD-ju s programsko opremo in nato sledite navodilom na zaslonu.

HP ePrint, upravljate čakalne vrste storitve HP ePrint, nadzirate, kdo lahko uporablja e-poštne naslove storitve HP ePrint, ki so dodeljeni tiskalniku, za tiskanje in pridobite pomoč za HP ePrint.

פ<del>יני</del>ן**Opomba:** Če želite uporabljati HP ePrint, mora tiskalnik imeti vzpostavljeno povezavo z internetom prek brezžične povezave. Teh spletnih funkcij ne morete uporabljati, če je tiskalnik povezan s kablom USB.

#### **La** Več.

Več informacij o pogojih uporabe spletnih storitev najdete na spletnem mestu ePrintCenter [\(www.eprintcenter.com](www.eprintcenter.com)).

- parte **Opomba:** Ob pozivu sistema, začasno<br>|- priklinšito tiekslada: priključite tiskalnik na računalnik s kablom USB. Ko je priključen, računalnik pošlje brezžične nastavitve v tiskalnik. Ko so nastavitve poslane, vam namestitveni program namigne, da odklopite kabel USB.
- 3. Če vzpostavljate povezavo z brezžičnim omrežjem, vnesite ime brezžičnega omrežja in geslo (ob pozivu sistema).
- 4. Ob pozivu, naredite naslednje:
	- Sprejmite pogoje uporabe spletnih storitev.
	- V tiskalniku omogočite samodejno iskanje in namestitev posodobitev izdelka.
	- Če omrežje za povezovanje z internetom uporablja nastavitve proxy, jih vnesite.
- 5. Ko tiskalnik natisne stran z informacijami, upoštevajte navodila za dokončanje nastavitve.

### **La Več.**

Za več informacij o upravljanju in konfiguriranju nastavitev HP ePrint ter informacije o najnovejših funkcijah obiščite spletno mesto ePrintCenter ([www.eprintcenter.com\)](www.eprintcenter.com).

### Uporaba HP ePrint

Če želite za tiskanje dokumentov uporabiti HP ePrint, izvedite naslednje korake:

- 1. V računalniku ali mobilni napravi odprite aplikacijo za e-pošto.
	- pano **Opomba:** Informacije o uporabi aplikacije za e-pošto v računalniku ali mobilni napravi najdete v dokumentaciji, ki je priložena aplikaciji.
- 2. Ustvarite novo e-poštno sporočilo in pripnite datoteko, ki jo želite natisniti. Za seznam datotek, ki se lahko natisnejo s tehnologijo HP ePrint, in navodila za uporabo HP ePrint glejte razdelek [»Navodila za uporabo storitve HP ePrint«](#page-84-0) na tej strani.
- 3. V vrstico »Za« e-poštnega sporočila vnesite e-poštni naslov tiskalnika in izberite možnost za pošiljanje elektronskega sporočila.

פ<del>ינין</del> **Opomba:** Strežnik ePrint ne sprejema opravil, poslanih prek e-pošte, če je v poljih »Za« ali »Kp« več elektronskih naslovov. V polje »Za« vnesite elektronski naslov svojega tiskalnika HP. V ostala polja ne vnašajte drugih elektronskih naslovov.

### Poiščite svoj e-poštni naslov HP ePrint

Če želite pridobiti elektronski naslov svojega tiskalnika HP za ePrint, pritisnite gumb n (HP ePrint) na nadzorni plošči tiskalnika.

#### <span id="page-84-0"></span>**44** Navodila za uporabo storitve HP ePrint

- Največja velikost e-pošte in priponk: 5 MB
- Največje število priponk: 10
- Podprte vrste datotek:
	- PDF
	- HTML
	- Standardne oblike besedilnih datotek
	- Microsoft Word, PowerPoint
	- Slikovne datoteke, kot so PNG, JPEG, TIFF, GIF, BMP

**Opomba:** Morda boste lahko s tehnologijo

HP ePrint uporabljali druge vrste datotek. Vendar HP ne odgovarja, da bo tiskalnik tiskal druge vrste datotek, ker niso bile v celoti preizkušene.

### <span id="page-85-0"></span>Odstranitev spletnih storitev

Če želite spletne storitve odstraniti, izvedite naslednje korake:

- 1. Na nadzorni plošči tiskalnika pritisnite gumb  $\Box$ (HP ePrint), nato pa še gumb (Nastavitev).
- 2. Z gumbi na desni strani izberite možnost **Remove** Web Services (Odstranitev spletnih storitev), nato pa pritisnite gumb desno od možnosti OK (V redu).
- **Opomba:** Ce odstranite spletne storitve, storitev HP ePrint preneha delovati. Če želite znova začeti uporabljati storitev HP ePrint, jo morate namestiti. Za več informacij glejte [»Namestitev](#page-83-1)  [HP ePrint« na strani 84](#page-83-1).

# <span id="page-85-1"></span>Posodobitev tiskalnika

פ<del>ינין</del> Opomba: To poglavje velja samo za tiskalnike HP Deskjet Ink Advantage 4625 e-All-in-One.

HP si neprestano prizadeva izboljšati delovanje svojih tiskalnikov in vam nuditi najnovejše funkcije. Če je računalnik povezan v omrežje in so spletne storitve omogočene, lahko poiščete in namestite posodobitve tiskalnika.

Če želite posodobiti tiskalnik, sledite naslednjim korakom:

- 1. Na nadzorni plošči tiskalnika pritisnite gumb  $\Box$ (HP ePrint) in gumb (Nastavitev), nato pa z qumbi na desni strani izberite možnost Printer Update (Posodobitve tiskalnika).
- 2. Pritisnite qumb na desni strani možnosti Check for Update Now (Poišči posodobitev izdelka) in sledite navodilom na zaslonu.

Če želite, da bo tiskalnik samodejno preverjal posodobitve, storite naslednje:

- 1. Na nadzorni plošči tiskalnika pritisnite gumb  $\Box$ (HP ePrint), nato pa še gumb (Nastavitev).
- 2. Z gumbi na desni strani izberite **Printer Update** (Posodobitev tiskalnika) in nato Auto Update: Off (Samodejna posodobitev: Izklop) in nato izberite On (Vklop).

<span id="page-86-1"></span><span id="page-86-0"></span>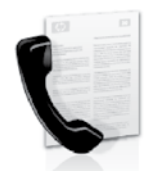

Ta tiskalnik omogoča pošiljanje in sprejemanje črno-belih in barvnih faksov.

#### La Več.

Za dodatne informacije o razpoložljivih možnostih faksiranja prek tiskalnika si oglejte uporabniški priročnik. Za informacije o tem, kje lahko najdete uporabniški priročnik, glejte [»Kje je](#page-81-0)  [uporabniški priročnik?« na strani 82](#page-81-0).

# Nastavitev faksa

Potrdite polje »Iskanje informacij o nastavitvi faksa« za državo/regijo. Če je država/regija vključena na seznam, informacije o namestitvi poiščite na spletnem mestu. Če države/regije ni na seznamu, sledite navodilom v tem priročniku.

#### Iskanje informacij o nastavitvi faksa

Avstrija

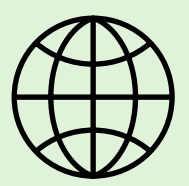

Če ste v eni od teh držav/regij, obiščite ustrezno spletno mesto za podatke o nastavitvi faksa.

<www.hp.com/at/faxconfig>

Belgija nizozemščina francoščina Danska Finska Francija Nemčija Irska **Italija** Norveška Nizozemska Portugalska Španija Švedska Švica francoščina nemščina Velika Britanija

<www.hp.be/nl/faxconfig> <www.hp.be/fr/faxconfig> <www.hp.dk/faxconfig> <www.hp.fi/faxconfig> <www.hp.com/fr/faxconfig> <www.hp.com/de/faxconfig> <www.hp.com/ie/faxconfig> <www.hp.com/it/faxconfig> <www.hp.no/faxconfig> <www.hp.nl/faxconfig> <www.hp.pt/faxconfig> <www.hp.es/faxconfig> <www.hp.se/faxconfig>

<www.hp.com/ch/fr/faxconfig> <www.hp.com/ch/de/faxconfig> <www.hp.com/uk/faxconfig>

# 1. korak: Tiskalnik priključite na telefonsko linijo

### Preden začnete ...

Pred začetkom se prepričajte, ali ste naredili to:

- Namestili tiskalni kartuši
- Na glavni pladenj naložili papir velikosti A4 ali Letter
- Pripravili telefonski kabel in napajalnik (če sta priložena tiskalniku).

Če želite več informacij, si oglejte namestitveni plakat, ki ga najdete v škatli s tiskalnikom.

1. Konec telefonskega kabla, ki je priložen v škatli skupaj s tiskalnikom, priključite v telefonsko zidno vtičnico, drugega pa v vrata z oznako 1-LINE na zadnji strani tiskalnika.

**Opomba:** Za priključitev tiskalnika v telefonsko zidno vtičnico boste morda morali uporabiti adapter za svojo državo/regijo.

- **» Opomba:** Če telefonski kabel, ki je priložen tiskalniku, ni dovolj dolg, ga lahko podaljšate s spojnikom, ki ga kupite v trgovini z elektroniko, v kateri prodajajo telefonsko opremo. Potrebujete tudi dodaten telefonski kabel, ki je lahko standarden telefonski kabel, ki ga morda že imate doma ali v pisarni. Dodatne informacije najdete v uporabniškem priročniku.
	- $2-EXT$ 1-LINE IT 1 2
- POZOR: Če uporabljate drug telefonski kabel ZŊ in ne kabla, ki je bil priložen tiskalniku, morda ne boste mogli pošiljati faksov. Telefonski kabli, ki jih morda uporabljate doma ali v pisarni, se lahko razlikujejo od kabla, ki je bil priložen tiskalniku, zato HP priporoča, da uporabite telefonski kabel, ki je priložen tiskalniku.
- 2. Priključite drugo telefonsko opremo. Če želite več informacij o povezovanju in nastavljanju dodatnih naprav ali storitev s tiskalnikom, si oglejte polja v tem razdelku ali uporabniški priročnik.

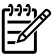

paze **Opomba:** Če imate težave z nastavljanjem tiskalnika z drugo opremo ali storitvami, se obrnite na proizvajalca telefonske opreme ali ponudnika storitev.

 $\cdot$  **Namig:** Če imate storitev glasovne pošte vý: www.y. Je malo boste znane kontrol kot jo boste uporabljali za faksiranje, faksov ne morete sprejemati samodejno. Ker morate biti na voljo za osebno odgovarjanje na dohodne klice, ne pozabite izklopiti funkcije Auto Answer (Samodejni odziv).

Če bi fakse raje sprejemali samodejno, se obrnite na telefonsko podjetje, da vam vključijo storitev značilnega zvonjenja, ali pa si priskrbite ločeno telefonsko linijo za faksiranje.

1 Telefonska zidna vtičnica 2 Vrata 1-LINE na tiskalniku

### Kaj je storitev značilnega zvonjenja?

Številna telefonska podjetja ponujajo funkcijo značilnega zvonjenja, ki vam omogoča, da imate na eni telefonski liniji več telefonskih številk. Ko ste naročnik te storitve, bo imela vsaka telefonska številka drugačen vzorec zvonjenja. Tiskalnik lahko nastavite, da se odzove na dohodne klice, ki imajo določen vzorec zvonjenja.

Če tiskalnik priključite na linijo z značilnim zvonjenjem, naj vam vaše telefonsko podjetje dodeli en vzorec zvonjenja za glasovne klice in drugega za faksne klice. HP vam priporoča, da za številko faksa zahtevate dvojno ali trojno zvonjenje. Ko tiskalnik zazna določen vzorec zvonjenja, se odzove na klic in sprejme faks.

Za informacije o nastavitvi značilnega zvonjenja si oglejte [»3. korak: Konfigurirajte nastavitve faksa« na](#page-89-0)  [strani 90.](#page-89-0)

### Vzpostavljanje povezave z linijo DSL/ADSL

Če se naročite na storitev DSL/ADSL, sledite tem korakom in vzpostavite povezavo s faksom.

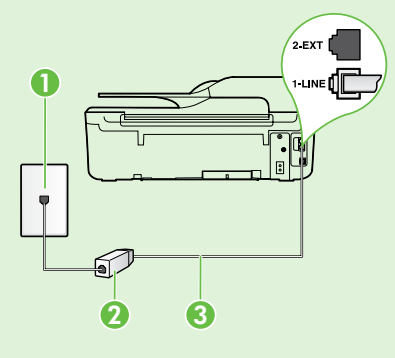

1. Filter DSL/ADSL in telefonski kabel, ki vam ju zagotovi ponudnik storitev DSL/ADSL, priključite v telefonsko zidno vtičnico in filter DSL/ ADSL.

2. Telefonski kabel, ki je priložen tiskalniku, priključite v filter DSL/ADSL in vrata 1-Line na tiskalniku.

1 Telefonska zidna vtičnica

2 Filter DSL/ADSL in telefonski kabel (ki ju zagotovi ponudnik storitev DSL/ADSL) 3 Telefonski kabel, ki je priložen v škatli s tiskalnikom, priključen v vrata 1-LINE na tiskalniku

### Priključevanje dodatne opreme

Z vrat z oznako 2-EXT na zadnji strani tiskalnika odstranite beli vtikač, nato pa v ta vrata priključite telefon.

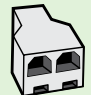

Če priključujete dodatno opremo, na primer klicni računalniški modem ali telefon, boste morali kupiti vzporedni razdelilnik. Vzporedni razdelilnik ima ena vrata RJ-11 spredaj in dvoje vrat RJ-11 zadaj. Ne uporabljajte 2-linijskega telefonskega razdelilnika, zaporednega razdelilnika ali vzporednega razdelilnika, ki ima spredaj dvoje vrat RJ-11, zadaj pa vtič.

**Opomba:** Če se naročite na storitev DSL/ADSL, filter DSL/ADSL priključite na vzporedni razdelilnik in s telefonskim kablom, ki ga zagotovi HP, drugi konec filtra priključite v vrata **1-Line** na tiskalniku. Iz vrat z oznako 2-EXT na zadnji strani tiskalnika odstranite beli vtikač, nato pa v vrata 2-EXT priključite telefon ali telefonski odzivnik. Nato druga vrata vzporednega razdelilnika povežite z modemom DSL/ADSL, ki je priključen na računalnik.

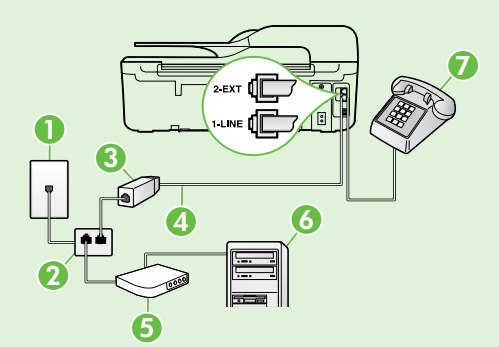

- 1 Telefonska zidna vtičnica
- 2 Vzporedni razdelilnik
- 3 Filter DSL/ADSL (na voljo pri ponudniku storitev DSL/ADSL)
- 4 Telefonski kabel, ki je priložen tiskalniku, priključen v vrata 1-LINE na tiskalniku
- 5 Modem DSL/ADSL
- 6 Računalnik
- 7 Telefon, povezan z vrati 2-EXT na tiskalniku

### <span id="page-89-1"></span>2. korak: Preizkus nastavitev faksa

Preskusite nastavitve faksa, da preverite stanje tiskalnika in se prepričate, ali je pravilno nastavljen za faksiranje.

S preskusom faksa:

- preverite strojno opremo faksa,
- preverite, ali je tiskalnik povezan s pravim telefonskim kablom,
- preverite, ali je telefonski kabel priključen v prava vrata,
- preverite znak centrale,

slovenščina

slovenščina

- preverite aktivno telefonsko linijo,
- preverite stanje povezave telefonske linije.
- 1. Na začetnem zaslonu na nadzorni plošči tiskalnika pritisnite gumb (Nastavitev).
- 2. Z gumbi na desni strani izberite možnost Tools (Orodja), nato pa izberite možnost Run Fax Test (Zaženi preskus faksa).

Tiskalnik na zaslonu prikaže stanje preizkusa in natisne poročilo o rezultatih preizkusa. Če je preizkus neuspešen, v poročilu poiščite informacije za odpravljanje težave, naredite ustrezne spremembe, in znova zaženite preizkus.

Več informacij o odpravljanju težav najdete v poglavju [»Težave pri nastavljanju tiskalnika« na](#page-97-2)  [strani 98](#page-97-2).

### <span id="page-89-0"></span>3. korak: Konfigurirajte nastavitve faksa

Ko tiskalnik priključite na telefonsko linijo, lahko spremenite nastavitve za faks, tako da ustrezajo vašim potrebam.

**Namig:** Če želite uporabljati isto ločljivost

faksa in nastavitve svetlosti/temnosti za vse fakse, poslane iz tiskalnika, po želji spremenite nastavitve in nato izberite možnost Set as **Defaults** (Nastavi kot privzete vrednosti).

### Kje lahko spremenim nastavitve faksa?

Nastavitve faksa lahko konfigurirate s temi orodji:

#### Nadzorna plošča tiskalnika

Pritisnite gumb na začetnem zaslonu desno od možnosti **Fax** (Faks), nato pritisnite gumb  $\blacktriangle$ (Nastavitev), in nato izberite funkcijo, ki jo želite nastaviti.

#### HP-jeva programska oprema

Če ste v računalnik namestili HP-jevo programsko opremo, lahko nastavitve faksa konfigurirate s programsko opremo, ki ste jo namestili v računalnik.

Za dodatne informacije o uporabi teh orodij ali nastavitev si oglejte uporabniški priročnik.

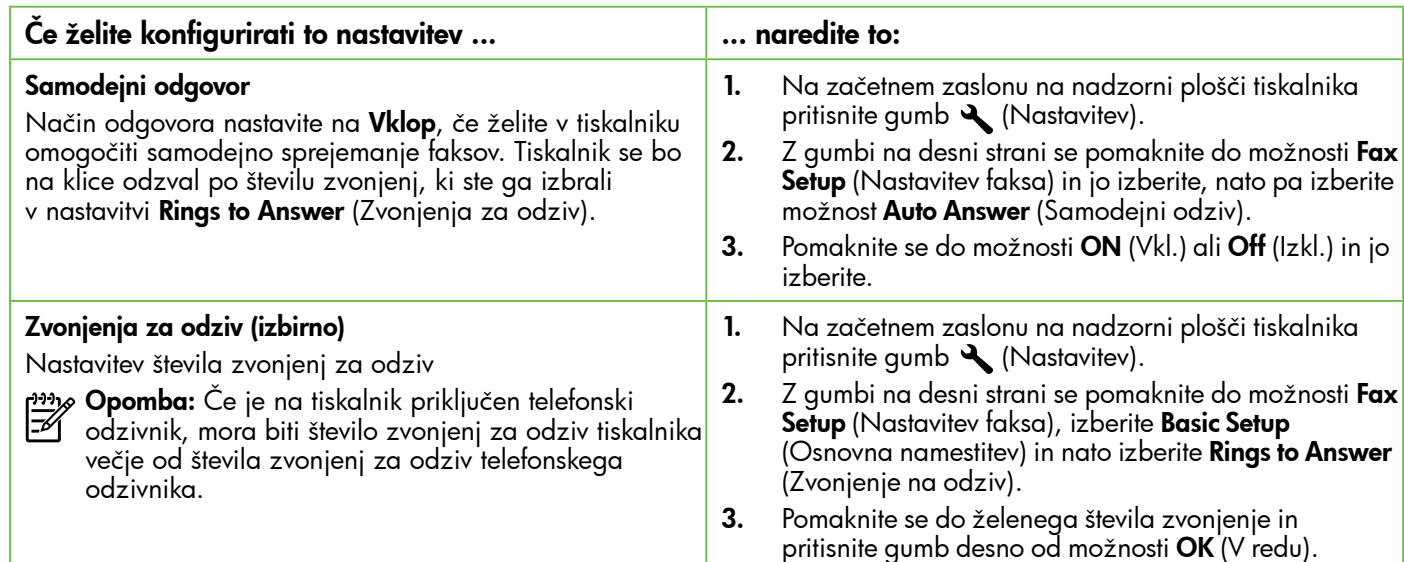

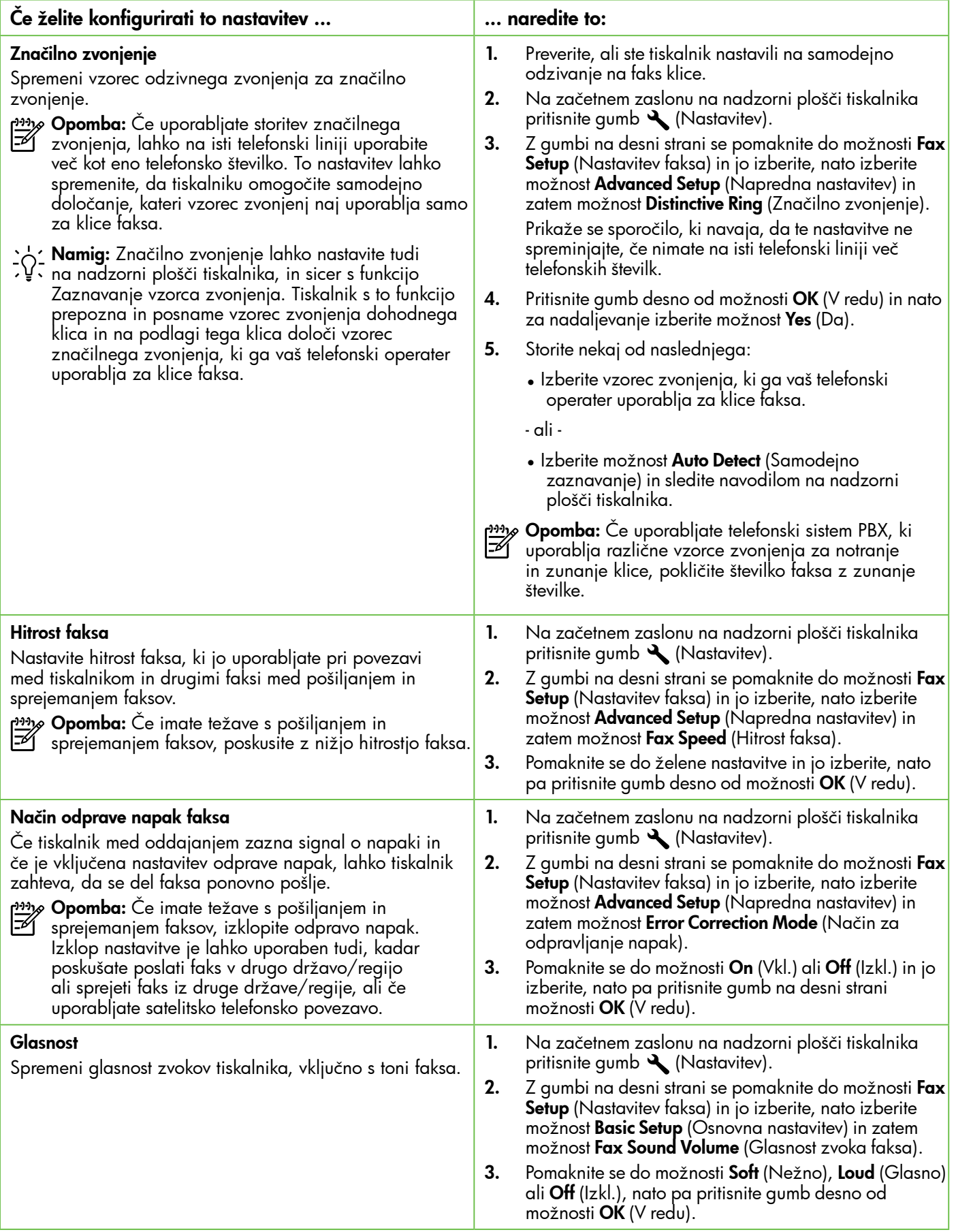

# <span id="page-91-0"></span>Uporaba faksa

V tem razdelku se boste naučili pošiljati in sprejemati fakse.

### Pošiljanje faksov

Fakse lahko pošiljate na različne načine. Z nadzorne plošče tiskalnika lahko pošljete črno-beli ali barvni faks. Fakse lahko pošiljate tudi ročno s priključenega telefona, kar vam omogoča, da pred pošiljanjem faksa govorite s prejemnikom.

Tudi dokumente iz računalnika lahko pošiljate kot fakse, ne da bi jih prej natisnili.

#### **La** Več.

V uporabniškem priročniku najdete več informacij o teh temah:

- Pošiljanje faksa z uporabo nadzora izbiranja
- Pošiljanje faksa iz računalnika
- Pošiljanje faksa iz pomnilnika
- Načrtovanje faksa za poznejše pošiljanje
- Pošiljanje faksa več prejemnikom

Za informacije o tem, kje lahko najdete uporabniški priročnik, glejte [»Kje je uporabniški](#page-81-0)  [priročnik?« na strani 82](#page-81-0).

#### Pošiljanje faksa z nadzorne plošče tiskalnika

- 1. Dokument položite v sprednji desni kot stekla optičnega bralnika, tako da je stran za tiskanje obrnjena navzdol, ali v samodejni podajalnik dokumentov (ADF), tako da je stran za tiskanje obrnjena navzgor.
- 2. Na začetnem zaslonu pritisnite gumb poleg možnosti Fax (Faks).
- 3. S številsko tipkovnico vnesite številko faksa.

 $\checkmark$  **Namig:** Če želite številki faksa, ki jo vnašate,

- dodati presledek, večkrat zaporedoma<br>Codati presledek, večkrat zaporedoma pritisnite možnost \*, dokler se na zaslonu ne prikaže vezaj (-).
- 4. Pritisnite qumb na desni strani možnosti Start Fax (Zaženi faks), nato pa pritisnite gumb na desni strani možnosti Black (Črno-bela) ali Color (Barva).

Namig: Če prejemnik sporoči, da ima zaradi slabe kakovosti poslanega faksa težave, lahko poskusite spremeniti ločljivost ali kontrast svojega faksa.

#### Pošiljanje faksa z dodatnega telefona

- 1. Dokument položite v sprednji desni kot stekla optičnega bralnika, tako da je stran za tiskanje obrnjena navzdol, ali v ADF, tako da je stran za tiskanje obrnjena navzgor.
- 2. Na začetnem zaslonu pritisnite gumb poleg možnosti **Fax** (Faks).
- 3. Številko vnesite prek tipkovnice na telefonu, ki je povezan s tiskalnikom.
- pas **Opomba:** Pri ročnem pošiljanju faksa ne uporabljajte številčne tipkovnice na nadzorni plošči faksa. S tipkovnico na telefonu morate poklicati prejemnikovo številko.
- 4. Če prejemnik dvigne slušalko, se pred pošiljanjem faksa lahko pogovorite z njim.

פ<del>יני</del>י **Opomba:** Če klic sprejme faks, boste s prejemnikovega faksa slišali tone faksa. Za prenos faksa pojdite na naslednji korak.

5. Ko ste pripravljeni na pošiljanje faksa, pritisnite gumb na desni strani možnosti OK (V redu), nato pa pritisnite gumb na desni strani možnosti Black (Črno-belo) ali Color (Barvno).

Če govorite s prejemnikom, preden pošljete faks, mu povejte, naj na faksu pritisne Start, ko zasliši znak centrale za faks. Telefonska linija med prenosom faksa onemi. Takrat lahko odložite telefon. Če želite nadaljevati pogovor s prejemnikom, ostanite na zvezi, dokler prenos faksa ni končan.

### Sprejemanje faksov

Fakse lahko sprejemate samodejno ali ročno.

pas **Opomba:** Če prejmete faks velikosti Legal ali večji faks, tiskalnik pa v tistem trenutku ni nastavljen za uporabo papirja te velikosti, naprava pomanjša faks, tako da ustreza velikosti papirja, ki je naložen. Če ste onemogočili funkcijo »Samodejno zmanjšanje«, tiskalnik natisne faks na dveh straneh.

Če med kopiranjem dokumenta prejmete faks, se ta shrani v pomnilnik tiskalnika, dokler ne končate postopka kopiranja. To lahko zmanjša število strani faksa, ki se shranijo v pomnilnik.

#### **La Več.**

V uporabniškem priročniku najdete več informacij o teh temah:

- Ponovno tiskanje sprejetih faksov iz pomnilnika
- Poziv za sprejem faksa
- Posredovanje faksov na drugo številko
- Nastavitev velikosti papirja za sprejete fakse
- Nastavitev samodejnega zmanjšanja za dohodne fakse
- Blokiranje številk neželenega faksa Za informacije o tem, kje lahko najdete uporabniški priročnik, glejte [»Kje je uporabniški](#page-81-0)  [priročnik?« na strani 82](#page-81-0).

#### Samodejno sprejemanje faksa

Če vklopite možnost Auto Answer (Samodejni odziv), kar je privzeta nastavitev, na nadzorni plošči tiskalnika, tiskalnik samodejno odgovori na dohodne klice in sprejema fakse po številu zvonjenj, določenem z nastavitvijo Rings to Answer (Zvonjenja za odziv). Za informacije o konfiguraciji te nastavitve glejte [»3. korak: Konfigurirajte nastavitve faksa« na](#page-89-0)  [strani 90](#page-89-0).

### $\mathbf{F}$  Faksi in storitev glasovne pošte

Če imate storitev glasovne pošte vključeno na isti telefonski liniji, kot jo boste uporabljali za faksiranje, faksov ne morete sprejemati samodejno. Zato izklopite nastavitev Auto Answer (Samodejni odziv), če želite sprejemati fakse ročno. Ne pozabite začeti ročnega faksiranja, preden glasovna pošta zasede linijo.

Če želite samodejno sprejemati fakse, se obrnite na telefonsko podjetje, da vam vključijo storitev razločnega zvonjenja, ali pa si priskrbite ločeno telefonsko linijo za faksiranje.

#### Ročno sprejemanje faksa

Ko telefonirate, vam sogovornik lahko pošlje faks, ko ste še na liniji (imenovano »ročno faksiranje«).

Fakse lahko sprejemate ročno iz telefona, ki ima povezavo s tiskalnikom (prek vrat 2-EXT), ali telefona, ki je na isti telefonski liniji (a nima neposredne povezave s tiskalnikom).

- 1. Poskrbite, da bo tiskalnik vklopljen in da bo v glavni pladenj naložen papir.
- 2. Iz pladnja za podajanje dokumentov odstranite vse izvirnike.
- **3.** Možnost **Rings to Answer** (Zvonjenja za odziv) nastavite na visoko številko, da boste lahko odgovorili na dohodni klic, preden se nanj odzove tiskalnik. Ali pa izklopite nastavitev Auto Answer (Samodejni odziv), da tiskalnik ne bo samodejno odgovarjal na dohodne klice.
- 4. Če govorite po telefonu s pošiljateljem, mu recite, naj na svojem faksu pritisne Start.
- 5. Ko s faksa, ki pošilja, zaslišite znak centrale za faks, naredite naslednje:
	- a. Na začetnem zaslonu na nadzorni plošči tiskalnika pritisnite gumb na desni strani možnosti Fax (Faks), nato pritisnite gumb na desni strani možnosti OK (V redu), nato pa pritisnite gumb na desni strani možnosti Receive Fax Manually (Ročno sprejemanje faksa).
	- b. Ko tiskalnik začne sprejemati faks, lahko slušalko odložite ali pa ostanete na liniji. Med prenosom faksa je telefon nem.

#### Ponovno tiskanje sprejetih faksov iz pomnilnika

Če vklopite možnost Backup Fax Reception (Sprejem rezervnega faksa), bodo prejeti faksi shranjeni v pomnilnik ne glede na to, ali je tiskalnik v stanju napake ali ne.

Opomba: Če nastavite Backup Fax Reception (Sprejem rezervnega faksa) na On Error Only (Samo v primeru napake), se faksi ne bodo shranjevali v pomnilnik, če bo v tiskalniku zmanjkalo črnila, ko bo sprejemal fakse.

pang **Opomba:** Vsi faksi, ki so shranjeni v pomnilniku, se bodo izbrisali, ko izklopite napajanje. Dodatne informacije o uporabi te funkcije najdete v uporabniškem priročniku. Za informacije o tem, kje lahko najdete uporabniški priročnik, glejte [»Kje je uporabniški priročnik?«](#page-81-0)  [na strani 82](#page-81-0).

### Delo s poročili in dnevniki

Natisnete lahko več različnih vrst poročil o faksih:

- Poročila o potrditvi faksov
- Poročila o napakah faksov
- Dnevnik faksa
- Druga poročila

Ta poročila zagotavljajo uporaben sistem informacij o tiskalniku.

#### Tiskanje poročila

- 1. Na začetnem zaslonu na nadzorni plošči tiskalnika pritisnite gumb (Nastavitev).
- 2. Z gumbi na desni strani se pomaknite do možnosti Fax Setup (Nastavitev faksa) in jo izberite, nato izberite možnost Fax Reports (Poročila faksa).

#### Če želite počistiti dnevnik faksa

- $\mathbb R$ Opomba: Če počistite dnevnik faksa, izbrišete tudi vse fakse, shranjene v pomnilniku.
- 1. Na začetnem zaslonu na nadzorni plošči tiskalnika pritisnite gumb (Nastavitev).
- 2. Z gumbi na desni strani naredite naslednje:
- 1. Zagotovite, da je v glavni pladenj naložen papir.
- 2. Na začetnem zaslonu na nadzorni plošči tiskalnika pritisnite gumb (Nastavitev).
- 3. Z gumbi na desni strani se pomaknite do možnosti Fax Setup, (Nastavitev faksa), izberite Fax Tools (Orodja faksa) in nato izberite možnost Reprint Faxes in Memory (Ponovno tiskanje faksov v pomnilniku).

Faksi se tiskajo v obratnem vrstnem redu, kot so bili sprejeti, tako da se najprej natisne nazadnje sprejeti faks itd.

- 4. Če želite ustaviti ponovno tiskanje faksov v pomnilniku, pritisnite gumb  $\times$  (Prekliči).
- Opomba: Zgodovino klicev si lahko ogledate na zaslonu nadzorne plošče tiskalnika. Če želite videti zgodovino klicev, na začetnem zaslonu nadzorne plošče tiskalnika pritisnite gumb na desni strani možnosti **Fax** (Faks), nato pritisnite gumb na desni strani možnosti Quick Contacts (Hitro klicanje), nato se pomaknite do možnosti Call History (Zgodovina klicev). Vendar pa tega seznama ne morete natisniti.
- 3. Pomaknite se do poročila o faksu, ki ga želite natisniti, nato pa pritisnite gumb na desni strani možnosti OK (V redu).
	- Pomaknite se do možnosti Tools (Orodja) in jo izberite.

- ali -

- Pomaknite se do možnosti **Fax Setup** (Nastavitev faksa) in jo izberite, nato izberite možnost Fax Tools (Orodja za fakse).
- 3. Pomaknite se do možnosti Clear Fax Log (Izbriši dnevnik faksov) in jo izberite.

# <span id="page-94-0"></span>Storitve faksiranja in digitalnega telefona

Številni telefonski operaterii svojim strankam ponujajo storitve digitalnega telefona, kot so na primer:

- DSL: storitev digitalne naročniške linije (DSL) prek vašega telefonskega podjetja (DSL se v vaši državi/regiji lahko imenuje ADSL.)
- PBX: telefonski sistem zasebne telefonske centrale (PBX).
- ISDN: sistem digitalnega omrežja z integriranimi storitvami (ISDN).
- FoIP: cenovno ugodna telefonska storitev, ki omogoča pošiljanje in sprejemanje faksov s tiskalnikom prek interneta. Ta metoda se imenuje Faks prek IP (FoIP). Dodatne informacije najdete v uporabniškem priročniku.

HP-jevi tiskalniki so izdelani posebej za uporabo običajnih analognih telefonskih storitev. Če ste v digitalnem telefonskem okolju (kot so DSL/ADSL, PBX ali ISDN), boste med nastavitvijo tiskalnika za faksiranje morda morali uporabiti filtre ali pretvornike za pretvorbo digitalnih podatkov v analogne.

**Opomba:** Družba HP ne zagotavlja združljivosti tiskalnika z vsemi linijami ali ponudniki digitalnih storitev v vseh digitalnih okoljih ali z vsemi pretvorniki iz digitalnega v analogno. Kontaktirajte telefonskega operaterja, ki vam bo pomagal določiti, katere nastavitve so na voljo za njegove storitve telefonske linije.

<span id="page-95-0"></span>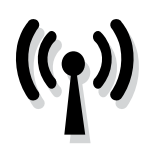

Naredite naslednje, če želite vzpostaviti brezžično povezavo do tiskalnika.

<u>רויי</u>م**Opomba:** To poglavje velja samo za tiskalnike HP Deskjet Ink Advantage 4625 e-All-in-One.

### 1. korak: Namestite programsko opremo za tiskalnik

Če želite nastaviti brezžično povezavo, zaženite namestitveni program s CD-ja s HP-jevo programsko opremo, ki je priložen tiskalniku. Namestitveni program namesti programsko opremo in ustvari brezžično povezavo.

<u>مەن</u> **Opomba:** Preden nastavite brezžično povezavo,  $\mathbb{R}$ se prepričajte, ali je strojna oprema tiskalnika nameščena. Dodatne informacije najdete na plakatu z navodili za namestitev, ki je priložen tiskalniku, ali v navodilih na zaslonu nadzorne plošče tiskalnika.

Sledite navodilom za svoj operacijski sistem.

1. Vstavite CD s HP-jevo programsko opremo v računalnik in sledite navodilom na zaslonu. **Opomba:** Če med namestitvijo programska oprema požarnega zidu prikaže kakršno koli sporočilo, izberite možnost »always permit/ allow« (vedno omogoči/dovoli). To možnost izberite, da se bo lahko programska oprema uspešno namestila.

- 2. Sledite navodilom za svoj operacijski sistem.
	- Windows: Ob pozivu sistema, kliknite Network (Ethernet/Wireless) (Omrežje (Ethernet/ brezžično)) in sledite navodilom na zaslonu.
	- Mac OS X: Dvokliknite ikono HP Installer na CD-ju s programsko opremo in nato sledite navodilom na zaslonu.
- 3. Če vas računalnik pozove, vnesite ime brezžičnega omrežja in geslo.

#### Kakšna sta ime mojega brezžičnega omrežja in geslo?

Med nameščanjem programske opreme vas bo računalnik pozval, da vnesete ime brezžičnega omrežja (imenovano tudi »SSID«) in geslo za brezžično omrežje:

- Ime brezžičnega omrežja je ime vašega brezžičnega omrežja.
- Glede na zahtevano stopnjo varnosti lahko vaše brezžično omrežje uporablja ključ WPA ali geslo WEP.

Če po nastavitvi brezžičnega omrežja niste spremenili imena brezžičnega omrežja ali gesla za brezžično omrežje, ju včasih lahko najdete na zadnji strani ali na stranskem delu brezžičnega usmerjevalnika.

Če uporabljate računalnik z operacijskim sistemom Windows, je pri HP-ju na voljo tudi orodje, imenovano »HP Home Network Diagnostic Utility« (HP-jev pripomoček za diagnostiko domačega omrežja), s katerim je mogoče za nekatere sisteme

pridobiti te podatke. Če želite uporabiti to orodje, obiščite HP Wireless Printing Center (HP-jev center za brezžično tiskanje) ([www.hp.com/go/](www.hp.com/go/wirelessprinting) [wirelessprinting](www.hp.com/go/wirelessprinting)) in kliknite Network Diagnostic Utility (Pripomoček za omrežno diagnostiko) v razdelku Quick Links (Hitre povezave). (Orodje trenutno ni na voljo v vseh jezikih.)

Če ne najdete imena brezžičnega omrežja in gesla ali ste pozabili te podatke, si oglejte dokumentacijo, priloženo računalniku ali brezžičnemu usmerjevalniku. Če še vedno ne najdete teh podatkov, se obrnite na omrežnega skrbnika ali osebo, ki je namestila brezžično omrežje.

Dodatne informacije o vrstah omrežnih povezav, imenu brezžičnega omrežja in geslu za brezžično omrežje (geslo WPA ali ključ WEP) najdete v uporabniškem priročniku.

### <span id="page-96-0"></span>2. korak: Preizkus brezžične povezave

Če želite preskusiti brezžično povezavo in se prepričati, da deluje pravilno, sledite tem navodilom:

- 1. Prepričajte se, da je tiskalnik vklopljen in da je na pladenj naložen papir.
- 2. Na nadzorni plošči tiskalnika pritisnite gumb (?) (Brezžično).
- 3. Z gumbi na desni strani izberite možnost Print Reports (Natisni poročila), nato pa izberite Wireless Test Report (Poročilo o preizkusu brezžičnega omrežja).

Tiskalnik natisne poročilo z rezultati preizkusa. Če je preizkus neuspešen, v poročilu poiščite informacije za odpravljanje težave in znova zaženite preizkus.

Več informacij o odpravljanju težav najdete v poglavju [»Težave z namestitvijo brezžične \(802.11\)](#page-100-1)  [povezave« na strani 101](#page-100-1).

### Spreminjanje vrste povezave

Ko ste namestili programsko opremo HP in priključili tiskalnik na računalnik ali v omrežje, lahko spremenite vrsto povezave.

- Če želite brezžično povezavo spremeniti v povezavo USB, povežite tiskalnik s kablom USB.
- Če želite izbrati brezžično povezavo namesto povezave prek USB-ja, glejte navodila za svoj operacijski sistem.

- 1. Na namizju računalnika kliknite Start, izberite Programs (Programi) ali All Programs (Vsi programi), kliknite HP, izberite ime tiskalnika in nato kliknite Printer Setup & Software (Nastavitev tiskalnika in programska oprema).
- 2. Kliknite Convert a USB connected printer to wireless (Pretvori tiskalnik, povezan prek USB, v brezžičnega).
- 3. Sledite navodilom na zaslonu za dokončanje nastavitve.

#### Windows New York Contract of the Contract of the Mac OS X

- 1. Odprite HP Utility. (HP Utility najdete v mapi Hewlett-Packard v mapi Applications (Programi) na najvišji ravni trdega diska.)
- 2. V orodni vrstici kliknite Applications (Programi).
- 3. Dvokliknite HP Setup Assistant (HP-jev pomočnik za nastavitev) in sledite navodilom na zaslonu.

<span id="page-97-0"></span>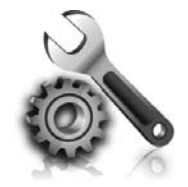

V teh razdelkih najdete pomoč za težave, do katerih lahko pride pri nastavitvi tiskalnika.

Dodatno pomoč najdete v uporabniškem priročniku. Za informacije o tem, kje lahko najdete uporabniški priročnik, glejte [»Kje je](#page-81-0)  [uporabniški priročnik?« na strani 82](#page-81-0).

# <span id="page-97-2"></span>Težave pri nastavljanju tiskalnika

- Preverite, ali ste odstranili ves zaščitni trak in material z zunanjosti in notranjosti tiskalnika.
- Pri prvi nastavitvi tiskalnika uporabite NAMESTITVENE kartuše, ki so bile priložene tiskalniku.
- Prepričajte se, ali ste v tiskalnik naložili neuporabljen navaden bel papir velikosti A4 ali Letter  $(8,5 \times 11)$  palcev).
- Preverite ali so vsi kabli, ki jih uporabljate v brezhibnem stanju.
- Prepričajte se, ali sta napajalni kabel in napajalnik varno priključena in ali napajanje deluje pravilno.
- Lučka (**J** (Napajanje) mora svetiti in ne utripati. Ko tiskalnik prvič vklopite, potrebuje približno 45 sekund za ogrevanje.
- Na zaslonu tiskalnika mora biti prikazana domača stran, na nadzorni plošči tiskalnika pa ne sme svetiti oziroma utripati nobena druga lučka.
- Prepričajte se, ali je papir pravilno naložen na pladenj in ni zagozden v tiskalniku.
- Preverite, ali so vsi pokrovi in zapahi pravilno zaprti.

### <span id="page-97-1"></span> $\hat{R}$ . Kako namestim uporabniški priročnik?

Uporabniški priročnik morda ne bo nameščen v računalnik, kar je odvisno od možnosti, ki jo izberete pri namestitvi HP-jeve programske opreme. Če želite namestiti uporabniški priročnik, sledite tem navodilom:

- 1. V računalnik vstavite CD s programsko opremo, ki je bil priložen tiskalniku, in sledite navodilom na zaslonu.
- 2. Na zaslonu, kjer je prikazana priporočena programska oprema, izberite možnost za svoj operacijski sistem:
	- Windows: Izberite možnost »Help« (Pomoč).
	- Mac OS X: Izberite možnost HP Recommended Software (HP-jeva priporočena programska oprema).

3. Sledite navodilom na zaslonu za dokončanje namestitve uporabniškega priročnika.

Namig: Če ne najdete CD-ja s HP-jevo programsko opremo ali če v vašem računalniku ni pogona CD ali DVD, lahko HP-jevo programsko opremo prenesete s HP-jevega spletnega mesta za podporo ([www.hp.com/go/](www.hp.com/go/customercare) [customercare](www.hp.com/go/customercare)). Na tem spletnem mestu poiščite svoj tiskalnik in nato izberite Software & Driver Downloads (Prenosi programske opreme in gonilnikov). Izberite svoj operacijski sistem, možnost za prenos gonilnikov in nato možnost »Full Feature Software and Drivers« (Vse funkcije programske opreme in gonilnikov).

# <span id="page-98-0"></span>Težave z namestitvijo programske opreme

- Pred nameščanjem programske opreme preverite, ali imate zaprte vse ostale programe.
- Če uporabljate računalnik z operacijskim sistemom Windows in če računalnik ne prepozna poti do pogona CD, ki ste jo vnesli, preverite, ali ste navedli pravilno črko pogona.
- Če računalnik ne prepozna CD-ja, ki vsebuje programsko opremo HP v pogonu CD, preverite, ali je CD morda poškodovan. HP-jevo programsko opremo lahko prenesete tudi s HP-jevega spletnega mesta [\(www.hp.com/support\)](www.hp.com/support).
- Če uporabljate računalnik z operacijskim sistemom Windows in želite priključiti kabel USB, se prepričajte, da v upravitelju naprav sistema Windows niste onemogočili gonilnikov USB.

# Težave pri nastavljanju faksa

V tem razdelku so informacije o reševanju težav, ki bi jih morda lahko imeli pri nastavljanju faksa za tiskalnik.

<del>ייַיַ</del> **Opomba:** Če tiskalnik ni pravilno nastavljen za faksiranje, lahko pride do težav pri pošiljanju ali sprejemanju faksov ali pri obojem.

Če imate težave s faksiranjem, lahko natisnete

### 1. korak: Preverite nastavitve faksa

Preverite stanje tiskalnika in se prepričate, ali je pravilno nastavljen za faksiranje. Za več informacij glejte [»Namestitev in uporaba faksa« na strani 87.](#page-86-1)

**Namig:** Če se prikaže sporočilo o napaki pri

komunikaciji s faksom, ki vključuje kodo napake, poiščite razlago kode napake na HP-jevem spletnem mestu za podporo ([www.hp.com/](www.hp.com/support) [support\)](www.hp.com/support). Če vas računalnik pozove, izberite državo/regijo in v polje »Iskanje« vnesite »kode napak faksov«.

### 2. korak: Oglejte si seznam mogočih težav

Če opravite preskus faksa in imate še vedno težave z nastavitvijo faksa, preverite ta seznam mogočih težav in rešitev:

poročilo o preizkusu faksa in preverite stanje tiskalnika. Preskus ne bo uspešen, če tiskalnik ni pravilno nastavljen za faksiranje. Preizkus izvedite po končani nastavitvi tiskalnika za pošiljanje faksov. Za več informacij glejte [»2. korak: Preizkus nastavitev](#page-89-1)  [faksa« na strani 90.](#page-89-1)

Če s pomočjo predlogov v preskusu faksa ne odpravite težave, pojdite na 2. korak.

### Tiskalnik ima težave pri pošiljanju in sprejemanju faksov

- Uporabite telefonski kabel ali napajalnik, ki je bil priložen tiskalniku. (Če ne uporabljate tega telefonskega kabla ali napajalnika, bo morda na zaslonu ves čas prikazano sporočilo »Phone Off Hook« (Telefon je zaseden)).
- Preverite, ali drugi telefoni (telefoni, ki so na isti telefonski liniji, vendar niso priključeni na tiskalnik) ali druga oprema niso v uporabi ali zasedeni. S tiskalnikom na primer ne morete poslati faksa, če je drug telefon zaseden ali če za pošiljanje e-pošte oziroma dostop do interneta uporabljate računalniški klicni modem.
- Če uporabljate telefonski razdelilnik, se lahko pojavijo težave pri pošiljanju faksov. Poskusite priključiti tiskalnik neposredno v telefonsko zidno vtičnico.
- Prepričajte se, da je en konec telefonskega kabla priključen v telefonsko zidno vtičnico, drug pa v vrata z oznako »1-LINE« na zadnji strani tiskalnika.
- Delujoči telefon poskusite priključiti neposredno v telefonsko zidno vtičnico in preverite znak centrale. Če ne slišite znaka centrale, prosite telefonskega operaterja, naj preveri linijo.
- Tiskalnik priključite na analogno telefonsko linijo, sicer ne boste mogli pošiljati ali sprejemati faksov. Če želite preveriti, ali je telefonska linija digitalna, na linijo priključite običajen analogni

telefon in poslušajte znak centrale. Če ne slišite normalnega znaka centrale, je telefonska linija morda nastavljena za digitalne telefone. Tiskalnik priključite na analogno telefonsko linijo in poskusite poslati ali sprejeti faks.

- Kakovost zvoka telefonske linije preverite tako, da telefon vključite v zidno telefonsko vtičnico in poslušate, ali se slišijo statični ali drugi šumi. Telefonske linije s slabo kakovostjo zvoka (šum) lahko povzročijo težave pri faksiranju. Če slišite šume, izklopite funkcijo »Način odpravljanja napak) (ECM)« in znova poskusite faksirati.
- Če uporabljate storitev DSL/ADSL, se prepričajte, ali ste priključili filter DSL/ADSL. Brez filtra ne morete pošiljati faksov.
- Če uporabljate pretvornik/terminalni napajalnik za naročniško centralo (PBX) ali storitve ISDN, poskrbite, da je tiskalnik priključen v ustrezna vrata in da je terminalni napajalnik nastavljen na ustrezno vrsto centrale za vašo državo/ regijo.
- Če uporabljate faks prek storitve IP, poskusite nastaviti počasnejšo povezavo. Če to ne deluje, se obrnite na podporo ponudnika storitev za pošiljanje faksov prek IP-ja.

### S tiskalnikom lahko pošiljate fakse, ne morete pa jih sprejemati

- Če niste uporabnik storitve značilnega zvonjenja, preverite, ali je funkcija »Značilno zvonjenje« tiskalnika nastavljena na »Vsa zvonjenja«.
- Če je samodejni odziv nastavljen na »Izklop« ali če imate storitev glasovne pošte naročeno na isti telefonski linijo, kot jo uporabljate za faks, lahko fakse sprejemate samo ročno.
- Če imate računalniški klicni modem priključen na isto telefonsko linijo kot tiskalnik, preverite, da programska oprema, ki je bila priložena modemu, ni nastavljena za samodejno sprejemanje faksov.
- Če je odzivnik na isti telefonski liniji kot tiskalnik: - Preverite, ali odzivnik pravilno deluje.
	- Poskrbite, da je tiskalnik nastavljen na samodejno sprejemanje faksov.
- Zagotovite, da je nastavitev možnosti »Zvonjenje za odziv« nastavljena na večje število zvonjenj kot odzivnik.
- Izklopite odzivnik in nato poskušajte sprejeti faks.
- Posnemite sporočilo, dolgo približno 10 sekund. Ko snemate sporočilo, govorite počasi in tiho. Na koncu sporočila pustite vsaj 5 sekund tišine.
- Vzrok za neuspele preizkuse faksa je morda druga oprema, ki uporablja isto telefonsko linijo kot tiskalnik. Lahko izklopite vse druge naprave in ponovno zaženete preskus. Če preskus zaznavanja znaka centrale uspe, potem en ali več delov opreme povzroča težave. Poskusite ponovno priključiti vsakega posebej in vsakokrat zaženite preskus, dokler ne boste ugotovili, kateri del opreme povzroča težavo.

### <span id="page-100-0"></span>S tiskalnikom ne morete pošiljati faksov, lahko pa jih sprejemate

- Tiskalnik morda začne z izbiranjem prehitro ali prezgodaj. Morda boste morali v zaporedje številk vnesti premore. Če boste na primer potrebovali dostop do zunanje linije, vstavite premor za številko za dostop, preden izberete telefonsko številko. Če je vaša številka 95555555, številka 9 pa omogoča dostop do zunanje linije, boste morda morali vnesti premore tako: 9-555-5555. Če želite pri številki faksa, ki jo vnašate, vnesti presledek, večkrat zaporedoma pritisnite gumb \*, dokler se na zaslonu ne prikaže vezaj (-).
- Če prihaja do težav pri ročnem pošiljanju faksov s telefona, ki je priključen neposredno na tiskalnik, in če ste v eni od spodaj navedenih držav/regij, morate faks poslati s številčno tipkovnico na telefonu:

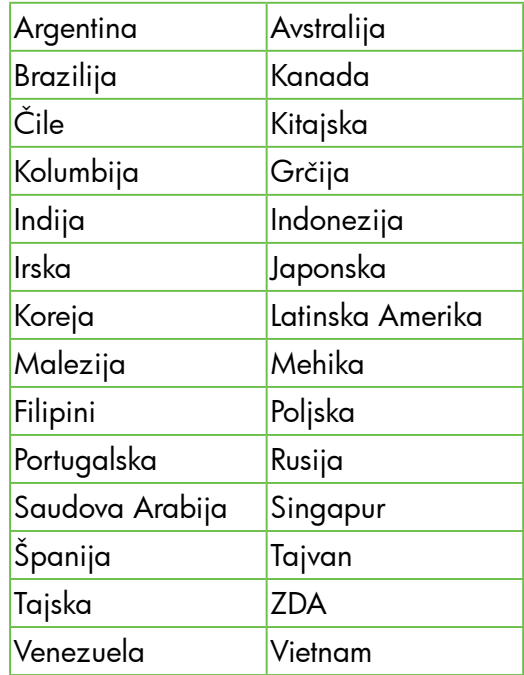

### <span id="page-100-1"></span>Težave z namestitvijo brezžične (802.11) povezave

**Opomba:** To poglavje velja samo za tiskalnike HP Deskjet Ink Advantage 4625 e-All-in-One.

V tem razdelku najdete informacije o reševanju težav, ki se lahko pojavijo, ko želite tiskalnik povezati z brezžičnim omrežjem.

Sledite spodnjim navodilom v navedenem vrstnem redu.

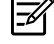

**Opomba:** Če težav s tem ne odpravite, sledite navodilom za odpravljanje težav v uporabniškem priročniku. (Za informacije o tem, kje lahko najdete uporabniški priročnik, glejte [»Kje je](#page-81-0)  [uporabniški priročnik?« na strani 82](#page-81-0).) ali obiščite HP Wireless Printing Center (<www.hp.com/go/wirelessprinting>).

### R. Ko odpravite težave ...

Ko ste odpravili vse težave in uspešno povezali tiskalnik z brezžičnim omrežjem, v svojem operacijskem sistemu izvedite naslednje korake:

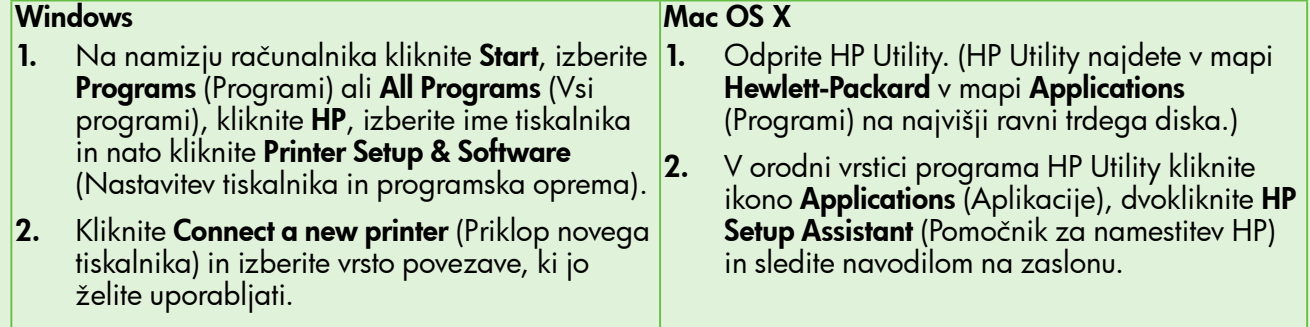

### 1. korak: Preverite, ali sveti lučka brezžične (802.11) povezave

Če modra lučka ob tipki za vklop in izklop brezžične povezave tiskalnika ne sveti, brezžične zmogljivosti morda niso vključene.

Če želite vklopiti brezžično povezavo, pritisnite gumb (Brezžično) na nadzorni plošči tiskalnika. Če

je na seznamu možnost Wireless is Off (Brezžično je izkl.), z gumbi na desni strani izberite možnost Wireless Settings (Brezžične nastavitve) in izberite Wireless: On/Off (Brezžično: Vkl./Izkl.), nato pa izberite **On** (Vkl.).

### 2. korak. Preverite, ali ima računalnik vzpostavljeno povezavo z omrežjem

Preverite, ali je računalnik povezan v brezžično omrežje. Če računalnik ni povezan v omrežje, ne morete uporabljati tiskalnika prek omrežja. Če računalnika ne morete povezati z omrežjem, se obrnite na osebo, ki je namestila vaše omrežje, ali

proizvajalca usmerjevalnika, saj je morda prišlo do težav s strojno opremo pri usmerjevalniku ali računalniku.

### 3. korak. Znova zaženite komponente, ki sestavljajo brezžično omrežje

Izklopite usmerjevalnik in tiskalnik ter ju znova vklopite v tem zaporedju: najprej usmerjevalnik in nato tiskalnik. Če še vedno ne morete vzpostaviti povezave, izklopite usmerjevalnik, tiskalnik in računalnik, in jih nato znova vklopite v tem

zaporedju: najprej usmerjevalnik, nato tiskalnik in nazadnje računalnik. Omrežne težave lahko nemalokrat odpravite tudi s preprostim izklopom in vnovičnim vklopom naprave.

### 4. korak. Zaženite Wireless Test Report (Poročilo o preizkusu brezžičnega omrežja)

Pri težavah z brezžično povezavo zaženite poročilu o preizkusu brezžičnega omrežja.

Za več informacij glejte [»2. korak: Preizkus brezžične](#page-96-0)  [povezave« na strani 97.](#page-96-0)

 $-\hat{Q}$  **Namig:** Če poročilo o preizkusu brezžičnega omrežja pokaže, da je signal šibek, poskusite tiskalnik približati brezžičnemu usmerjevalniku.

### **Za Zmanjševanje motenj**

Z nasveti v nadaljevanju boste morda zmanjšali možnosti motenj v brezžičnem omrežju:

- Pazite, da brezžične naprave ne pridejo v stik z velikimi kovinskimi objekti, kot so omare za shranjevanje dokumentov in ostale elektromagnetne naprave, kot so mikrovalovne pečice in brezžični telefoni, ker lahko ti objekti prekinejo radijske signale.
- Pazite, da brezžične naprave ne pridejo v stik z velikimi zidanimi strukturami in drugimi gradbenimi strukturami, ker lahko ti objekti absorbirajo radijske valove in zmanjšajo moč signala.
- Dostopno točko ali brezžični usmerjevalnik položite na osrednjo lokacijo v vidni liniji z brezžičnimi napravami v omrežju.
- Ohranite vse brezžične naprave v dosegu ene do druge.

### <span id="page-102-0"></span>5. korak. Povezava med računalnikom in omrežjem ne sme biti vzpostavljena prek navideznega zasebnega omrežja (VPN)

Navidezno zasebno omrežje (VPN) je računalniško omrežje, ki s pomočjo interneta omogoča oddaljeno varno povezavo z omrežjem organizacije. Vendar večina storitev VPN ne omogoča dostopa do lokalnih naprav (npr. vašega tiskalnika) v vašem lokalnem omrežju, medtem ko je računalnik povezan v VPN.

Če se želite povezati s tiskalnikom, prekinite povezavo z VPN.

 $-\frac{1}{2}$ : **Namig:** Če želite uporabljati tiskalnik, ki je povezan v VPN, ga lahko prek kabla USB povežete z računalnikom. Tiskalnik uporablja povezavo USB in omrežno povezavo hkrati.

Za več informacij se obrnite na omrežnega skrbnika ali osebo, ki je namestila brezžično omrežje.

### Težave z uporabo storitve HP ePrint

**Opomba:** To poglavje velja samo za tiskalnike HP Deskjet Ink Advantage 4625 e-All-in-One.

Če imate težave pri uporabi HP ePrint, preverite naslednje:

• Tiskalnik mora biti povezan z internetom prek brezžične povezave.

> **Opomba:** Teh spletnih funkcij ne morete uporabljati, če je tiskalnik povezan s kablom USB.

• V tiskalniku morajo biti nameščene najnovejše posodobitve izdelka. Za več informacij glejte [»Posodobitev tiskalnika« na strani 86](#page-85-1).

**Prazi Opomba:** Če je tiskalnik treba posodobiti, se storitev HP ePrint izklopi in bo na voljo šele po dokončani namestitvi posodobitev. Po namestitvi posodobitev znova nastavite HP ePrint. Za več informacij glejte [»Namestitev](#page-83-1)  [HP ePrint« na strani 84.](#page-83-1)

- V tiskalniku mora biti omogočena možnost HP ePrint. Za več informacij glejte [»Namestitev HP](#page-83-1)  [ePrint« na strani 84.](#page-83-1)
- Strežnik ePrint ne sprejema opravil, poslanih prek e-pošte, če je v poljih »Za« ali »Kp« več elektronskih naslovov. V polje »Za« vnesite elektronski naslov svojega tiskalnika HP. V ostala polja ne vnašajte drugih elektronskih naslovov.
- Dokumenti, ki jih pošiljate, morajo ustrezati zahtevam tehnologije HP ePrint. Za več informacij glejte [»Navodila za uporabo storitve HP ePrint«](#page-84-0)  [na strani 85.](#page-84-0)
- Če omrežje za povezovanje z internetom uporablja nastavitve proxy, morajo biti le-te ob vnosu veljavne:
	- Preverite nastavitve, ki jih uporablja spletni brskalnik, ki ga uporabljate (kot na primer Internet Explorer, Firefox ali Safari).
	- Če strežnik proxy zahteva uporabniško ime in geslo, preverite, ali ste vnesli pravilne podatke.
	- Preverite jih skupaj s skrbnikom IT ali osebo, ki vam je nastavila požarni zid.

Če se spremenijo nastavitve strežnika proxy, ki jih uporablja požarni zid, posodobite te nastavitve na nadzorni plošči tiskalnika ali v vgrajenem spletnem strežniku (EWS). Če te nastavitve niso posodobljene, tehnologije HP ePrint ne boste mogli uporabljati.

Za več informacij glejte [»Namestitev HP ePrint«](#page-83-1)  [na strani 84](#page-83-1).

 $\cdot$  $\hat{Q}$ - **Namig:** Dodatno pomoč za namestitev in uporabo storitve HP ePrint najdete na spletnem mestu<www.eprintcenter.com>.

# <span id="page-103-0"></span>Uporaba vgrajenega spletnega strežnika (EWS)

**Opomba:** To poglavje velja samo za tiskalnike HP Deskjet Ink Advantage 4625 e-All-in-One.

Ko je tiskalnik povezan v omrežje, si lahko prek domače strani tiskalnika (vgrajeni spletni strežnik ali EWS) ogledate informacije o stanju, spremenite nastavitve in upravljate napravo s svojim računalnikom. V računalnik ni treba namestiti nobene posebne programske opreme ali je konfigurirati.

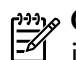

פ<del>ינין</del> **Opomba:** Vdelani spletni strežnik lahko odprete in uporabljate brez povezave z internetom, vendar nekatere funkcije ne bodo na voljo.

Dodatne informacije o vgrajenem spletnem strežniku najdete v uporabniškem priročniku. Za informacije o tem, kje lahko najdete uporabniški priročnik, glejte [»Kje je uporabniški priročnik?« na strani 82](#page-81-0).

#### Odpiranje vgrajenega spletnega strežnika

- 1. Pridobite naslov IP ali ime gostitelja za tiskalnik.
	- a. Na nadzorni plošči tiskalnika pritisnite gumb ((1<sup>1</sup>) (Brezžično).
	- b. Z gumbi na desni strani izberite možnost View Wireless Summary (Prikaz povzetka z brezžično povezavo).
- 2. V podprt spletni brskalnik v računalniku vnesite naslov IP ali gostiteljsko ime, ki je bilo dodeljeno tiskalniku.

Na primer, če je naslov IP 123.123.123.123, vtipkajte naslednji naslov v spletni brskalnik:

<http://123.123.123.123>

 $\frac{1}{2}$ ( **Namig:** Ko odprete vdelani spletni strežnik, ga lahko shranite med zaznamke, da vam ga ni treba posebej iskati.

Namig: Uporabniki spletnega brskalnika Safari v sistemu Mac OS X pa lahko do vgrajenega spletnega strežnika EWS preprosto dostopajo prek zaznamka »Bonjour«, ne da bi jim bilo treba pri tem vnesti naslov IP. Če želite uporabiti zaznamek »Bonjour«, odprite brskalnik Safari in v meniju Safari kliknite Preferences (Nastavitve). Na zavihku Bookmarks (Zaznamki) v razdelku Bookmarks bar (Vrstica zaznamkov) izberite Include Bonjour (Vključi Bonjour) in zaprite okno. Kliknite zaznamek Bonjour in izberite omrežni tiskalnik za dostop do vgrajenega spletnega strežnika EWS.

## <span id="page-104-0"></span>Izjava družbe Hewlett-Packard o omejeni garanciji

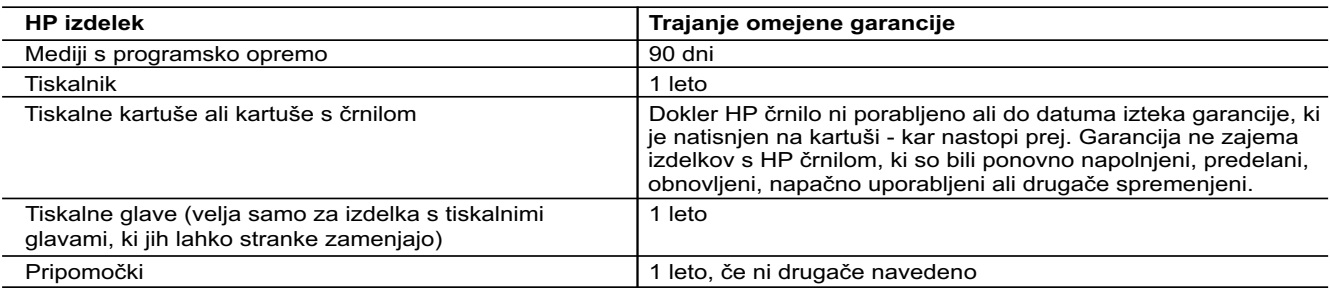

A. Obseg omejene garancije

- 1. Hewlett-Packard (HP) zagotavlja končnemu uporabniku, da bodo zgoraj navedeni HP izdelki brez napak v materialih in izdelavi v zgoraj navedenih časovnih obdobjih, ki se začnejo z datumom nakupa.
- 2. Pri programski opremi velja HP-jeva omejena garancija samo za neizvrševanje programskih ukazov. HP ne jamči, da bo izdelek deloval brez prekinitev ali napak.
- 3. HP-jeva omejena garancija zajema samo napake, ki nastanejo kot posledica običajne uporabe izdelka, in ne velja za: a. nepravilno vzdrževanje ali spremembe;
	- b. programsko opremo, nosilce tiska, dele ali potrošni material, ki jih ne zagotavlja in jih ne podpira HP;
- c. uporabo zunaj specifikacij izdelka;
- d. nepooblaščeno spreminjanje ali napačno uporabo.
- 4. Uporaba ne-HP-jeve ali ponovno napolnjene kartuše v HP-jevih tiskalnikih ne vpliva na garancijo niti na katero koli HP-jevo podporno pogodbo s kupcem. Če pa okvaro ali poškodbo tiskalnika povzroči uporaba ponovno napolnjene kartuše, kartuše drugega izdelovalca ali iztrošene kartuše, HP izstavi račun za popravilo tiskalnika po običajnih cenah dela in materialov.
	- 5. Če HP v garancijskem obdobju HP garancije prejme obvestilo o napaki v katerem koli izdelku, ki je vključen v HP garancijo, HP po svoji presoji popravi ali zamenja izdelek.
- 6. Če HP ne more popraviti ali zamenjati pokvarjenega izdelka, ki ga pokriva HP garancija, bo v razumnem času po prejemu obvestila o napaki povrnil kupcu nakupno ceno izdelka.
	- 7. Dokler kupec ne vrne pokvarjenega izdelka, HP ni dolžan izvesti popravila, zamenjave ali vračila kupnine.
	- 8. Nadomestni izdelek je lahko nov ali kot nov, vendar pa mora biti vsaj tako funkcionalen kot izdelek, ki ga zamenjuje.
	- 9. HP izdelki lahko vsebujejo predelane dele, komponente ali materiale, ki so po delovanju enakovredni novim.
	- 10. HP izjava o omejeni garanciji velja v vseh državah, kjer HP izdelek prodaja HP. V državah, kjer izdelke distribuira HP ali pooblaščeni uvoznik, je morda pri pooblaščenih HP serviserjih mogoče skleniti dodatne garancijske pogodbe, npr. za servisiranje na mestu.
- B. Omejitve garancije
- V OBSEGU, KI GA DOLOČA LOKALNA ZAKONODAJA, NITI HP NITI NEODVISNI DOBAVITELJI NE DAJEJO NOBENE DRUGE GARANCIJE ALI KAKRŠNIH KOLI POGOJEV, IZRAŽENIH IZRECNO ALI POSREDNO, ZA TRŽNO KAKOVOST BLAGA, SPREJEMLJIVO KAKOVOST IN PRIMERNOST ZA DOLOČEN NAMEN. C. Omejitve odškodninske odgovornosti
	- 1. V obsegu, ki ga določa lokalna zakonodaja, velja, da so kupcu na voljo izključno pravna sredstva, navedena v tej garancijski izjavi.
- 2. V OBSEGU, KI GA DOLOČA LOKALNA ZAKONODAJA, VEDNO (RAZEN V PRIMERU OBVEZNOSTI, KI SO IZRECNO NAVEDENE V TEJ GARANCIJSKI IZJAVI) VELJA, DA NITI HP NITI NEODVISNI DOBAVITELJI NISO V NOBENIH OKOLIŠČINAH ODŠKODNINSKO ODGOVORNI ZA NEPOSREDNO, POSREDNO, POSEBNO, NAKLJUČNO ALI POSLEDIČNO ŠKODO NA OSNOVI POGODBE, KRŠITVE ALI DRUGEGA PRAVNEGA NAČELA, KAR VELJA TUDI V PRIMERIH, KO SO VEDELI ZA MOŽNOST NASTANKA TAKŠNE ŠKODE.

#### D. Lokalna zakonodaja

- 1. Ta garancijska izjava daje kupcu določene zakonske pravice. Kupec ima lahko tudi druge pravice, ki se razlikujejo od države do države v ZDA, od province do province v Kanadi in od države do države drugod po svetu.
- 2. Če je ta garancijska izjava v katerem delu neskladna z lokalno zakonodajo, se ta del prilagodi, da postane skladen s to zakonodajo. Takšne lokalne zakonodaje lahko določajo, da posamezne zavrnitve ali omejitve iz te garancijske izjave ne veljajo za kupca. V nekaterih državah v ZDA in pri lokalnih oblasteh zunaj ZDA, vključno s kanadskimi provincami, velja:
	- a. da prepovedujejo, da bi zavrnitve in omejitve iz te garancijske izjave omejevale zakonite pravice potrošnika (npr. Velika Britanija);
	- b. da drugače omejujejo možnost proizvajalca, da bi uveljavil takšne zavrnitve ali omejitve;
	- c. da dajo kupcu dodatne garancijske pravice, določijo trajanje posrednih garancij, ki jih izdelovalec ne more zanikati, ali ne omogočijo njihove omejitve.
- 3. DOLOČILA TE GARANCIJSKE IZJAVE, RAZEN V OBSEGU, KI GA DOVOLJUJE ZAKON, NE IZKLJUČUJEJO, OMEJUJEJO ALI SPREMINJAJO OBVEZNIH ZAKONSKIH PRAVIC, KI VELJAJO ZA PRODAJO HP-JEVIH IZDELKOV KUPCEM, AMPAK TE ZAKONSKE PRAVICE DOPOLNJUJEJO.

#### **Informacije o HP-jevi omejeni garanciji**

#### Spoštovani,

V prilogi vam pošiljamo imena in naslove HP-jevih skupin, pri katerih lahko v svoji državi uveljavljate HP-jevo omejeno garancijo (garancijo proizvajalca).

**Poleg garancije proizvajalca imate lahko na osnovi nakupne pogodbe tudi z zakonom predpisane pravice do prodajalca, ki jih ne omejuje ta garancija proizvajalca.**

**Slovenija:** Hewlett-Packard d.o.o., Tivolska cesta 48, 1000 Ljubljana

© 2012 Hewlett-Packard Development Company, L.P.

Printed in China Imprimé en Chine중국에서 인쇄

www.hp.com

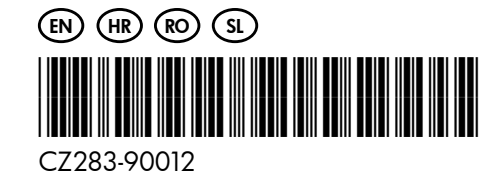